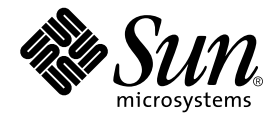

## Sun StorEdge™ 6320 システム 1.2 設置マニュアル

Sun Microsystems, Inc. www.sun.com

Part No. 817-2234-11 2004 年 1 月, Revision B

コメントの宛先: http://www.sun.com/hwdocs/feedback

#### Copyright 2003 Sun Microsystems, Inc., 4150 Network Circle, Santa Clara, CA 95054 U.S.A. All rights reserved.

米国 **Sun Microsystems, Inc.(**以下、米国 **Sun Microsystems** 社とします) は、本書に記述されている製品に採用されている技術に関する知的<br>所有権を有しています。これら知的所有権には、http://www.sun.com/patents に掲載されているひとつまたは複数の米国特許、およ<br>び米国ならびにその他の国におけるひとつまたは複数の特許または出願中の特許が含まれています。

本書およびそれに付属する製品は著作権法により保護されており、その使用、複製、頒布および逆コンパイルを制限するライセンスのもと において頒布されます。サン・マイクロシステムズ株式会社の書面による事前の許可なく、本製品および本書のいかなる部分も、いかなる 方法によっても複製することが禁じられます。

本製品のフォント技術を含む第三者のソフトウェアは、著作権法により保護されており、提供者からライセンスを受けているものです。

本製品の一部は、カリフォルニア大学からライセンスされている Berkeley BSD システムに基づいていることがあります。UNIX は、<br>X/Open Company Limited が独占的にライセンスしている米国ならびに他の国における登録商標です。

本製品は、株式会社モリサワからライセンス供与されたリュウミン L-KL (Ryumin-Light) および中ゴシック BBB (GothicBBB-Medium) の フォント・データを含んでいます。

本製品に含まれる HG 明朝Lと HG ゴシック B は、株式会社リコーがリョービイマジクス株式会社からライセンス供与されたタイプフェー<br>スマスタをもとに作成されたものです。平成明朝体 W3 は、株式会社リコーが財団法人 日本規格協会 文字フォント開発・普及センターから<br>ライセンス供与されたタイプフェースマスタをもとに作成されたものです。また、HG 明朝Lと HG ゴシック B の補助漢字部分は、平成明<br>朝体W3 の補助漢字を使用してい

Sun、Sun Microsystems、Java、および Sun StorEdge は、米国およびその他の国における米国 Sun Microsystems 社の商標もしくは登録商標 です。サンのロゴマークおよび Solaris は、米国 Sun Microsystems 社の登録商標です。

すべての SPARC 商標は、米国 SPARC International, Inc. のライセンスを受けて使用している同社の米国およびその他の国における商標また は登録商標です。SPARC 商標が付いた製品は、米国 Sun Microsystems 社が開発したアーキテクチャーに基づくものです。

OPENLOOK、OpenBoot、JLE は、サン・マイクロシステムズ株式会社の登録商標です。

ATOK は、株式会社ジャストシステムの登録商標です。ATOK8 は、株式会社ジャストシステムの著作物であり、ATOK8 にかかる著作権そ<br>の他の権利は、すべて株式会社ジャストシステムに帰属します。ATOK Server / ATOK12 は、株式会社ジャストシステムの著作物であり、<br>ATOK Server / ATOK12 にかかる著作権その他の権利は、株式会社ジャストシステムおよび各権利者に帰属します。

本書で参照されている製品やサービスに関しては、該当する会社または組織に直接お問い合わせください。

OPEN LOOK および Sun Graphical User Interface は、米国 Sun Microsystems 社が自社のユーザーおよびライセンス実施権者向けに開発し<br>ました。米国 Sun Microsystems 社は、コンピュータ産業用のビジュアルまたは グラフィカル・ユーザーインタフェースの概念の研究開発<br>における米国 Xerox 社の先駆者としての成果を認めるものです。米国 Sun Microsystems 社

Use, duplication, or disclosure by the U.S. Government is subject to restrictions set forth in the Sun Microsystems, Inc. license agreements and as<br>provided in DFARS 227.7202-1(a) and 227.7202-3(a) (1995), DFARS 252.227-70 FAR 52.227-14 (ALT III), as applicable.

本書は、「現状のまま」をベースとして提供され、商品性、特定目的への適合性または第三者の権利の非侵害の黙示の保証を含みそれに限 定されない、明示的であるか黙示的であるかを問わない、なんらの保証も行われないものとします。

本書には、技術的な誤りまたは誤植のある可能性があります。また、本書に記載された情報には、定期的に変更が行われ、かかる変更は本 書の最新版に反映されます。さらに、米国サンまたは日本サンは、本書に記載された製品またはプログラムを、予告なく改良または変更す ることがあります。

本製品が、外国為替および外国貿易管理法 (外為法) に定められる戦略物資等 (貨物または役務) に該当する場合、本製品を輸出または日本国 外へ持ち出す際には、サン・マイクロシステムズ株式会社の事前の書面による承諾を得ることのほか、外為法および関連法規に基づく輸出 手続き、また場合によっては、米国商務省または米国所轄官庁の許可を得ることが必要です。

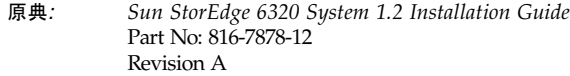

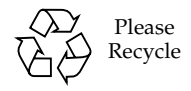

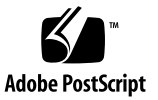

## 目次

[はじめに](#page-14-0) xv

- [1. Sun StorEdge 6320](#page-20-0) システムについて 1-1
	- 1.1 [ハードウェアの概要](#page-20-1) 1-1
		- 1.1.1 [システムキャビネット](#page-21-0) 1-2
		- [1.1.2 Service Processor](#page-22-0) パネル 1-3
		- [1.1.3 Storage Service Processor 1-4](#page-23-0)
		- 1.1.4 [ストレージアレイ](#page-23-1) 1-4
		- [1.1.5 RAID](#page-24-0) レベルについて 1-5
	- 1.2 [ソフトウェアの概要](#page-24-1) 1-5
		- 1.2.1 [システム管理ソフトウェア](#page-25-0) 1-6
		- 1.2.2 [データホストソフトウェア](#page-26-0) 1-7
		- 1.2.3 [外部管理ホストソフトウェア](#page-27-0) 1-8
		- 1.2.4 [他のサポートソフトウェア](#page-28-0) 1-9
	- 1.3 [導入と構成の概要](#page-28-1) 1-9
- 2. [ハードウェアの設置](#page-30-0) 2-1
	- 2.1 [設置の計画](#page-31-0) 2-2
	- 2.1.1 [接続に関するワークシート](#page-31-1) 2-2 2.2 [安全性に関する検討事項](#page-31-2) 2-2
- 2.2.1 [取り扱い上の注意事項](#page-32-0) 2-3
- 2.2.2 [設置の安全要件](#page-32-1) 2-3
- [2.2.3](#page-32-2) 通気 2-3
- 2.3 [システムキャビネットの設置](#page-33-0) 2-4
	- 2.3.1 [必要な工具類](#page-33-1) 2-4
	- 2.3.2 [システムの開梱](#page-33-2) 2-4
	- 2.3.3 [システムの移動と配置](#page-34-0) 2-5
	- 2.3.4 [システムの安定化](#page-34-1) 2-5
- 2.4 [アクセサリキットの梱包明細](#page-39-0) 2-10
- 2.5 [拡張キャビネットの接続](#page-39-1) 2-10
- 2.6 [システムへの電源の投入](#page-40-0) 2-11
	- 2.6.1 [必要な工具類](#page-40-1) 2-11
	- 2.6.2 [ローカルの電源の投入](#page-40-2) 2-11
	- 2.6.3 [必要な工具類](#page-41-0) 2-12
	- 2.6.4 [ローカルでのシステム電源投入の準備](#page-41-1) 2-12
	- 2.6.5 [アース用ケーブルの接続](#page-42-0) 2-13
	- 2.6.6 [電源ケーブルの接続](#page-43-0) 2-14
	- 2.6.7 [システムへの電源投入](#page-46-0) ローカル 2-17
	- 2.6.8 [電源切断手順](#page-47-0) 2-18

[管理ソフトウェアを使った電源管理](#page-48-0) 2-19

- [3. Sun StorEdge 6320](#page-50-0) システムの接続 3-1
	- 3.1 [システムへのホストの接続](#page-50-1) 3-1
	- 3.2 [シリアル接続の確立](#page-54-0) 3-5
- 4. [接続の確立](#page-56-0) 4-1
	- 4.1 [初期構成ユーティリティの実行](#page-56-1) 4-1
	- [4.2 Configuration Service](#page-61-0) の Web インタフェースへのログイン 4-6
- 5. [デフォルト構成の設定](#page-64-0) 5-1

5.0.1 [システムへのログイン](#page-64-1) 5-1

- 5.1 [管理情報の追加](#page-66-0) 5-3
- 5.2 [ボリュームの作成](#page-69-0) 5-6
- [6. Sun StorEdge Remote Response](#page-76-0) サービスの初期設定 6-1
	- [6.1 Remote Response](#page-76-1) サービスの初期設定 6-1
		- 6.1.1 [システムへの電源の投入](#page-77-0) 6-2
		- 6.1.2 [専用のアナログ電話回線の接続](#page-77-1) 6-2
		- 6.1.3 [必要な情報の収集](#page-77-2) 6-2
		- [6.1.4 Sun StorEdge Remote Response](#page-78-0) サービスの開始 6-3
	- 6.2 共用の [Remote Response](#page-78-1) 用電話回線 6-3
- A. 2 [台目のシステムキャビネットの接続](#page-80-0) A-1
	- A.1 [スイッチ内蔵のベースキャビネットへの拡張キャビネットの接続](#page-81-0) A-2
		- A.1.1 [ファイバチャネルケーブルの接続](#page-81-1) A-2
		- [A.1.2 Ethernet](#page-85-0) ケーブルの接続 A-6
	- A.2 [外部スイッチ装備のベースキャビネットへの拡張キャビネットの接](#page-85-1) 続 A-6
- B. [遠隔からのシステム電源投入と切断](#page-86-0) B-1
	- B.1 [遠隔からのシステム電源投入の準備](#page-87-0) B-2
		- B.1.1 [アース用ストラップの接続](#page-90-0) B-5
		- B.1.2 [電源ケーブルの接続](#page-91-0) B-6
	- B.2 [遠隔電源管理の設定](#page-94-0) B-9
	- B.3 [設置の障害追跡](#page-97-0) B-12
	- B.4 [遠隔電源切断手順を使ったシステムの電源切断](#page-97-1) B-12
		- B.4.1 [遠隔からのシステム電源切断](#page-98-0) B-13

B.4.2 [システムの完全な電源切断](#page-101-0) B-16

- B.5 [遠隔からの部分停止後のシステムの回復](#page-104-0) B-19
- B.6 [遠隔からの完全停止後のシステムの回復](#page-105-0) B-20

B.7 [システムの再組み立て](#page-107-0) B-22

- C. [製品仕様](#page-108-0) C-1
	- C.1 [物理特性](#page-108-1) C-1
	- C.2 [物理仕様](#page-109-0) C-2
	- C.3 [電源シーケンサの電気仕様](#page-109-1) C-2
	- C.4 [環境条件](#page-110-0) C-3
- D. [ホストへのソフトウェアのインストール](#page-112-0) D-1
	- D.1 ホストへの CLI [クライアントのインストール](#page-112-1) D-1
		- D.1.1 CLI [クライアントソフトウェアをインストールする](#page-113-0) D-2
- E. [カスタム構成例](#page-116-0) E-1
	- E.1 [構成を変更する前に](#page-116-1) E-1
		- E.1.1 [アレイとプールについて](#page-117-0) E-2
		- E.1.2 [アレイ設定の変更](#page-117-1) E-2
		- E.1.3 [システムへのログイン](#page-119-0) E-4
		- [E.1.4 Configuration Service](#page-120-0) の操作 E-5
	- E.2 [ストレージのカスタマイズ](#page-121-0) E-6
		- E.2.1 [ボリュームの確認](#page-122-0) E-7
		- E.2.2 [アレイのプールの削除](#page-122-1) E-7
		- E.2.3 [プロファイルの適用](#page-126-0) E-11
	- E.3 [イニシエータとボリュームの追加](#page-135-0) E-20
		- [E.3.1 HBA](#page-136-0) 上の WWN の特定 E-21
		- E.3.2 [イニシエータグループの作成](#page-139-0) E-24
		- E.3.3 [イニシエータの作成](#page-142-0) E-27
		- E.3.4 [ボリュームの作成](#page-143-0) E-28
		- E.3.5 [ボリュームグループの作成](#page-150-0) E-35
	- E.4 [ファイバチャネルの構成](#page-153-0) E-38

F. USB [フラッシュディスクの取り付け](#page-156-0) F-1

### [構成ファイルの復元](#page-157-0) F-2

[用語集](#page-158-0) 1

[索引](#page-162-0) 1

### 図目次

- 図 2-1 安定脚 2-6
- 図 2-2 右安定脚の取り付け 2-6
- 図 2-3 安定脚の高さ調整パッドの調節 2-7
- 図 2-4 高さ調整パッド 2-8
- 図 2-5 下部右側正面の取り付けネジの取り外し 2-9
- 図 2-6 床固定部品の取り付け 2-9
- 図 2-7 下部正面パネルのキースイッチの位置 2-12
- 図 2-8 アース用ストラップの正面電源シーケンサへの接続 2-13
- 図 2-9 電源シーケンサのコントロールパネル 2-14
- 図 2-10 電源ケーブルの接続 2-16
- 図 2-11 AC 電源シーケンサのコントロールパネル 2-17
- 図 2-12 正面シーケンサ状態ランプ 2-18
- 図 3-1 ホストの接続 サン提供の 2 台の内蔵スイッチ 3-2
- 図 3-2 ホストの接続 2 台の外部スイッチ 3-3
- 図 3-3 ホストの接続 直接接続 3-4
- 図 3-4 ラップトップへのサービスケーブルの接続 3-5
- 図 5-1 管理ログイン 5-2
- 図 5-2 システムの説明の入力 5-4
- 図 5-3 時間帯の変更 5-5
- 図 5-4 システム時刻の変更 5-6
- 図 E-1 「その他のアクション」メニューからの選択 5-7
- 図 E-2 ボリューム名とプールの選択 5-8
- 図 E-3 サイズとアクセス権を入力 5-9
- 図 E-4 グループへのボリュームの追加 5-10
- 図 E-5 「選択内容の確認」 5-11
- 図 E-6 メール通知 5-12
- 図 E-7 「未処理のジョブ」 5-12
- 図 6-1 Sun StorEdge Remote Response サービスワークシート 6-2
- 図 A-1 Sun StorEdge 6320 システムの Service Process パネル A-3
- [図](#page-83-0) A-2 拡張キャビネットのケーブル接続 (FC スイッチ内蔵) A-4
- [図](#page-84-0) A-3 拡張キャビネットのケーブル接続 (外部 FC スイッチ装備) A-5
- [図](#page-88-0) B-1 正面下側パネルのキースイッチの位置 (Standby 位置) B-3
- [図](#page-89-0) B-2 Service Processor パネル内側の正面および背面電源シーケンサの接続 (ベースキャビネッ ト) B-4
- [図](#page-90-1) B-3 Service Processor パネルの電源シーケンサジャック B-5
- [図](#page-91-1) B-4 アース用ストラップの正面電源シーケンサへの接続 B-6
- [図](#page-92-0) B-5 AC 電源シーケンサのコントロールパネル B-7
- [図](#page-93-0) B-6 電源ケーブルの接続 B-8
- [図](#page-95-0) B-7 下部正面パネルのキースイッチの位置 B-10
- [図](#page-95-1) B-8 AC 電源シーケンサのコントロールパネル B-10
- [図](#page-99-0) B-9 「管理一般」ウィンドウでの「部分停止」の選択 B-14
- [図](#page-100-0) B-10 部分停止の確認 B-15
- [図](#page-102-0) B-11 「管理一般」ウィンドウでの「完全停止」の選択 B-17
- [図](#page-103-0) B-12 「完全停止の確認」ウィンドウ B-18
- [図](#page-105-1) B-13 「管理一般 電源供給の再開」ウィンドウ B-20
- [図](#page-120-1) E-1 「アレイの選択」ウィンドウからのアクションへのアクセス E-5
- [図](#page-121-1) E-2 「アレイの概要」のグラフィックの表示 E-6
- [図](#page-123-0) E-3 「アレイの選択」ウィンドウでの「構成」ボタンの選択 E-8
- [図](#page-123-1) E-4 「構成」ウィンドウの「プールの削除」ボタン E-8
- [図](#page-124-0) E-5 プールの削除操作の確認 E-9
- 図 E-6 メール通知 E-10
- 図 E-7 「未処理のジョブ」 E-10
- 図 E-8 「アレイの選択」ウィンドウからのアクションへのアクセス E-12
- 図 E-9 「プールの管理」の選択 E-13
- 図 E-10 プールの新規作成ウィザードでのトレイの選択 E-14
- 図 E-11 新規プールの変更ウィザード プロファイルの選択 E-15
- 図 E-12 「名前とディスクの選択」 E-18
- 図 E-13 「選択内容の確認」 E-19
- 図 E-14 イニシエータグループの管理 E-25
- 図 E-15 イニシエータグループの管理 作成 E-25
- 図 E-16 グループの新規作成 E-26
- 図 E-17 新しいイニシエータグループ E-26
- 図 E-18 イニシエータの管理 E-27
- 図 E-19 イニシエータの新規作成 E-28
- 図 E-20 ボリュームの管理 ñ 作成 E-29
- 図 E-21 名前の入力とプールの選択 E-30
- 図 E-22 サイズとアクセス権を入力 E-31
- 図 E-23 グループへのボリュームの追加 E-32
- 図 E-24 「選択内容の確認」 E-33
- 図 E-25 メール通知 E-34
- 図 E-26 「未処理のジョブ」 E-34
- 図 E-27 ボリュームグループの管理 ñ 作成 E-35
- 図 E-28 「ボリュームグループの新規作成ウィザード」における名前の入力とボリュームの選 択 E-36
- 図 E-29 イニシエータグループの選択 E-37
- 図 E-30 ファイバチャネルの構成 E-39

### 表目次

- 表 1-1 Sun StorEdge 6320 システムのシステム管理ソフトウェア 1-6
- [表](#page-26-1) 1-2 サポートされているデータホストソフトウェア 1-7
- [表](#page-26-2) 1-3 オペレーティングシステム別データホストソフトウェア 1-7
- [表](#page-27-1) 1-4 外部管理ホストソフトウェア 1-8
- [表](#page-28-2) 1-5 Sun StorEdge 6320 システムの他のサポートソフトウェア 1-9
- [表](#page-28-3) 1-6 導入と構成の概要 1-9
- [表](#page-31-3) 2-1 接続情報ワークシート 2-2
- [表](#page-39-2) 2-2 アクセサリキットの梱包明細 2-10
- [表](#page-41-2) 2-3 電源ケーブル FRU リスト 2-12
- [表](#page-44-0) 2-4 最大動作電圧の電圧要件と周波数範囲 2-15
- [表](#page-44-1) 2-5 最大に構成されたストレージシステムにおける公称電源電圧時の電流要件 2-15
- [表](#page-54-1) 3-1 シリアル接続 FRU リスト 3-5
- [表](#page-61-1) 4-1 ポート番号 4-6
- [表](#page-80-1) A-1 2 台目のキャビネットへのケーブルの接続 ― FRU リスト A-1
- [表](#page-87-1) B-1 電源ケーブル ― FRU リスト B-2
- [表](#page-92-1) B-2 最大動作電圧の電圧要件と周波数範囲 B-7
- [表](#page-92-2) B-3 最大構成のシステムに対する公称電源電圧時の電流要件 B-7
- [表](#page-109-2) C-1 ストレージシステムの物理仕様 C-2
- [表](#page-109-3) C-2 電源シーケンサの電気仕様 C-2
- [表](#page-110-1) C-3 動作環境条件 C-3
- 表 C-4 最適な動作環境条件 C-3
- 表 D-1 サポートされているホストのオペレーティングシステム D-1
- 表 D-2 CLI クライアントソフトウェア D-2
- 表 E-1 アレイおよびプール関連用語 E-2
- 表 E-2 フェイルオーバーモードの設定 E-3
- 表 E-3 構成フィールドの説明 E-15
- 表 E-4 ファイバチャネルの構成フィールド E-40

## <span id="page-14-0"></span>はじめに

『Sun StorEdge™ 6320 システム 1.2 設置マニュアル』では、Sun StorEdge™ 6320 システムの設置方法を説明しています。システムはキャビネットに搭載した状態で 出荷されます。このマニュアルでは、システムの初期セットアップ方法とシステム への電源投入と切断、ストレージエリアネットワーク (SAN) 上のデータホスト と、ローカルエリアネットワーク (LAN) 上の管理コンソールへのシステムの接続 方法を説明しています。

このマニュアルで説明する作業は、ストレージシステム導入の全トレーニングを受 け、認定を受けたサービス提供者だけが行うことができます。

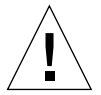

注意 – このマニュアルの作業を開始する前に、『Sun StorEdge 6320 Regulatory and Safety Compliance Manual』をお読みください。

## 内容の紹介

第 1 章では、Sun StorEdge 6320 システムの概要を紹介します。

第 2 章では、導入計画と安全対策、システムキャビネットの設置方法、システムの電 源投入について説明しています。

第 3 章では、LAN および SAN 上のホストへの接続方法を説明しています。

第 4 章では、初期の Configuration Utility Menu での作業手順を説明しています。

第 5 章では、Web を使った Configuration Service による初期構成パラメータの設定 を順に説明しています。

第 6 章では、Sun StorEdge Remote Response サービスの初期設定方法を説明してい ます。

付録 A では、Sun StorEdge 6320 システムに 2 台目のキャビネットを追加する方法を 説明しています。

付録 B では、システムを遠隔から電源投入、切断する方法を説明しています。

付録 C では、システムの物理仕様をまとめています。

付録 D では、ホストへのソフトウェアのインストールについて説明しています。

付録 E では、デフォルトの構成を変更する手順を説明しています。セキュリティ の強化のためにイニシエータを追加したり、デフォルトの RAID-5 構成を変更し たりします。

### UNIX コマンド

このマニュアルには、UNIX® の基本的なコマンド、およびシステムの停止、システ ムの起動、デバイスの構成などの基本的な手順の説明は記載されていません。

基本的なコマンドや手順についての説明は、次のマニュアルを参照してください。

- 『Sun 周辺機器 使用の手引き』
- Solaris™ オペレーティング環境についてのオンライン AnswerBook2™
- 本システムに付属している他のソフトウェアマニュアル

## 書体と記号について

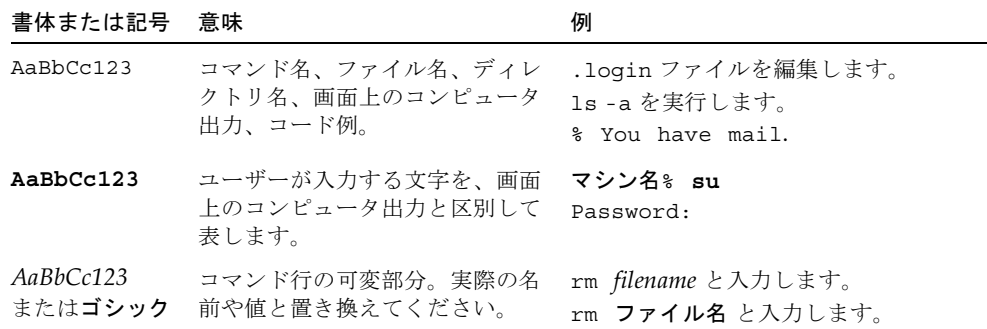

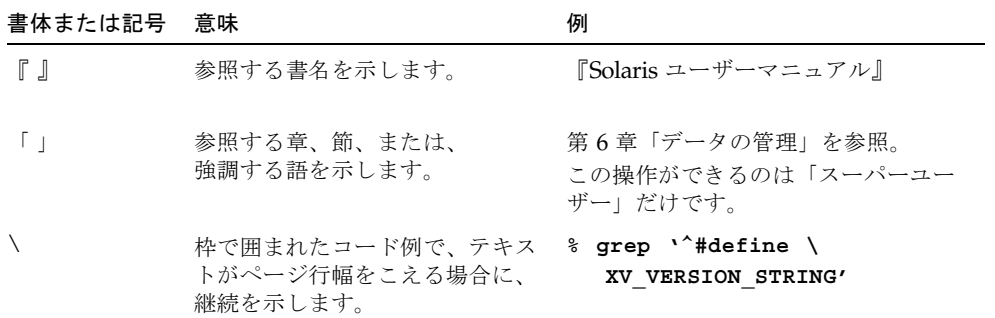

# シェルプロンプトについて

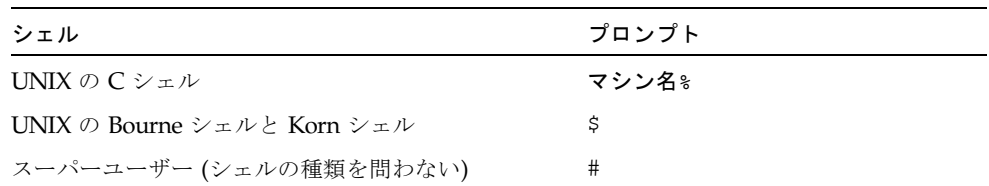

## Sun StorEdge 6320 システム関連のマ ニュアル

以下は、Sun StorEdge 6320 システムに関するマニュアル類の一覧です。Part No. の 末尾が *nn* のマニュアルは、最新版を利用してください。

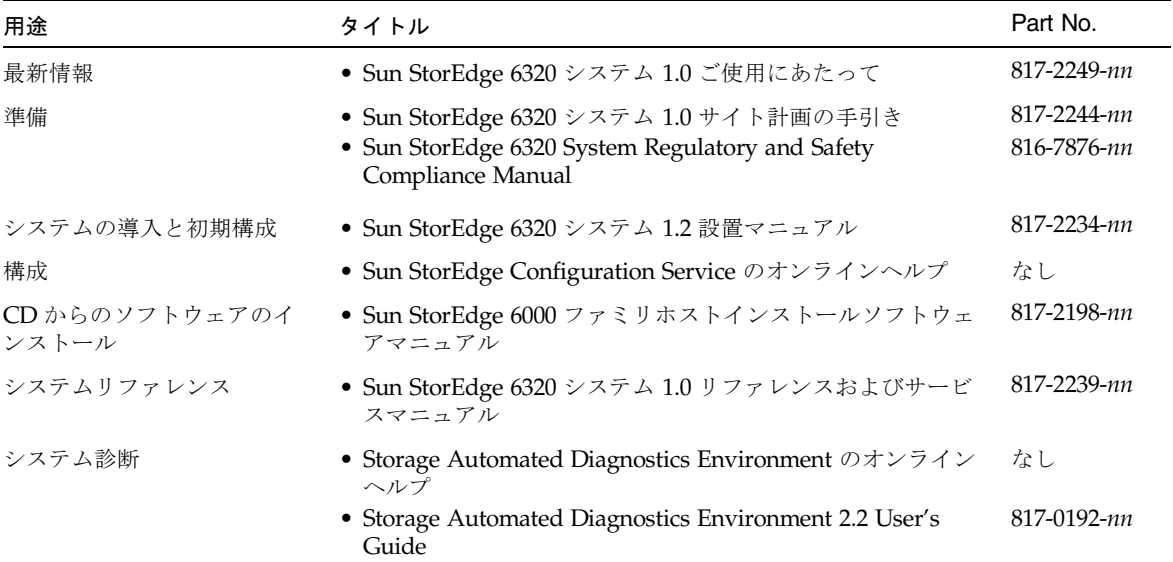

## 関連マニュアル

以下は、関連製品のマニュアルです。

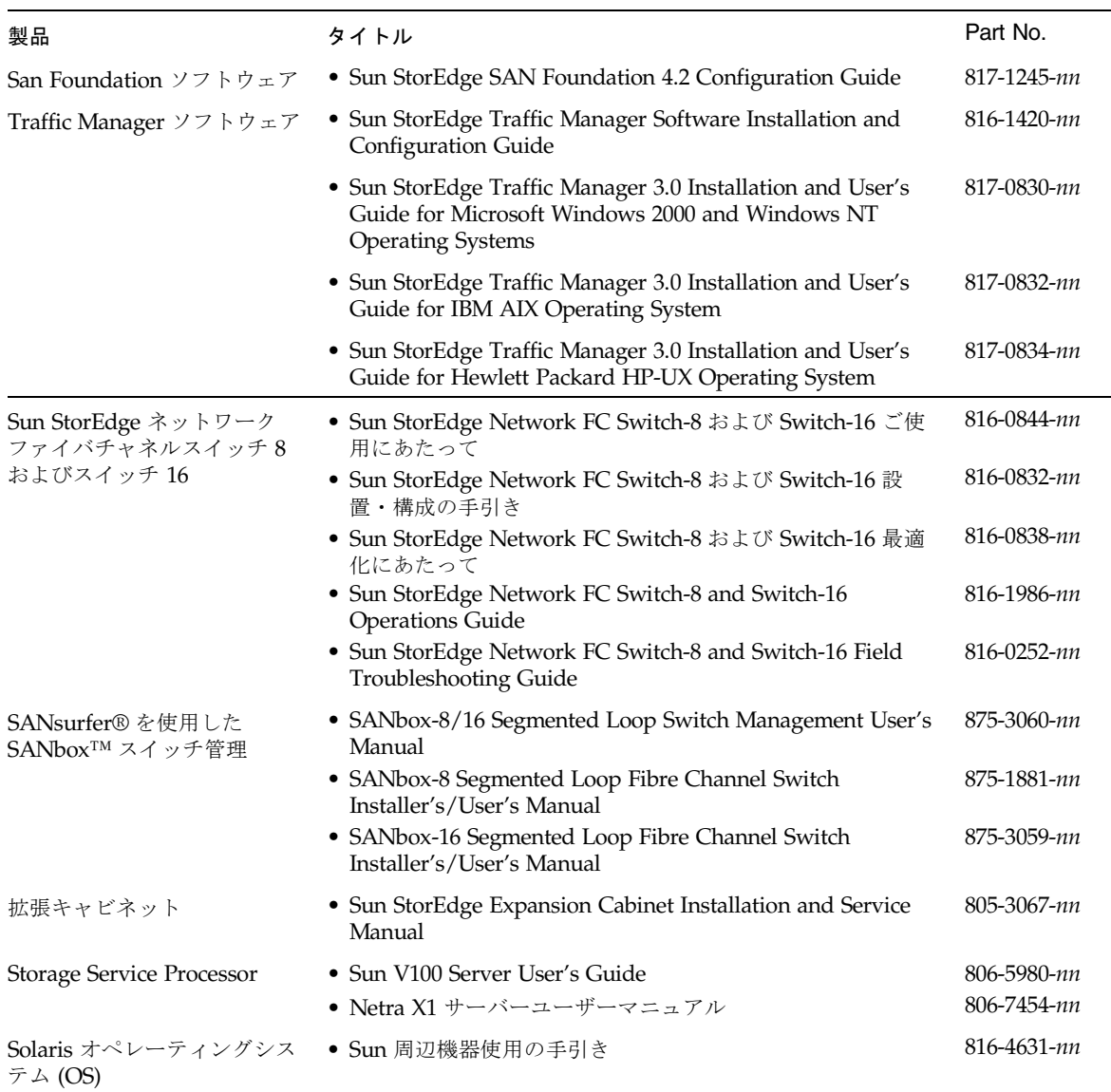

## Sun のオンラインマニュアル

サンの各種マニュアルは、下記 URL より参照できます (各言語対応版を含む)。

http://www.sun.com/documentation

Sun StorEdge 6320 システムのマニュアルについては、以下を参照してください。

http://www.sun.com/products-n-solutions/hardware/docs/Network\_St orage\_Solutions/Midrange/6320/index.html

## Sun のテクニカルサポート

この製品に関する技術的なご質問で、このマニュアルに記述されていない事項につい ては、次のサイトからお問い合わせください。

http://www.sun.com/service/contacting

## コメントをお寄せください

弊社では、マニュアルの改善に努力しており、お客様からのコメントおよびご忠告を お受けしております。コメントは下記宛に電子メールでお送りください。

http://www.sun.com/hwdocs/feedback

電子メールの表題にはマニュアルの Part No. (817-2234-11) とタイトル (『Sun StorEdge 6320 システム 1.2 設置マニュアル』) を記載してください。

なお、現在日本語によるコメントには対応できませんので、英語で記述してくださ い。

### 第 1 章

## <span id="page-20-0"></span>Sun StorEdge 6320 システムについ て

Sun StorEdge 6320 システムは、モジュール式のアーキテクチャを持ち、システム全 体の管理機能が統合された、完全なストレージソリューションです。

Sun StorEdge 6320 システムは、容量と性能のバランスをとりながら、500 ギガバイ ト (GB) から 45 テラバイト (TB) のストレージに段階的に拡張できます。

システムの機能と特長については、以下を参照してください。

http://www.sun.com/storage/midrange/6000/6300/6320/

このマニュアルでは、設置時に、操作したり構成を行うシステムの機能について説明 します。

この章は、以下の節で構成されています。

- 1-1 [ページの「ハードウェアの概要」](#page-20-1)
- 1-5 [ページの「ソフトウェアの概要」](#page-24-1)
- 1-9 [ページの「導入と構成の概要」](#page-28-1)

## <span id="page-20-1"></span>1.1 ハードウェアの概要

システムは、大きく分けて以下の 4 つのハードウェアコンポーネントから構成されま す。

- システムキャビネット
- Service Processor パネル
- Storage Service Processor
- ストレージアレイ

### <span id="page-21-0"></span>1.1.1 システムキャビネット

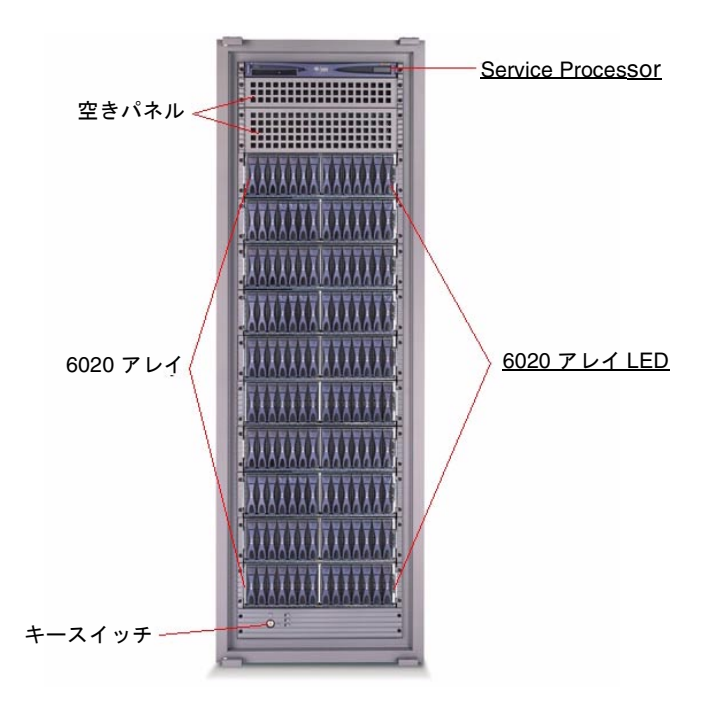

システムキャビネットの正面から、Storage Service Processor とシステムアレイの LED が見えます。LED が黄色または赤の場合は、診断ソフトウェア、Storage Automated Diagnostic Environment ソフトウェアのログとレポートをチェックして ください。

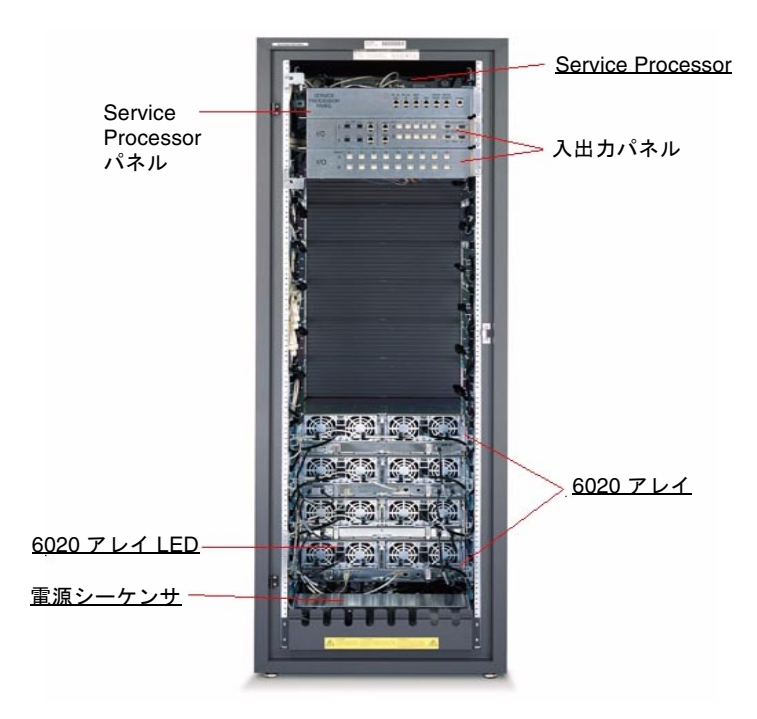

システムキャビネットの背面からは、ストレージエリアネットワーク (SAN) やロー カルエリアネットワーク (LAN) を Sun StorEdge 6320 システムにケーブル接続する ための Service Processor パネルにアクセスできます。また、電源 / ファン一体ユ ニットやアレイコントローラといったアレイの現場交換可能ユニット (FRU) にもア クセスできます。

<span id="page-22-0"></span>1.1.2 Service Processor パネル

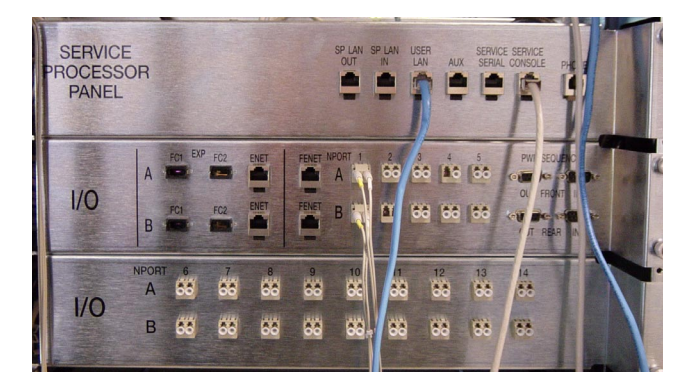

Service Processor パネルによって、システムのケーブル接続が簡素化されます。個々 のシステムコンポーネントに接続するのではなく、パネル上の接続機構にケーブルを 接続できます。

システムの構成に基づいてパネルに接続する方法は、第 [2](#page-30-1) 章で説明します。

### <span id="page-23-0"></span>1.1.3 Storage Service Processor

Storage Service Processor は、キャビネットに常駐する管理ホストです。Storage Service Processor は、SAN のデータパス外におけるシステムの管理タスクを処理し ます。

Storage Service Processor は Service Processor パネルにケーブル接続されているた め、シリアルおよびローカルエリアネットワーク (LAN) 接続を簡単に行うことがで きます。通常は、Storage Service Processor に直接接続する必要はありません。

### <span id="page-23-1"></span>1.1.4 ストレージアレイ

Sun StorEdge 6320 システムは、ストレージモジュールとしてアレイを使用します。 アレイには、拡張ユニットとともにマスターおよび代替マスターコントローラがあり ます。アレイの各トレイは、高さ 3RU、奥行き 18 インチで、7 ~ 14 台の 1 インチ ドライブを収容できます。

アレイは以下のように構成できます。

- 2×2-2台のコントローラトレイ、拡張トレイなし
- 2×4-2台のコントローラトレイ、2台の拡張トレイ
- 2×6-2台のコントローラトレイ、4台の拡張トレイ

アレイは、データホストの 1 G ビットおよび 2 G ビットの FC 接続を受け入れます。

信頼性、可用性、および保守性 (RAS) 機能としては、コンポーネントの冗長構成、 問題が発生したコンポーネントの通知、およびオンライン状態でのコンポーネント交 換機能などがあります。

信頼性とセキュリティ、保守性、さらには使い易さの観点から、アレイ内の管理パス は SAN データパスから完全に独立しています。Ethernet に基づく管理パスによっ て、大量のアレイ構成の集中構成と監視が可能であり、複数のサーバーにストレージ を提供します。

### <span id="page-24-0"></span>1.1.5 RAID レベルについて

Sun StorEdge 6320 システムは、RAID-5 (デフォルト)、RAID-0、および RAID-1 を サポートしています。

RAID (Redundant Array of Independent Disks) は、ファイルサーバーやホスト、あ るいはネットワークから小容量の多数のディスクを単一のアレイとして容易に利用で きるようにする有用なストレージを提供するシステムです。

データスループットと可用性は、ストレージシステムのアーキテクチャ、アレイ内で どのようにデータが格納されるか (RAID レベル)、およびアプリケーションのデータ 使用によって決まります。

RAID システムは 2 台以上のドライブの組み合わせを使用して、耐障害性と優れた性 能を提供します。

サポートされている RAID レベルは、以下のとおりです。

- RAID-0: 複数ディスク上でデータをストライプ化しますが、冗長性は提供しませ ん。これによって性能が向上しますが、耐障害性は提供されません。
- RAID-1: ディスクのミラー化を提供します。これによって、すべてのデータが 2 つの別個のディスクにコピーされます。
- RAID-5: デフォルトレベルで、バイトレベルでのデータストライプを提供するほ か、エラー訂正 (パリティー検査) 情報をストライプ化します。これにより、優れ た性能と耐障害性が提供されます。パリティー検査は、RAID コントローラがディ スクに情報を書き込むタイミングを指定するほか、パリティービットという冗長 情報を書き込みます。ディスクに障害が発生した場合は、RAID コントローラはパ リティー情報を使って、要求されたとおりに失われた情報を作成し直すことがで きます。パリティー情報は複数ディスクに分散されるため、パリティー情報に使 用されるのは各ディスクのわずかな部分だけになり、利用可能なストレージ領域 の効率が上がります。

## <span id="page-24-1"></span>1.2 ソフトウェアの概要

この節では、Sun StorEdge 6320 システムで使用される以下のソフトウェアについて 説明します。

- システム管理ソフトウェア
- データホストソフトウェア
- 外部管理ホストソフトウェア
- 他のサポートソフトウェア

注 – サポートソフトウェアは、以下の URL からダウンロードできます。 http://wwws.sun.com/software/download/ また、Sun StorEdge 6000 ファミリホストインストールソフトウェア CD には、シス テムで使用される以下のソフトウェアが含まれています。 - Sun StorEdge SAN Foundation Kit ソフトウェア - Sun StorEdge Storage Automated Diagnostic Environment ソフトウェア - Sun StorEdge Remote Configuration CLI (Solaris OS のみ)

### <span id="page-25-0"></span>1.2.1 システム管理ソフトウェア

表 [1-1](#page-25-1) に、Sun StorEdge 6320 システムの Service Processor にすでにインストールさ れている Web ベースの構成および管理ソフトウェアを示します。

<span id="page-25-1"></span>表 1-1 Sun StorEdge 6320 システムのシステム管理ソフトウェア

| ソフトウェア                                                                            | 説明                                                                                                    |
|-----------------------------------------------------------------------------------|----------------------------------------------------------------------------------------------------|
| Sun StorEdge<br>Configuration Service ソフトウェア                                      | Sun StorEdge Configuration Service ソフトウェアは、Web ベースの集中管<br>理プラットフォームを実現し、構成、制御、および資産情報サービスを提供<br>します。Configuration Service ソフトウェアを使用すると、ストレージエリ<br>アネットワーク環境内の Sun StorEdge 6320 システムを管理できます。 |
|                                                                                   | 主な利点<br>● ストレージトレイ、プール、およびボリュームの構成と管理<br>● イニシエータグループおよびイニシエータの作成と管理<br>● パスワード、電子メールでのユーザー通知、日付、ネットワーク設定など<br>の SSP (Storage Service Processor) 機能の管理<br>● ログ、レポート、全体的なアレイの健全性の表示           |
| Storage Automated Diagnostic<br>Environment ソフトウェア<br>- Sun StorEdge 6320 システム診断用 | インストールされている Storage Automated Diagnostic Environment ソフ<br>トウェアのバージョンは、Sun StorEdge 6320 システムの診断監視ツールで<br>す。24時間ベースの監視設定が可能で、システムの信頼性、可用性、および<br>保守性を高める情報を収集します。                            |
|                                                                                   | 利点<br>● 監視と診断のための Web ユーザーインタフェース<br>● 遠隔通知<br>● 転送情報を保護するための SSL (Secure Socket Layer) 暗号化                                                                                                  |

### <span id="page-26-0"></span>1.2.2 データホストソフトウェア

この節では、サーバーなどのデータホストにインストールするソフトウェアについて 説明します。以下の 2 つの表では、次の情報を示します。

- 表 [1-2](#page-26-1) では、データホストのソフトウェアについて説明します。
- 表 [1-3](#page-26-2) では、オペレーティングシステム別にデータホストソフトウェアを示します。

表 [1-2](#page-26-1) は、データホストのソフトウェアを示しています。

#### <span id="page-26-1"></span>表 1-2 サポートされているデータホストソフトウェア

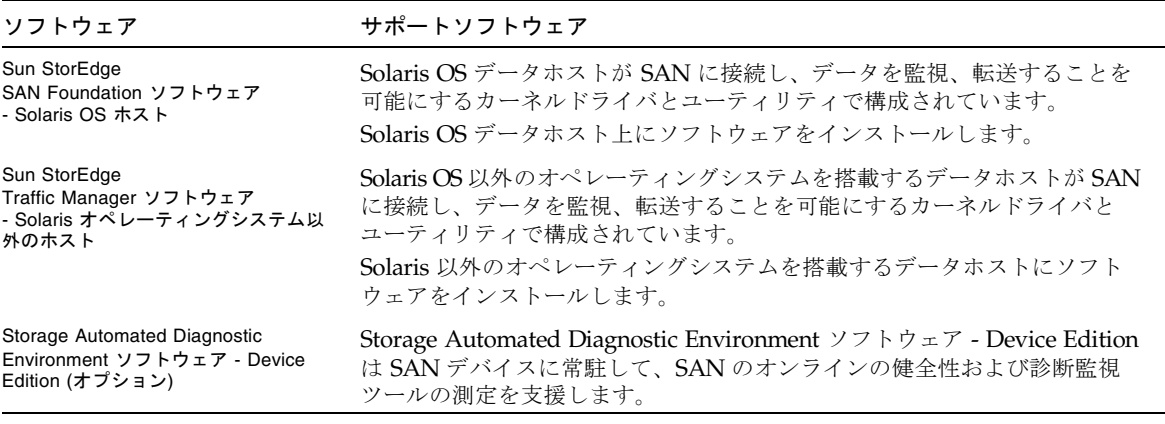

表 [1-3](#page-26-2) は、オペレーティングシステム別にデータホストソフトウェアを示していま す。

<span id="page-26-2"></span>表 1-3 オペレーティングシステム別データホストソフトウェア

| ソフトウェア                                               | サポートソフトウェア                                                                                                    |
|------------------------------------------------------|----------------------------------------------------------------------------------------------------|
| Solaris OS                                           | Sun StorEdge SAN Foundation.                                                                                                |
|                                                      | Storage Automated Diagnostic Environment $\forall \forall \forall \forall \forall \forall \exists \forall$ - Client Edition |
| Microsoft Windows NT                                 | Sun StorEdge Traffic Manager for NT                                                                                         |
| Microsoft Windows 2000 Server<br>および Advanced Server | Sun StorEdge Traffic Manager for Windows 2000 and Advanced Server                                                           |
|                                                      | Storage Automated Diagnostic Environment $\forall \forall \forall \forall \forall \forall \exists \forall$ - Client Edition |
| <b>IBM AIX</b>                                       | Sun StorEdge Traffic Manager for AIX                                                                                        |
|                                                      | Storage Automated Diagnostic Environment ソフトウェア - Client Edition                                                            |

#### 表 1-3 オペレーティングシステム別データホストソフトウェア (続き)

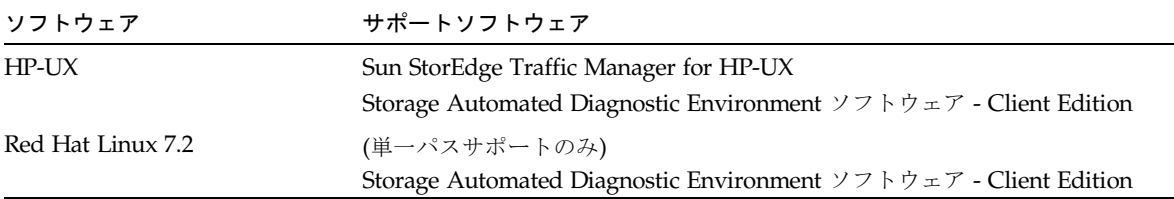

### <span id="page-27-0"></span>1.2.3 外部管理ホストソフトウェア

表 [1-4](#page-27-1) は、外部管理ホストにインストールして、Sun StorEdge 6320 システムに対し て使用することが可能なソフトウェアを示しています。

#### <span id="page-27-1"></span>表 1-4 外部管理ホストソフトウェア

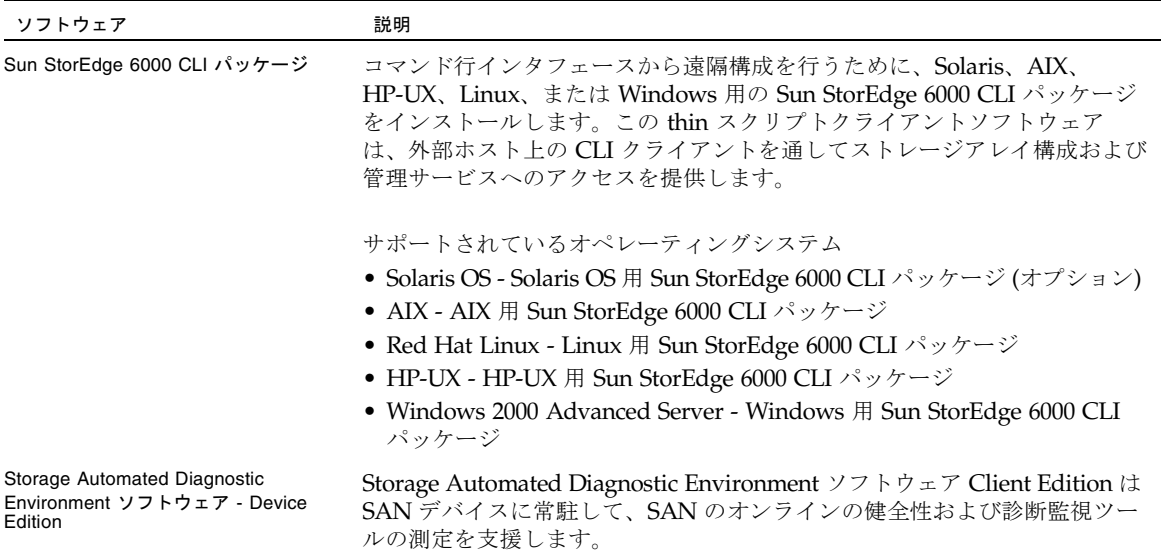

### <span id="page-28-0"></span>1.2.4 他のサポートソフトウェア

表 [1-5](#page-28-2) に、Sun StorEdge 6320 システムがサポートするその他のソフトウェアを示し ます。インストールの方法については、ソフトウェアのマニュアルを参照してくださ い。

<span id="page-28-2"></span>表 1-5 Sun StorEdge 6320 システムの他のサポートソフトウェア

| ソフトウェア       | 説明                                        |
|--------------|-------------------------------------------|
| 他のサポートソフトウェア | • Sun StorEdge Enterprise Storage Manager |
|              | • Sun StorEdge Availability Suite         |
|              | • Sun StorEdge Performance Suite          |
|              | • Sun StorEdge Utilization Suite ソフトウェア   |
|              | • Sun StorEdge Resource Manager Suite     |
|              | • Sun Cluster <sup>TM</sup>               |
|              | • Sun StorEdge Enterprise Backup          |
|              | • VERITAS VxVM                            |
|              | • VERITAS Volume Manager、DMP 対応           |
|              | • VERITAS NetBackup                       |
|              | • VERITAS File System                     |
|              | • VERITAS Cluster Server 1                |

### <span id="page-28-1"></span>1.3 導入と構成の概要

表 [1-6](#page-28-3) に、ハードウェアおよびソフトウェア両面の導入作業をまとめています。

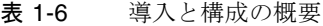

#### <span id="page-28-3"></span>たちには たいしゃ たいしゃ かんしゃ かんしゃ かんしゅう かんしゅう かいしょう こうしゅう こうしゅう こうしゅう こうしゅう こうしゅう こうしゅう こうしゅう こうしゅう こうしゅう こうしゅう こうしゅう こうしゅう

- 
- 2. システムを移動、配置する。
- 3. 高さ調整パッドと安定脚で安定させるか、キャビネットを床に固定す る。
- 4. 拡張キャビネットを接続する (該当する場合)。
- 5. すべての電源ケーブルを接続する。

#### 6. システムの電源を投入する。

1. システムを開梱する。 カンファン アンスコン アンプリング おんこう 第 2 章 「ハードウェアの設置」

表 1-6 導入と構成の概要 (続き)

- 
- 8. シリアル接続を作成する。
- ソフトウェア
- 1. 初期構成ユーティリティを使ってネットワーク接続を確立する。
- ping コマンドを使って LAN への接続を確認する。
- 2. Configuration Service の Web インタフェースに admin でログインす 第 5 [章「デフォルト構成の設定」](#page-64-2) る。
- 3. 管理作業を実行する。
- システムの説明を追加する。
- システムの時間帯と時刻を設定する。
- admin でログアウトする。
- 4. デフォルト構成とプロファイルを初期化する。
- storage でログインする。
- 工場出荷時に構成済みのプール上にボリュームを作成する。
- レポートを調べてボリュームの変更を確認する。
- 5. データホストに接続して HBA にアクセスし、ボリュームの使用準備 付録 E[「カスタム構成例」](#page-116-2) が整っていることを確認する。
- 6. 構成を変更する。
- 「管理」ウィンドウに必要な情報を入力する。
- デフォルト構成が望ましくない場合は、別のプロファイルを選択する
- か、新しいプロファイルを作成して変更する (出荷時のデフォルトのスト
- レージプロファイル設定を参照)。
- ボリュームを作成して、ボリュームグループに追加する。
- レポートを選択してボリュームとイニシエータを検査する。
- 7. イニシエータを作成する。
- イニシエータグループを作成する。
- イニシエータを作成して、グループに追加する。
- ボリュームを作成して、ボリュームグループに追加する。
- レポートを選択してボリュームとイニシエータを検査する。

7. すべてのケーブルを接続する。 第 3 章「[Sun StorEdge 6320](#page-50-2) シス

第 4 [章「接続の確立」](#page-56-2)

## <span id="page-30-2"></span><span id="page-30-1"></span><span id="page-30-0"></span>ハードウェアの設置

この章では、Sun StorEdge 6320 システムのハードウェア設定とケーブル接続を行う ために必要な情報を提供します。さらにこの章では、実際にシステムを設定して初期 構成を始める前に検討すべき事項を説明します。

この章は、以下の節で構成されています。

- 2-2 [ページの「設置の計画」](#page-31-0)
- 2-2 [ページの「接続に関するワークシート」](#page-31-1)
- 2-2 [ページの「安全性に関する検討事項」](#page-31-2)
- 2-4 [ページの「システムキャビネットの設置」](#page-33-0)
- 2-4 [ページの「システムの開梱」](#page-33-2)
- 2-5 [ページの「システムの移動と配置」](#page-34-0)
- 2-7 [ページの「高さ調整パッドの調節」](#page-36-0)
- 2-5 [ページの「安定脚の取り付け」](#page-34-2)
- 2-8 [ページの「床固定部品の取り付け」](#page-37-0)
- 2-10 [ページの「アクセサリキットの梱包明細」](#page-39-0)
- 2-10 [ページの「拡張キャビネットの接続」](#page-39-1)
- 2-11 [ページの「システムへの電源の投入」](#page-40-0)
- 2-11 [ページの「ローカルの電源の投入」](#page-40-2)
- 2-12 [ページの「必要な工具類」](#page-41-0)
- 2-12 ページの「ローカルでのシステム雷源投入の準備」
- 2-13 [ページの「アース用ケーブルの接続」](#page-42-0)
- 2-14 [ページの「電源ケーブルの接続」](#page-43-0)
- 2-17 [ページの「システムへの電源投入](#page-46-0) ローカル」
- 2-18 [ページの「電源切断手順」](#page-47-0)
- 2-19 [ページの「管理ソフトウェアを使った電源管理」](#page-48-0)

## <span id="page-31-0"></span>2.1 設置の計画

設置を始める前に、サイトを準備して、必要な情報を収集します。

### <span id="page-31-1"></span>2.1.1 接続に関するワークシート

以下のワークシートを使って、第 4 [章「接続の確立」](#page-56-2)で初期構成ユーティリティを実 行するときに設定する Ethernet 接続を計画してください。

<span id="page-31-3"></span>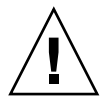

注意 – Sun StorEdge 6320 システムは、その内部用の IP アドレスとして 174.30.0.x、 74.40.0.x、および 10.0.0.x を使用します。これらの IP アドレスは、この用途以外に は使用しないでください。

#### 表 2-1 接続情報ワークシート

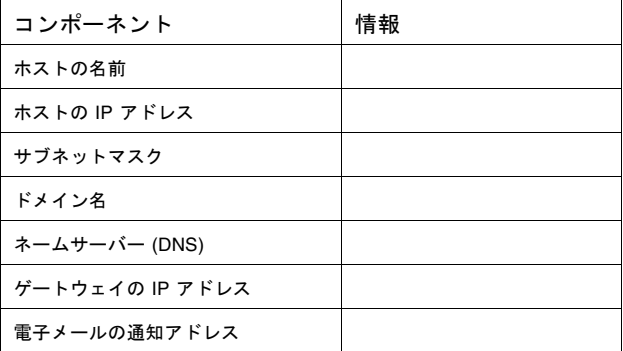

## <span id="page-31-2"></span>2.2 安全性に関する検討事項

Sun StorEdge 6320 システムの設置は、設置先の安全規定と規制に従って行ってくだ さい。以下の項で、設置先の安全に関する補足情報を提供します。

- 2-3 [ページの「取り扱い上の注意事項」](#page-32-0)
- 2-3 [ページの「設置の安全要件」](#page-32-1)
- 2-3 [ページの「通気」](#page-32-2)

### <span id="page-32-0"></span>2.2.1 取り扱い上の注意事項

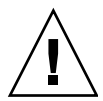

注意 – 完全構成の Sun StorEdge 6320 システムのキャビネットの重量は、1400 ポン ド (635 kg) を超えます。システムの移動経路のどの部分もこの重量に耐えられること を確認してください。

さらに、基本構成のみを注文した場合でも、システムシャーシは上部が重くなってい ます。システムを移動する際は、このことを念頭に置いてください。

キャビネットには車輪が付いています。システムの移動は 2 人か 3 人で行い、1 人が システムをパレットから傾斜路に押して、他の作業員はキャビネットが転がらないよ うに支えてください。何かにぶつからないように、システムの正面には十分な空間を 確保してください。

次に、2 人の作業員で、キャビネットを傾斜路から高床のコンピュータ室に押し上げ てください。キャビネットはゆっくり移動し、床面に異物やケーブルがないことを確 認してください。

### <span id="page-32-1"></span>2.2.2 設置の安全要件

地震が発生した場合の人身事故を最小限に抑えるため、キャビネットは必ず、設置す る部屋の床から天井や壁にまで伸びている剛構造物にしっかりと固定してください。

キャビネットは水平面に設置してください。キャビネットの底の四隅に、滑り止め処 理が施された調節可能なパッドがあります。キャビネットが勝手に動かないようにす るには、設置したときにこれらのパッドを伸ばす必要があります。これらのパッド は、キャビネットを水平にする目的で使用しないでください。

### <span id="page-32-2"></span>2.2.3 通気

システムのキャビネットは、正面から背面に空気が流れることによって冷却されま す。キャビネット正面から空気が入り、システム全体を循環して、キャビネット背面 の上部と下部から排出されます。

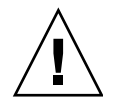

注意 – システムの開口部は、塞いだり覆ったりしないでください。さらに、絶対に 放熱器や熱通風装置の近くに設置しないでください。

## <span id="page-33-0"></span>2.3 システムキャビネットの設置

システムキャビネットには、以下のものと、すべての関連ケーブルが同梱されていま す。

- 2 個の電源シーケンサ構成部品
- 4個の床固定部品
- 2個の安定脚

床固定部品によって、キャビネットを床面にボルトで留めることができます。床固定 部品を取り付けない場合は、安定脚を取り付ける必要があります。安定脚を伸ばすこ とで、現場交換可能ユニット (FRU) の取り付け、取り外し、または保守を行うとき にキャビネットが傾くのを防ぎます。

### <span id="page-33-1"></span>2.3.1 必要な工具類

設置には以下の工具類が必要です。

- 高さ調整レンチ (システム同梱)
- 7/16 インチのラチェットレンチ
- 1/2 インチのラチェットレンチ

### <span id="page-33-2"></span>2.3.2 システムの開梱

システムをすでに開梱した場合は、2-5 ページの 2.3.3 [節「システムの移動と配置」](#page-34-0) に進んでください。

1. 物理的に破損した形跡がないか、すべての出荷用コンテナを点検します。

出荷用の段ボールが破損している場合は、段ボールを開けるときに運送業者に立ち会 いを依頼します。運送業者に点検してもらうために、中身と梱包材を保管しておきま す。

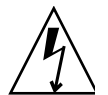

注意 – キャビネットの開梱と設置は、2 人以上で行ってください。

出荷用段ボール上部の片側に、以下のラベルが貼付されています。

#### **RAMPS ATTACH THIS SIDE**

これは、このラベルのある側からキャビネットを出して、パレットに出すようにとい う指示です。まず、傾斜路の白いマジックテープをパレット上のマジックテープに付 着させてください。

- 2. 受け取った商品が出荷リストと一致していることを確認します。
- 3. 梱包材を再度組み立てて、後で使用するときのために保管しておきます。

### <span id="page-34-0"></span>2.3.3 システムの移動と配置

ケーブル接続が必要な長さを計って、付属のケーブルで十分なことを確認してくださ い。

キャビネットのアース用ケーブルは、長さ 6.5 フィート (~ 2 m) です。アース用ケー ブルの接続手順については、2-13 ページの 2.6.5 [節「アース用ケーブルの接続」に](#page-42-0)詳 述されています。

キャビネットの配置場所を決定する際は、付録 C の仕様を参照してください。

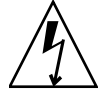

注意 – 化粧板の表面をつかんでキャビネットを持ち上げたり、背面から引っ張った りしないでください。キャビネットを安全に移動するために 2 人以上で作業を行い、 1 人が正面で移動を制御して、もう 1 人が背面でサポートしてください。傾くのを防 ぐために、キャビネットの中央部を押してください。

### <span id="page-34-1"></span>2.3.4 システムの安定化

以下のいずれかの手順に従って、システムを安定させてください。

- 安定脚の取り付けと高さ調整パッドの調節
- 床固定部品の取り付け

これらの作業について、以下に詳しく説明します。

#### <span id="page-34-2"></span>2.3.4.1 安定脚の取り付け

システムを床面に取り付ける場合は、2-8 ページの 2.3.4.3 [節「床固定部品の取り付](#page-37-0) [け」](#page-37-0)に進んでください。

安定脚は、拡張キャビネットの FRU の保守を行うときに、拡張キャビネットが傾く のを防ぐのに役立ちます。安定脚を正しく取り付けて、適切な働きをするように設置 してください。

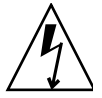

注意 – 新しい FRU を取り付けたり拡張キャビネットの FRU の保守を行う場合は、 その前に必ず安定脚を伸ばしてください。

<span id="page-35-2"></span>1. 右安定脚の固定ネジを緩めます (図 [2-1\)](#page-35-0)。

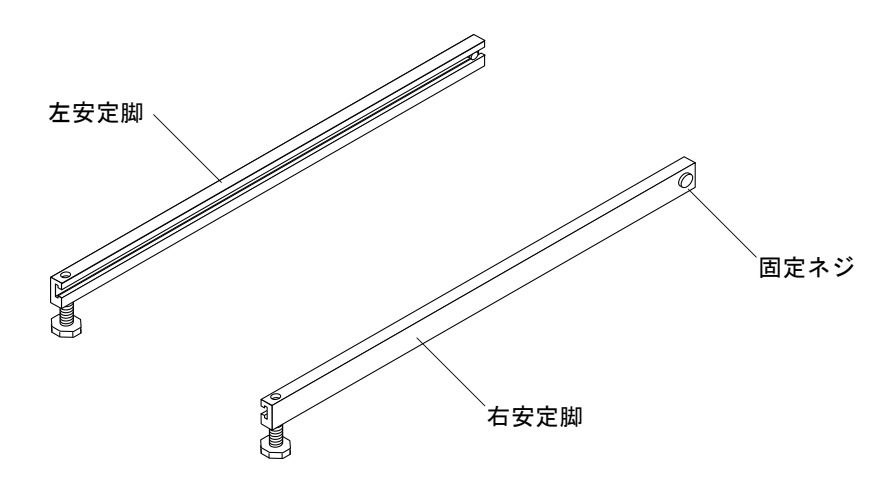

図 2-1 安定脚

<span id="page-35-0"></span>2. 拡張キャビネット下部の 3 本の取り付けネジを被うようにして右安定脚を滑り込ま せて (図 [2-2\)](#page-35-1)、これを完全に伸ばします。

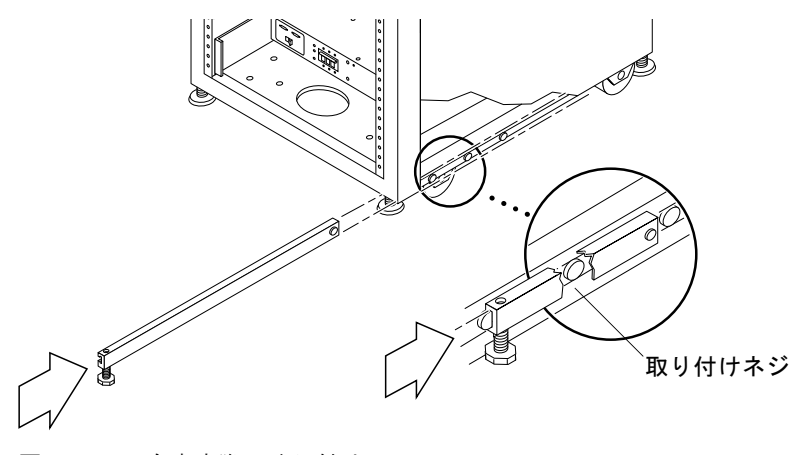

図 2-2 右安定脚の取り付け

<span id="page-35-1"></span>3. 固定ネジを締めます。

これによって、安定脚を伸ばしたときに安定脚が取り付けネジから外れなくなりま す。

4. 左安定脚についても、[手順](#page-35-2) 1 から手順 3 を繰り返します。
5. 高さ調整レンチを使って、安定脚が床面に接するように両方の安定脚の足を調節しま す (図 [2-3\)](#page-36-0)。

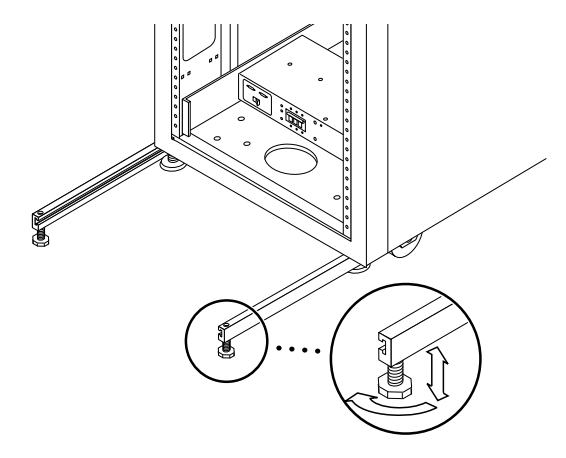

- 図 2-3 安定脚の高さ調整パッドの調節
- <span id="page-36-0"></span>6. 拡張キャビネットの下に両方の安定脚を滑り込ませます。
- 7. 拡張キャビネット内側の高さ調整レンチを再度締めます。
- 8. ドアを閉じます。

#### 2.3.4.2 高さ調整パッドの調節

注意 – 床固定部品を使用しない場合は、4 個の高さ調整パッドを床面の近くまで下げ て、キャビネットが保険業者研究所の物理的な安定性要件を満たすようにしてくださ い。

高さ調整パッド (ネジ) は、キャビネットの基部の四隅にあります (図 [2-4\)](#page-37-0)。

- 1. システムキャビネットの背面ドアを開きます。
- 2. キャビネットの上面近くの枠組みの内側に固定されているプラスチック製ストラップ を外して、高さ調整レンチを取り外します。 ストラップは切らないでください。プラスチック製のつまみを押してレンチ周囲のス トラップを外してから、ロックを通してストラップ部分を滑らせ、レンチを緩めま す。

#### 3. 高さ調整レンチを使って、キャビネットの枠組みの 4 個の高さ調整パッドを調節し ます。

キャビネットがいずれかの方向に動いたり揺れたりしないように、4 個のパッドすべ てが床にしっかり押し付けられるようにしてください。

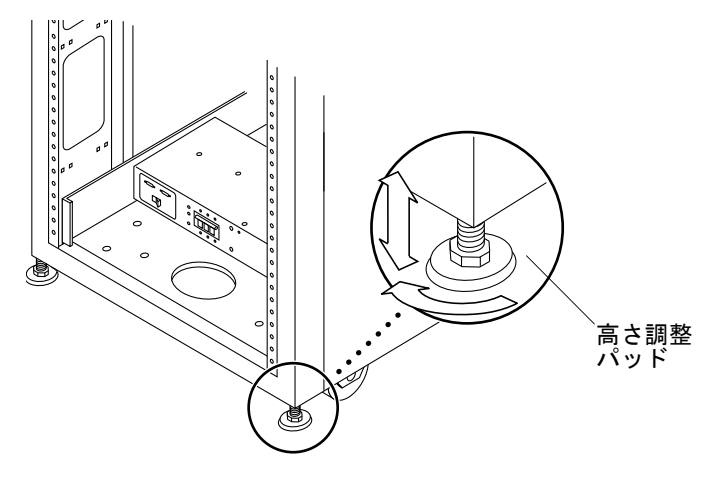

図 2-4 高さ調整パッド

4. プラスチック製ストラップに高さ調整レンチを戻して、ストラップを堅く締めます。

#### <span id="page-37-0"></span>2.3.4.3 床固定部品の取り付け

安定脚を取り付けて、高さ調整パッドを調節した場合は、この節をとばして先に進ん でください。

4 個の床固定部品を使って、拡張キャビネットを床面に取り付けます。床固定部品を 固定するためのボルトは、同梱されていません。

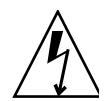

注意 – 床固定部品は、高床 (コンピュータ室) 式の床にボルトで留めないでくださ い。これを行うと、取り付け状態が安定しません。

注 – 以前に取り付けたネジ棒に床固定部品を取り付ける場合は、まずネジ棒に床固 定部品を緩く取り付けてから拡張キャビネットに取り付けてください。

<span id="page-37-1"></span>1. 拡張キャビネット正面下部右側の 3 本の取り付けネジと、背面下部右側の 3 本の取 り付けネジを取り外します (図 [2-5\)](#page-38-0)。

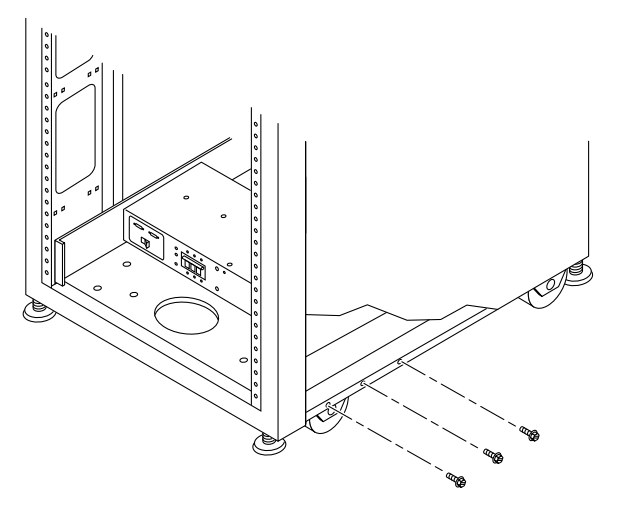

図 2-5 下部右側正面の取り付けネジの取り外し

<span id="page-38-0"></span>2. 7/16 インチのラチェットレンチを使って、今 6 本の取り付けネジを取り外した拡張 キャビネットの正面と背面に右側の床固定部品を取り付けます (図 [2-6](#page-38-1))。

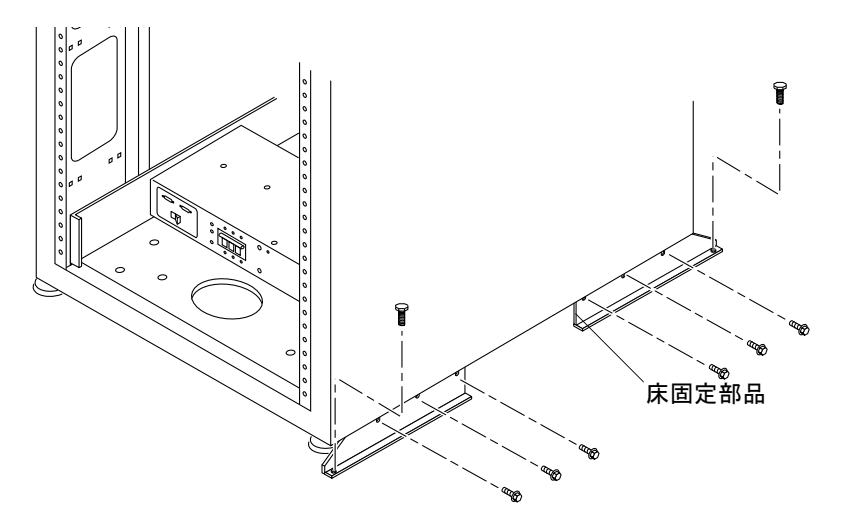

図 2-6 床固定部品の取り付け

- <span id="page-38-2"></span><span id="page-38-1"></span>3. 右側の床固定部品を床面にボルトで留めます。
- 4. 左側の床固定部品について、[手順](#page-37-1) 1 から[手順](#page-38-2) 3 を繰り返します。

# 2.4 アクセサリキットの梱包明細

アクセサリキットの内容を、以下の明細と照合して確認してください。

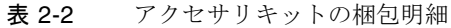

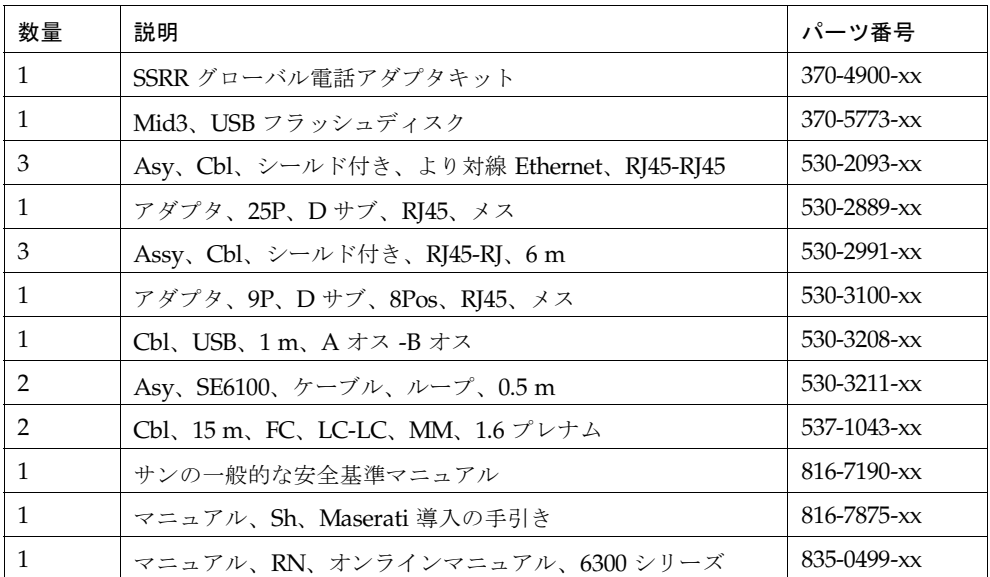

さらに、表 [2-3](#page-41-0) に示されているとおり、システムには電源ケーブルが同梱されていま す。

# 2.5 拡張キャビネットの接続

拡張キャビネットがある場合は、電源に接続する前[に付録](#page-80-0) A の作業を行ってくださ い。

注 – 拡張キャビネットの接続は、マスターキャビネットに電源を接続する前に行う 必要があります。

# 2.6 システムへの電源の投入

この節では、ローカルまたは遠隔から電源を設定するための以下の手順について説明 します。

- 2-12 ページの 2.6.4 節「ローカルでのシステム雷源投入の準備」
- 2-13 ページの 2.6.5 [節「アース用ケーブルの接続」](#page-42-0)
- 2-14 ページの 2.6.6 [節「電源ケーブルの接続」](#page-43-0)
- 2-17 ページの 2.6.7 節「システムへの雷源投入 ローカル」
- 2-18 ページの 2.6.8 [節「電源切断手順」](#page-47-0)

### 2.6.1 必要な工具類

この章の作業を行うには、以下のものが必要です。

- キースイッチのキー (システム同梱)
- マイナスドライバ

## 2.6.2 ローカルの電源の投入

システムへの電源投入は、以下の 2 通りの方法で行うことができます。

- ローカルの電源投入 現場でシステムの電源を投入する。
- 遠隔からの電源投入 現場でまたは遠隔からシステムの電源を投入する。遠隔から の電源投入は、Sun StorEdge Remote Response を使って Sun Microsystems によ るシステムの監視を行う場合に使用します。

この項では、ローカルにシステムの電源を投入および切断する方法について説明しま す。システムの電源を遠隔から投入または切断する方法については、6-1 [ページの](#page-76-0) 6.1 節「Remote Response [サービスの初期設定」を](#page-76-0)参照してください。

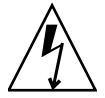

注意 – システムの電源が入っているときは、絶対に拡張キャビネットを移動しない でください。電源が入った状態で移動すると、ディスクドライブに致命的な障害が生 じる場合があります。移動する際は、その前に必ずシステムの電源を切り、必要であ れば電源とホストから切り離してください。

この章の作業を行うには、表 [2-3](#page-41-0) の FRU が必要です。

#### <span id="page-41-0"></span>表 2-3 電源ケーブル - FRU リスト

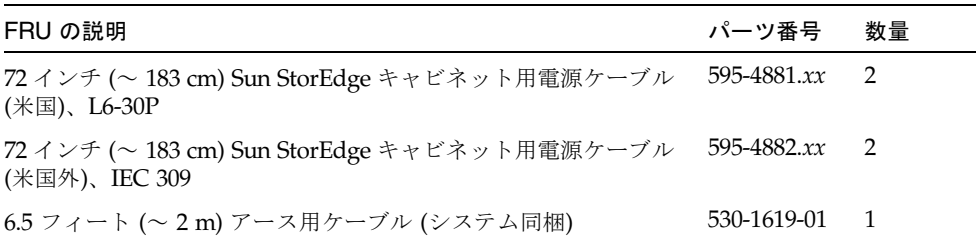

### 2.6.3 必要な工具類

この章の作業を行うには、以下のものが必要です。

- キースイッチのキー (システム同梱)
- マイナスドライバ

## <span id="page-41-1"></span>2.6.4 ローカルでのシステム電源投入の準備

注 – ローカルに電源投入および電源切断操作を行う場合、キースイッチの位置は関 係ありません。

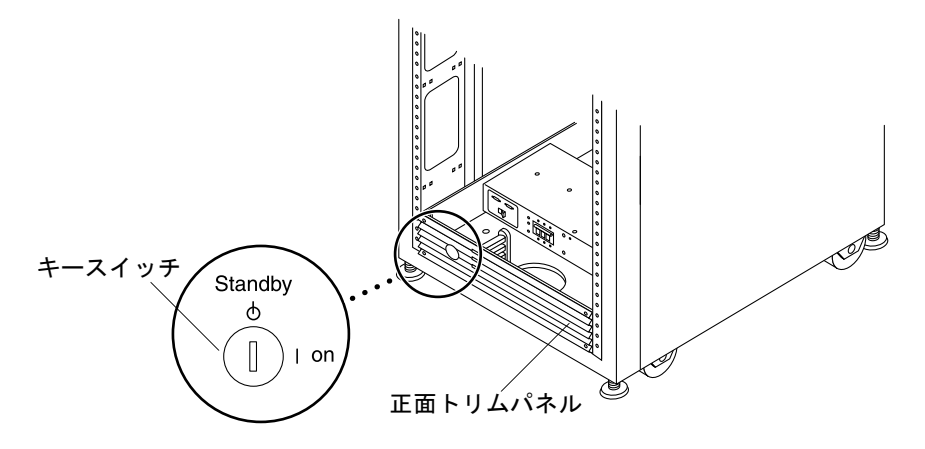

図 2-7 下部正面パネルのキースイッチの位置

- 1. システムの正面ドアパネルと背面ドアパネルを開けます。 パネルを脇に置きます。
- 2. 2-13 ページの 2.6.5 [節「アース用ケーブルの接続」に](#page-42-0)進みます。

## <span id="page-42-0"></span>2.6.5 アース用ケーブルの接続

アース用ケーブルは、アース棒、またはアース棒に接続されている物に接続する必要 があります。システムは、アースされた中性線を備えた単相電力系で動作するように 設計されています。

- 1. アクセサリキットの中から 6.5 フィート (~ 2 m) のアース用ケーブルを取り出しま す。
- 2. アース用ケーブルの一端をキャビネットの正面電源シーケンサに接続します ([図](#page-42-1) [2-8\)](#page-42-1)。
- 3. アース用ケーブルの他端を、外部のアース棒、またはアース棒に接続されている物に 接続します。

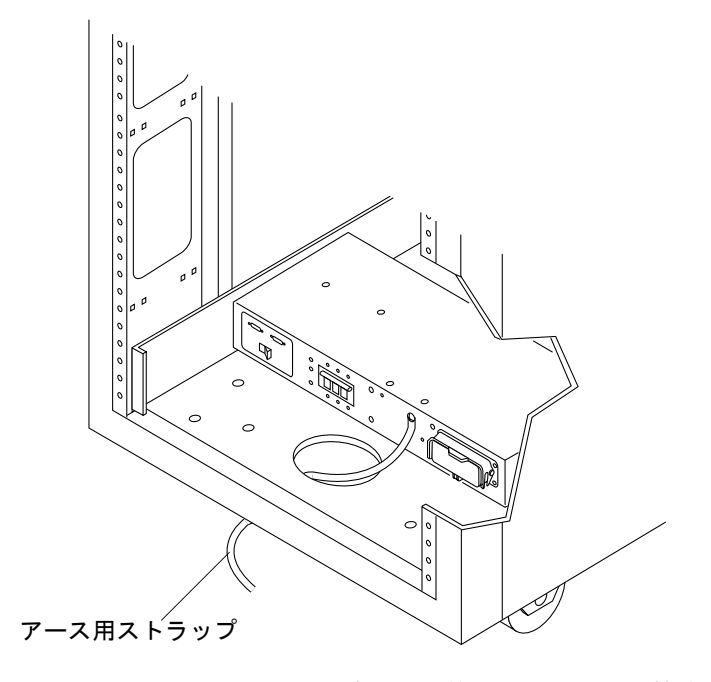

<span id="page-42-1"></span>図 2-8 アース用ストラップの正面電源シーケンサへの接続

# <span id="page-43-0"></span>2.6.6 電源ケーブルの接続

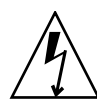

注意 – 拡張キャビネットは、アースされた中性線を備えた単相電力系で動作するよ うに設計されています。感電の危険性を低減するために、他の種類の電力系に拡張 キャビネットを接続しないでください。

1. 各 AC 電源シーケンサのブレーカーがオフの位置になっていて、各電源シーケンサの ローカル / オフ / 遠隔スイッチがローカルの位置になっていることを確認します ([図](#page-43-1) [2-9\)](#page-43-1)。

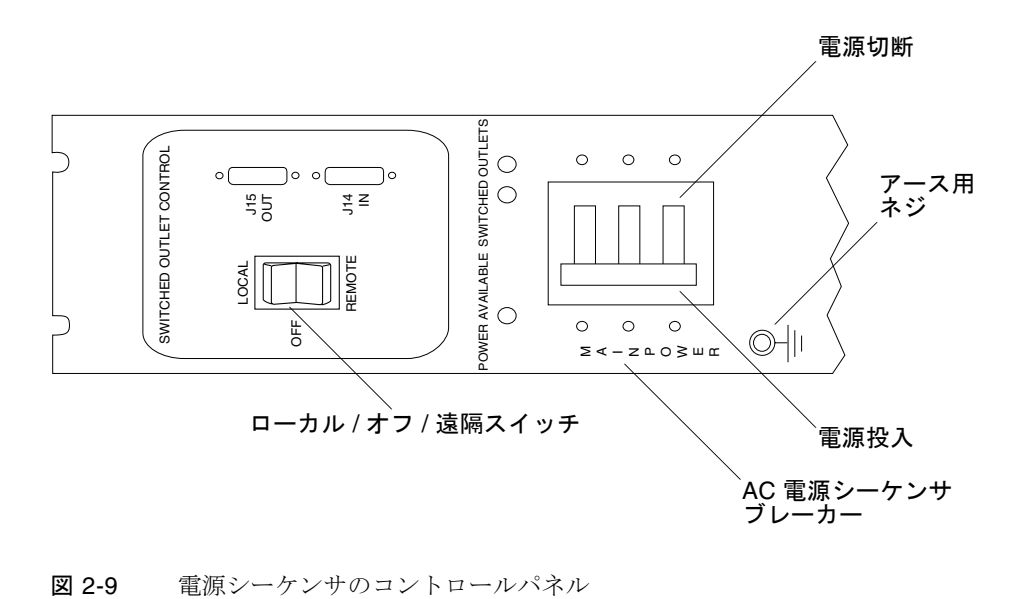

<span id="page-43-1"></span>

#### 2. 記載されている定格がシステムに対する AC 入力電圧と適合することを確認します (表 [2-4](#page-44-0) および表 [2-5](#page-44-1))。

電源シーケンサ貼付のシリアル番号ラベルの電気定格表示をチェックします。

<span id="page-44-0"></span>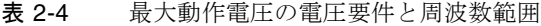

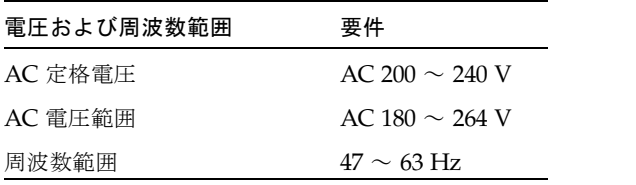

表 2-5 最大に構成されたストレージシステムにおける公称電源電圧時の電流要件

<span id="page-44-1"></span>

| 公称および最大電圧と電流          | 要件                                                                    |
|-----------------------|-----------------------------------------------------------------------|
| 公称 AC 定格単相入力電圧        | $AC 200 \sim 240 V$                                                   |
| 最大電流要件                | 24A (AC 240 V 時)6-1 ぺー<br>ジの 6.1 節 「Remote<br>Response サービスの初期<br>設定+ |
| 電源シーケンサのコンセントあたりの最大電流 | 32A                                                                   |

3. 電源ケーブルのメス端を背面電源シーケンサコネクタに接続します。もう一方の電源 ケーブルのメス端を正面電源シーケンサコネクタに接続します (図 [2-10](#page-45-0))。

a. カバーラッチを開いて、コネクタにアクセスします。

b. キャビネットの基部の開口部から電源ケーブルを直接通します。

4. 電源ケーブル上にラッチカバーを引いて、これらを電源ソケットに固定します。

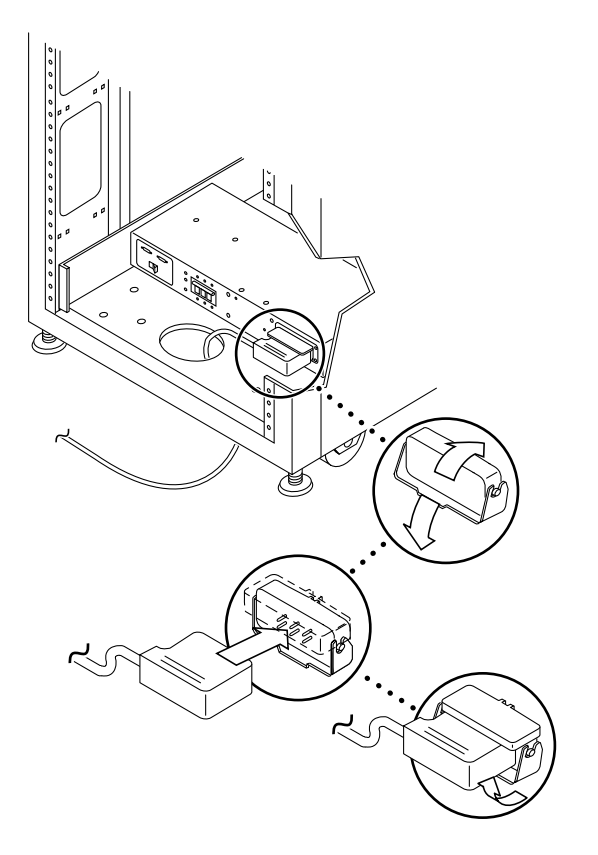

図 2-10 電源ケーブルの接続

#### <span id="page-45-0"></span>5. 電源ケーブルのもう一端をアースされた電源コンセントに接続します。

電源ケーブルには、以下のタイプのコネクタがあります。

- 200  $\sim$  240 V 北米用 NEMA L6-30P
- 220 ~ 240 V 米国以外向け 32A、単相、IEC 309 コネクタ

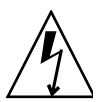

注意 – 感電の危険性を低減するために、すべての注意と注の説明を必ず順守してく ださい。

注 – 一致する適切なソケットがない場合は、電気技術者に依頼してコネクタをケー ブルから取り外し、ケーブルを専用分岐回路に固定接続できます。適切な取り付け要 件については、設置地域の電気に関する規則を確認してください。

<span id="page-46-0"></span>2.6.7 システムへの電源投入 - ローカル

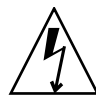

注意 – 内部回路の破損を避けるために、ケーブルに関係する FRU の電源が入ってい るときは、そのケーブルを接続したり抜いたりしないでください。

- 1. 正面ドアと背面ドアが閉じている場合は、これらを開けます。
- 2. まだ行っていない場合は、システムの正面トリムパネルを取り外して脇に置きます。
- 3. キャビネットの下部正面と下部背面で、AC 電源シーケンサのブレーカーを押してオ フにします (図 [2-11\)](#page-46-1)。

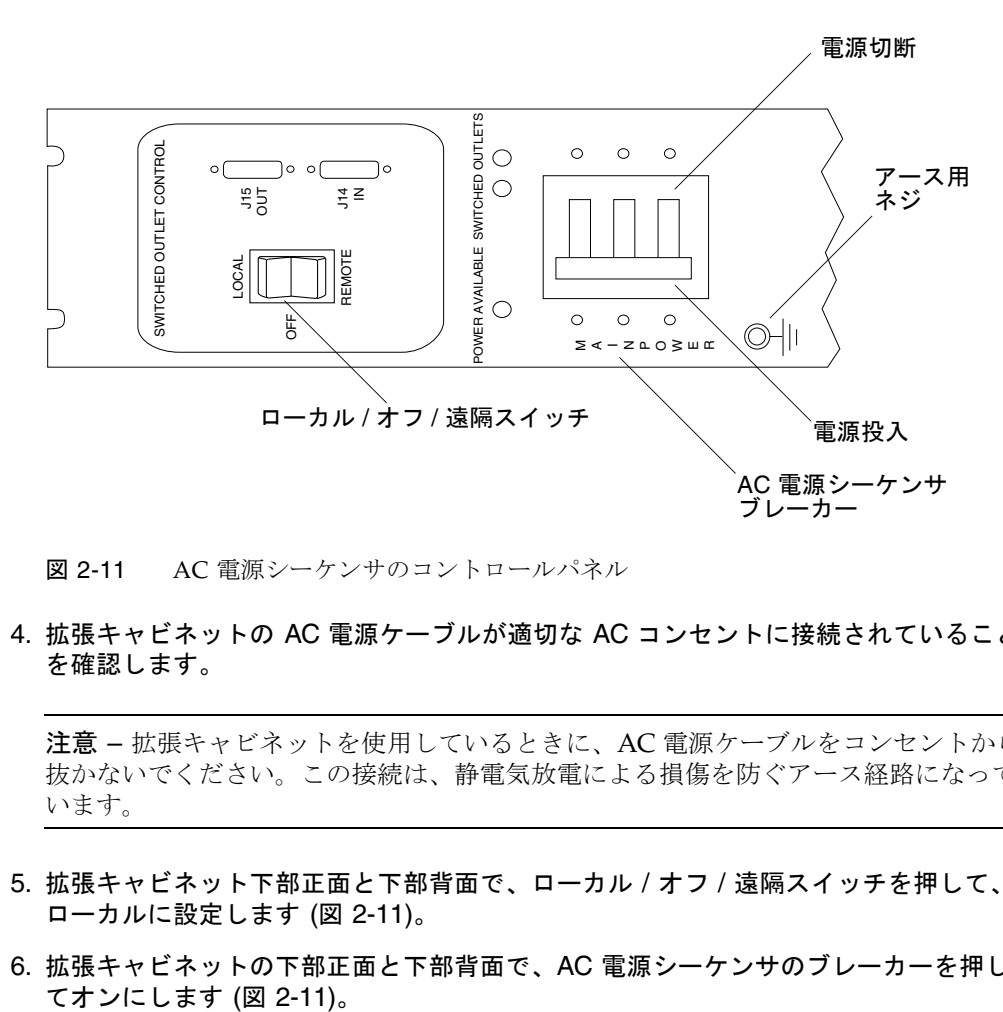

図 2-11 AC 電源シーケンサのコントロールパネル

4. 拡張キャビネットの AC 電源ケーブルが適切な AC コンセントに接続されていること を確認します。

<span id="page-46-1"></span>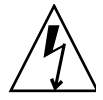

注意 – 拡張キャビネットを使用しているときに、AC 電源ケーブルをコンセントから 抜かないでください。この接続は、静電気放電による損傷を防ぐアース経路になって います。

- 5. 拡張キャビネット下部正面と下部背面で、ローカル / オフ / 遠隔スイッチを押して、 ローカルに設定します (図 [2-11\)](#page-46-1)。
- 6. 拡張キャビネットの下部正面と下部背面で、AC 電源シーケンサのブレーカーを押し

注 – Storage Service Processor および SPA (Service Processor Accessory) トレイは、 本体のスイッチと連動しない電源コンセントに接続されているため、すでに電源が 入っています。

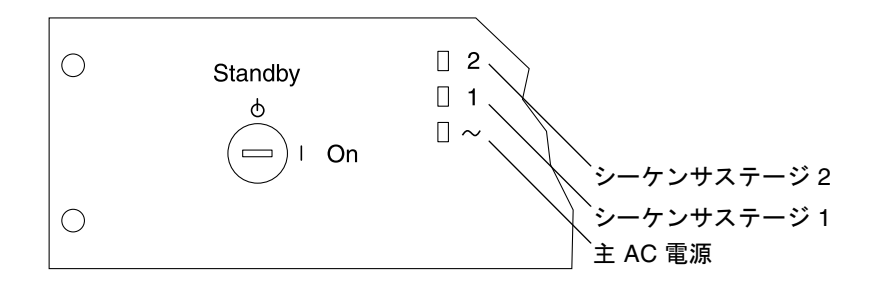

<span id="page-47-1"></span>図 2-12 正面シーケンサ状態ランプ

正面パネル上の 3 個の電源インジケータが、正面電源シーケンサの状態を示します (図 [2-12\)](#page-47-1)。拡張キャビネットに電流が流れると、メイン AC 電源の発光ダイオード (LED) が点灯します。次にシーケンサステージ 1 の LED が点灯し、その後でシーケ ンサステージ 2 の LED が点灯します。

背面電源シーケンサの状態をチェックするには、拡張キャビネットの背面ドアを開け て、緑色の 3 個の LED を確認します。

#### 7. 全コンポーネントについて緑色の LED のみが点灯していることを確認します。

- 8. システムへの電源が入っていることを確認します。
- 9. AC 電源シーケンサのコントロールパネルをチェックします。
	- 本体のスイッチと連動するコンセント用の LED が 1 つ点灯し、他方は点灯してい ない場合は、点灯していない LED の電源シーケンサの状態をチェックします。
	- 一部の FRU に電流が流れ、他の FRU には流れていない場合は、電流が流れてい ない FRU の電源投入スイッチをチェックします。

### <span id="page-47-0"></span>2.6.8 電源切断手順

拡張キャビネットの電源を切る前に、ホストシステムと拡張キャビネットの間のすべ ての入出力を停止する必要があります。

ホストシステムとホストシステム上で動作しているソフトウェアの種類に応じて、必 要であれば以下の手順に従ってください。

- オペレーティング環境を終了します。
- ホストシステムを Sun StorEdge 6320 システムからオフラインにします。

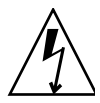

注意 – ホストシステムと拡張キャビネットの間の入出力を停止しないと、データが 失われることがあります。

管理ソフトウェアによって、システムの電源を停止できます。

以下の手順に従って、Sun StorEdge 6320 システムの電源を切ります。

- 1. 必要であれば正面ドアを開きます。
- 2. 正面トリムパネルの 4 本のネジを緩めて、パネルを取り外します。 パネルを脇に置きます。
- 3. システムの下部正面と下部背面で、AC 電源シーケンサのブレーカーを押してオフに します (図 [2-11\)](#page-46-1)。

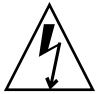

注意 – 拡張キャビネットへのすべての AC 電源入力を停止するには、両方の電源 シーケンサから電源ケーブルを抜き取る必要があります。

### 管理ソフトウェアを使った電源管理

システムを設置したら、Configuration Service の Web インタフェースを使用して電 源を管理できます (システムにサインオンする方法については、4-6 [ページの](#page-61-0) 4.2 節

「Configuration Service の Web [インタフェースへのログイン」](#page-61-0)を参照してくださ い)。admin ユーザーは、「管理」タブの「一般」リンクを使ってシステムの電源を 停止できます。

全ストレージシステムの部分的な電源停止や全アレイ / 個々のアレイの電源停止に ついては、Configuration Service のオンラインヘルプを参照してください。個々のア レイの電源停止は、アレイにトレイや他のコンポーネントを追加するときに役立ちま す。

注 – システムやアレイの電源を遠隔から切断した後で投入するには、キャビネット で手動で電源を入れる必要があります。

### ▼ システムの電源を停止する (完全停止)

- 1. 「管理」タブの「一般」をクリックします。
- 2. 「完全停止」ボタンをクリックして、Sun StorEdge 6300 ストレージシステムの Storage Service Processor と全アレイの電源を停止します。

# 第 3 章

# Sun StorEdge 6320 システムの接続

第 [1](#page-20-0) 章で説明されているように、ケーブルは個々のシステムコンポーネントに接続す るのではなく、Service Processor パネルに接続します。

以下の接続のためのケーブルを取り付けます。

- シリアル接続 シリアルコンソールポートに接続
- LAN USER LAN に接続
- 電話 Sun StorEdge Remote Response サービス用の PHONE に接続
- ホスト接続 3-1 [ページの「システムへのホストの接続」を](#page-50-0)参照
- 拡張キャビネット [付録](#page-80-0) A を参照
- 遠隔電源 付録 B[「遠隔からのシステム電源投入と切断」](#page-86-0)を参照

# <span id="page-50-0"></span>3.1 システムへのホストの接続

データホストから出ている冗長ケーブルの接続は、システムのファイバチャネルス イッチの構成によって異なります。サンでは、以下の構成をサポートしています。

- サン提供の2台の内蔵 FC スイッチ
- 2 台の外部 FC スイッチ
- スイッチなし (直接接続)

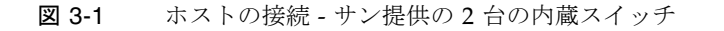

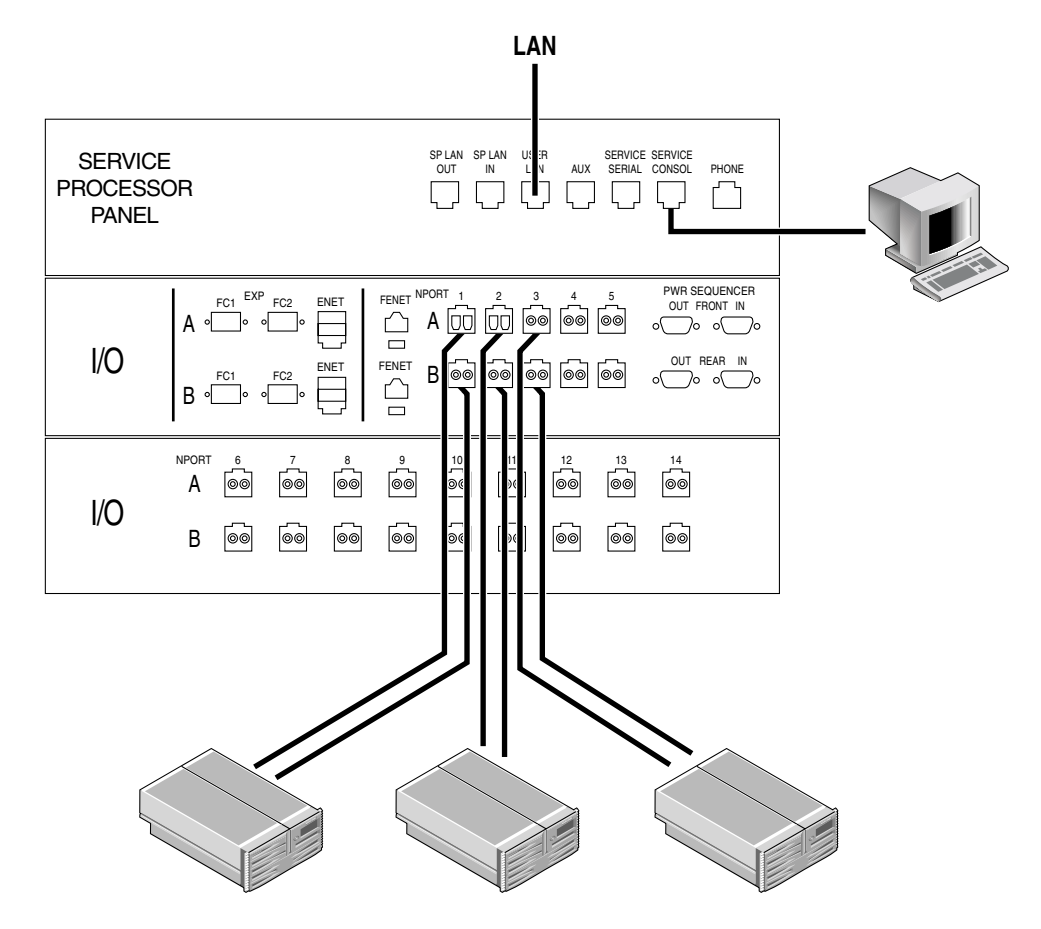

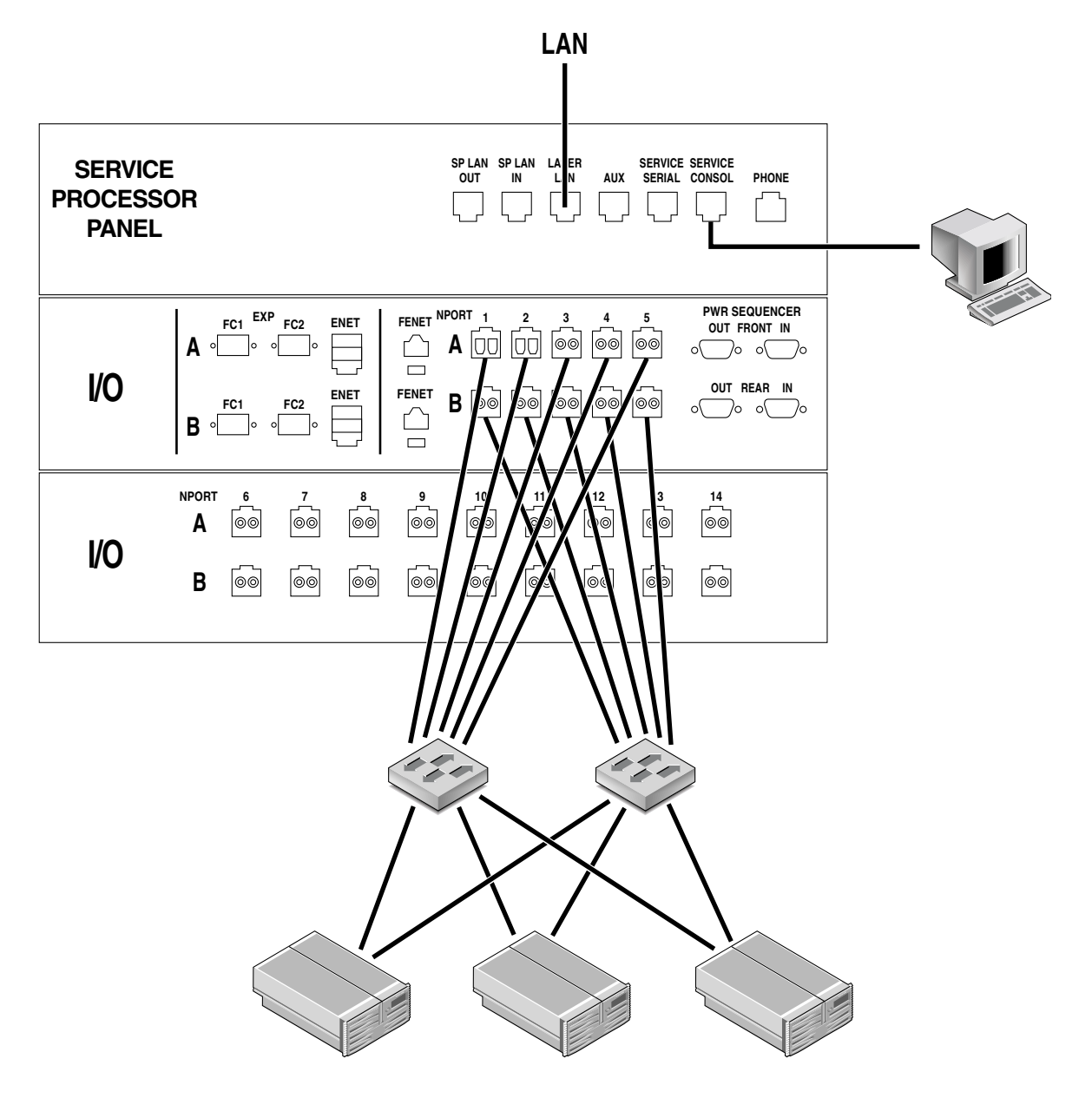

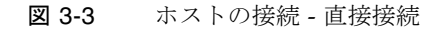

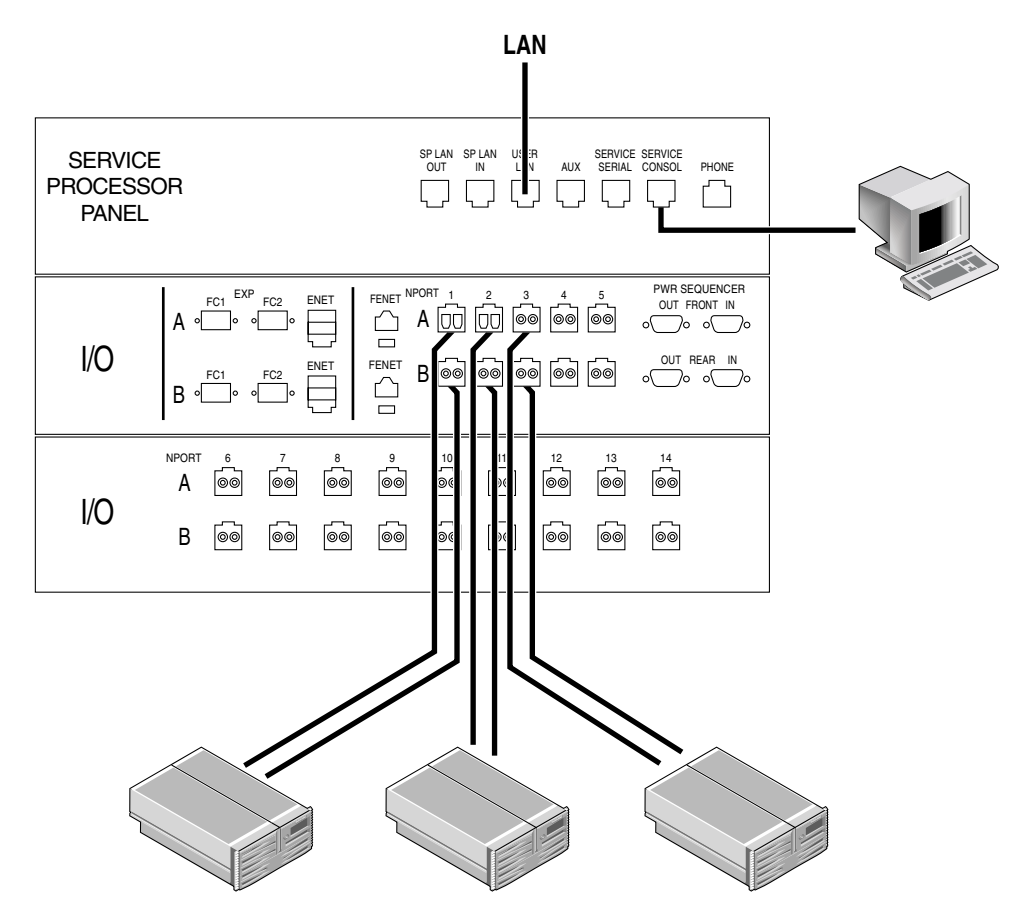

スイッチなしの直接接続を行う場合は、内蔵スイッチの場合と同じ接続を作成しま す。

# 3.2 シリアル接続の確立

<span id="page-54-0"></span>1. システムに付属のアクセサリキットを開梱します。

2. 以下の FRU を取り出します。

表 3-1 シリアル接続 - FRU リスト

| 数量 | 説明                        | パーツ番号             |
|----|---------------------------|-------------------|
|    | アダプタ、25P、D サブ、RJ45、メス     | 530-2889-xx       |
|    | Assy、Cbl、シールド付き、RJ45、6 m  | $530 - 2991 - xx$ |
|    | アダプタ、9P、D サブ、8Pos、RJ45、メス | $530 - 3100 - xx$ |

- 3. ラップトップ、端末、または Solaris OS ワークステーションの DB9 または DB25 シ リアルポートに適合するアダプタを RJ45 ケーブルに装着します。
- 4. 6320 (Service Processor パネル上の「シリアルコンソール」ポート) とワークステー ションの間にシリアルケーブルを接続します。

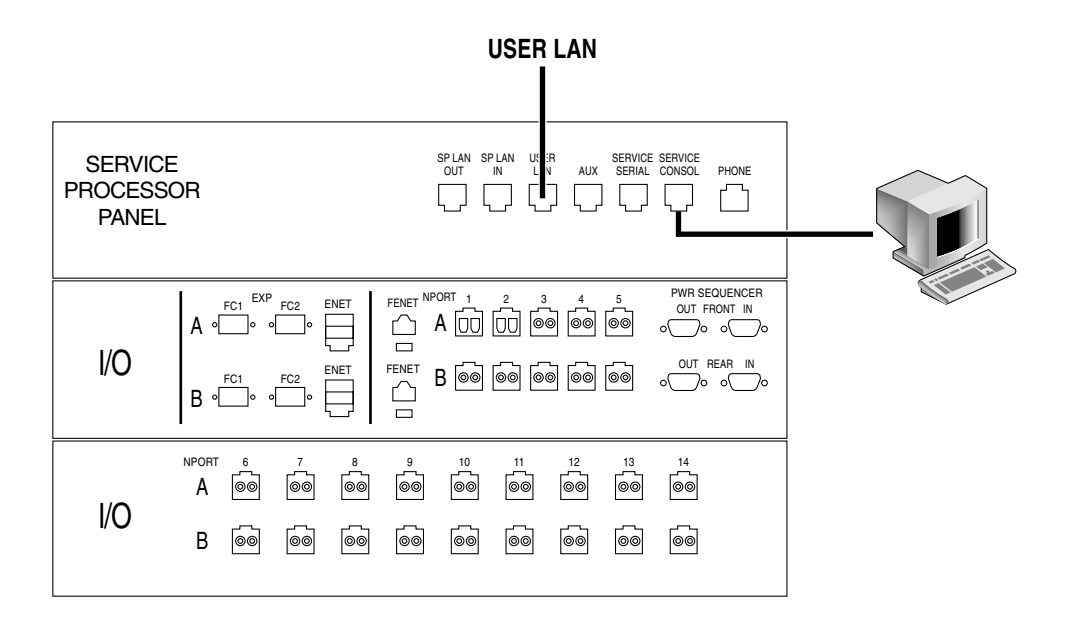

図 3-4 ラップトップへのサービスケーブルの接続

- 5. コンソール設定を構成します。
	- a. 端末コンソールまたは端末エミュレーションプログラムの場合は、以下の設定を 使用します。

ビット / 秒 : 9600 データビット : 8 パリティー : なし ストップビット : **1** フロー制御 : Xon/Xoff

b. サンのワークステーションの場合は、該当するポート用の tip コマンドを使用し て、シリアルポート経由で接続します。

[3]user1: tip /dev/ttya

connected

シリアルポート 1 は /dev/ttya に、シリアルポート 2 は /dev/ttyb に対応しま す。

c. サンのワークステーションをシリアル接続から切断するには、以下のコマンドを 入力します。

**a ~.**

端末セッションからシェルに制御が戻ります。

# 第 4 章

# 接続の確立

初期構成ユーティリティを実行して、接続情報をシステムに提供します。2-2 [ページ](#page-31-0) の 2.1.1 [節「接続に関するワークシート」に](#page-31-0)まとめられている情報を使用してくださ い。

注 – 複数システムに対する Sun StorEdge Remote Response サービスを開始する場合 は、初期構成ユーティリティの実行時に各システムに一意のシステム ID を割り当て る必要があります。システム ID の 0 は、電話回線に接続されているシステムに割り 当てます。詳細は、第 6 章「[Sun StorEdge Remote Response](#page-76-1) サービスの初期設定」 を参照してください。

# 4.1 初期構成ユーティリティの実行

3-5 [ページの「シリアル接続の確立」で](#page-54-0)説明されているようにシリアル接続を通して システムにアクセスし、以下の例に示されているように初期構成ユーティリティスク リプトを実行します。

太字の部分はユーザー入力を示します。

login: **rss** Password: **sun1rss**

Lantronix SCS400 Version B2.0/202(021016)

Type HELP at the 'ntc0: ' prompt for assistance.

ntc0: **connect local port\_2** Local protocol emulation 1.0 - Local Switch:  $\langle$  \[>.

Sun StorEdge 6320 Service Processor

WARNING: This is a restricted access server. If you do not have explicit permission to access this server, please disconnect immediately. Unauthorized access to this system is an actionable offense and will be prosecuted to the fullest extent of the law.

```
new_sp console login: setup
Password: !setup
Last login: Tue May 20 13:50:09 on console
May 20 13:57:32 new sp login: ROOT LOGIN /dev/console
Tue May 20 13:57:33 GMT 2003
***********************************************
* StorEdge 6320 Initial Configuration Utility *
***********************************************
Select the operation you wish to perform:
1. Initial configuration
2. Restore previously defined configuration
3. Unconfigure
4. Enable SW support for Lights Out Operation
Your Choice: 1
********************************************
* Initializing StorEdge 6320 Configuration *
********************************************
Initial configuration is setting up the id
and network parameters for your StorEdge 6320.
The current hostname for this StorEdge 6320 system is new sp.
Searching for other existing StorEdge 6320 systems on your network...
Searching for a StorEdge 6320 with hostname sp0 ...
Searching for a StorEdge 6320 with hostname sp1 ...
Searching for a StorEdge 6320 with hostname sp2 ...
Searching for a StorEdge 6320 with hostname sp3 ...
Searching for a StorEdge 6320 with hostname sp4 ...
Searching for a StorEdge 6320 with hostname sp5 ...
Searching for a StorEdge 6320 with hostname sp6 ...
Searching for a StorEdge 6320 with hostname sp7 ...
No other StorEdge 6320 systems are currently configured on your 
network.
```
注 – 複数の Sun StorEdge 6320 システムを設置しており、共通の電話回線を通して まとめて Sun StorEdge Remote Response Unit 管理を行うようにこれらが接続されて いる場合は、0 ~ 7 の一意の Storage Service Processor ID を割り当てる必要があり ます。

```
Please enter the StorEdge 6320 Id.
A valid value is a digit between 0 and 7.
Your Choice: 0
Network Settings:
--------------------
Do you wish to use DHCP or Fixed Network Addresses?
1. DHCP
2. Fixed
Your Choice: 2
Please enter the IP Address for the StorEdge 6320: 10.1.10.7
Please enter the Gateway Address for the StorEdge 6320: 10.1.10.1
Please enter the Network Mask for the StorEdge 6320: 255.255.255.0
Please enter the Nameserver IP Address for the StorEdge 6320: 10.2.2.8
Please enter the Nameserver Domain for the StorEdge 6320: 
netstorage.ebay
*************************************************************
System Settings
-----------------
StorEdge 6320 Id: 0
Network Settings
------------------
Network Type: Fixed
StorEdge IP Address: 10.1.1.7
StorEdge Gateway Address: 10.1.1.1
StorEdge Network Mask: 255.255.255.0
StorEdge NameServer Address: 10.2.2.8
StorEdge Domain Name: netstorage.ebay
*************************************************************
Are all of the above settings correct? (Y/N) y
******************************************
* Performing StorEdge 6320 Configuration *
******************************************
Running step 1 of 8...
Updating SP network settings...
Successfully Completed.
Running step 2 of 8...
Setting hostname and host files...
Successfully Completed.
Running step 3 of 8...
Updating firewall configuration...
NOTE: Successful execution of this operation takes several minutes!
Please be patient...
...................................................................
```
#### 注 – この操作には 15 分ほどかかります。

Return Code (0): Successful completion Running step 4 of 8... Updating default route... Successfully Completed. Running step 5 of 8... Updating file resolv.conf... Successfully Completed. Running step 6 of 8... Restarting sendmail... Successfully Completed. Running step 7 of 8... Restarting se6000... Requesting WBEM And Tomcat Services To Be Restarted Please Wait... WBEM And Tomcat Services Have Been Restarted Successfully Completed. Running step 8 of 8... Updating NTC configuration... NOTE: Successful execution of this operation takes several minutes! Please be patient... ...... Return Code (0): Successful completion The NTC Configuration was successful. The NTC will be reinitialized in less than two minutes. Please press "Enter" when prompted in order to proceed with configuration, then log off. Disconnect from the NTC, and wait approximately two minutes before reconnecting. If the following network verification is successful, you may begin other configuration tasks. Successfully Completed. Press enter to continue.... %Error: Duplicate IP address - not added. %Error: Duplicate IP address - not added. %Error: Duplicate IP address - not added. %Error: Duplicate IP address - not added. %Error: Duplicate IP address - not added. %Error: Duplicate IP address - not added. %Error: Duplicate IP address - not added. %Error: Duplicate IP address - not added.

注 – これらのメッセージはシステム構成の一部として表示されるもので、インス トールが成功したことを示します。NTC は自動的に再起動します。数分待ってから 以下の操作に進んでください。

login: **rss** Password: **sun1rss** Lantronix SCS400 Version B2.0/202(021016) Type HELP at the 'ntc0: ' prompt for assistance. ntc0: **connect local port\_2** Local protocol emulation 1.0 - Local Switch:  $\langle$  \[>. \*\*\*\*\*\*\*\*\*\*\*\*\*\*\*\*\*\*\*\*\*\*\*\*\*\*\*\*\*\*\*\*\*\*\*\*\*\*\*\*\*\* \* Testing StorEdge 6320 Network Settings \* \*\*\*\*\*\*\*\*\*\*\*\*\*\*\*\*\*\*\*\*\*\*\*\*\*\*\*\*\*\*\*\*\*\*\*\*\*\*\*\*\*\*

Please enter an IP Address for another host on your network to enable validation of your network settings: **10.1.10.100** Using the ping command to test your network settings. Please wait... Ping successful, your firewall is configured.

se6000configure Successfully Completed.

Sun StorEdge 6320 Service Processor

**WARNING:** This is a restricted access server. If you do not have explicit permission to access this server, please disconnect immediately. Unauthorized access to this system is an actionable offense and will be prosecuted to the fullest extent of the law.

注 – これで初期構成ユーティリティメニューが完了します。この後、次の節で説明 されている追加構成作業を行うことができます。

4.2 Configuration Service の Web インタ フェースへのログイン

> <span id="page-61-0"></span>初期構成スクリプトを完了したら、Configuration Service の Web インタフェースを 使って構成を完了します。

表 [4-1](#page-61-1) は、Web インタフェースを使用したログインで有効なポート番号の一覧で す。

#### <span id="page-61-1"></span>表 4-1 ポート番号

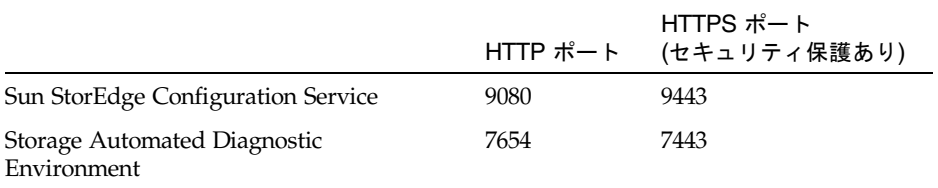

ソフトウェアのインストールを終えてから、Web ブラウザを使ってソフトウェアに ログインする手順は以下に示すとおりです。

## ▼ Configuration Service にログインする

- 1. Netscape Navigator バージョン 4.79 以降を開きます。
- 2. 「URL」テキストフィールドに次の URL の 1 つを入力します。

注 – *ip\_address* は、ソフトウェアがインストールされている Service Processor (サー ビスコンソールポート) の IP アドレスです。この IP アドレスは、インストールスク リプトの実行時に割り当てています。

■ 非 SSL HTTP サーバーの場合:

http://*ip\_address*:9080/

9080 は、ソフトウェアのデフォルトのポート番号です。

注 – パスワードセキュリティが心配される場合は、HTTP (Hypertext Transport Protocol) URL (Universal Resource Locator) の SSL (Secure Sockets Layer) バージョ ンを使用してください。

■ SSL HTTP サーバーの場合 :

https://*ip\_address*:9443/

9443 は、ソフトウェアのデフォルトのポート番号です。

- 3. 以下のようにログインします。
	- Sun StorEdge 6320 の場合:

User Name: **admin** Password: **!admin**

4. 「ログイン」ボタンをクリックします。

ログインすると、ラベル入りのタブをクリックすることによって、インタフェースの 各ウィンドウにアクセスできます。

- 構成
- ジョブ
- 管理

右上隅の「ヘルプ」のリンクをクリックすると、オンラインヘルプを見ることができ ます。

## ▼ Web インタフェースからログアウトする

● インタフェースの任意のウィンドウで「ログアウト」をクリックします。

注 – 30 分間何の動作もないと、自動的に接続が終了します。

第 5 章

# デフォルト構成の設定

Sun StorEdge 6320 システムは、デフォルトのストレージプロファイルによって定義 されたプールおよびアレイ設定を使ってすぐに使用できるストレージ構成で出荷され ます。システムの設定時間を短縮できるように、最も一般的なストレージ構成で事前 に設定されています。開梱したら、管理情報を追加してボリュームを作成するだけ で、ストレージにアクセスできます。この章では、ボリュームを作成し、デフォルト 構成の使用を開始するための情報を提供します。

Sun StorEdge 6320 システムのデフォルトの RAID-5 設定は、ストレージに対するほ とんどのニーズを満たすはずです。ただし、他の RAID またはアレイ設定が必要な場 合は、システムで事前に定義されているストレージプロファイルを使用したり独自の プロファイルを作成することで、これらを変更できます。デフォルト構成の変更とボ リュームおよびイニシエータグループの構成については、付録 E を参照してくださ い。

Configuration Service のウィンドウ上部の「ヘルプ」ボタンをクリックすると、管理 ソフトウェアの機能やフィールドに関する詳細を表示できます。

この章には以下のトピックが含まれています。

- 5-2 [ページの「ログインする」](#page-65-0)
- 5-3 [ページの「管理情報の追加」](#page-66-0)
- 5-6 [ページの「ボリュームの作成」](#page-69-0)

## 5.0.1 システムへのログイン

どのタイプのユーザーとしてログインするかによって、システム上で実行できる作業 が異なります。初期管理作業を実行する場合は admin でログインします。

## <span id="page-65-0"></span>▼ ログインする

- 1. Web ブラウザを開き、URL インターネットアドレスフィールドに以下を入力しま す。
	- セキュリティ保護ありのセッション用に http ではなく「https」
	- システムの IP アドレス
	- Configuration Service 用の セキュリティ保護されたポート番号 https://ip\_address:cs\_port\_number

例 : **https://10.1.1.12:9443**

- 2. 「ログイン」フィールドに以下のデフォルト情報を入力して、管理環境にアクセスし ます。
	- ユーザー名 : **admin**

パスワード : **!admin**

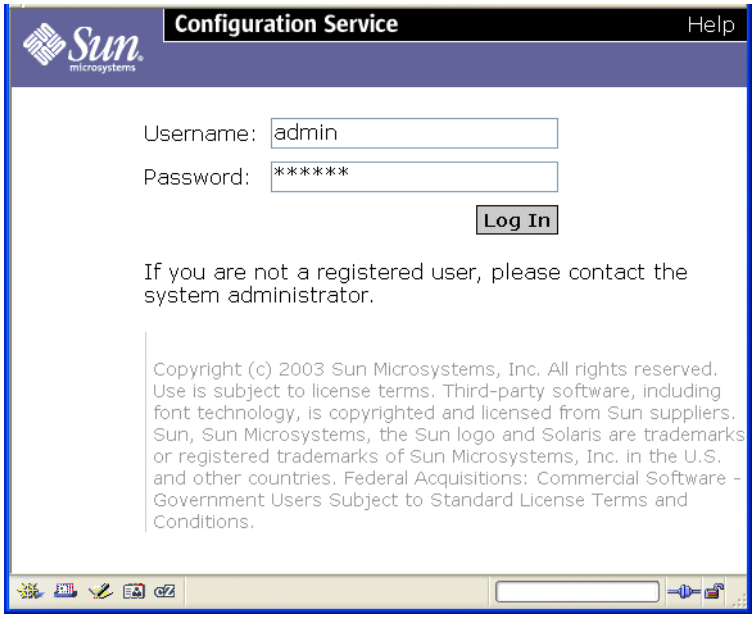

図 5-1 管理ログイン

# <span id="page-66-0"></span>5.1 管理情報の追加

ログインしたら、以下の管理情報を追加します。

- システムの説明
- 時間帯

■ システム時刻

## ▼ システムの説明の入力

- 1. 「管理」タブをクリックします。
- 2. 「一般」タブをクリックします。
- 3. ウィンドウの「システム」セクションの「プロパティの値」ボックスにある「プロパ ティの値」フィールドにシステムの説明を入力します。

#### 4. 「保存」をクリックします。

新しく入力された説明でウィンドウが再表示されます。

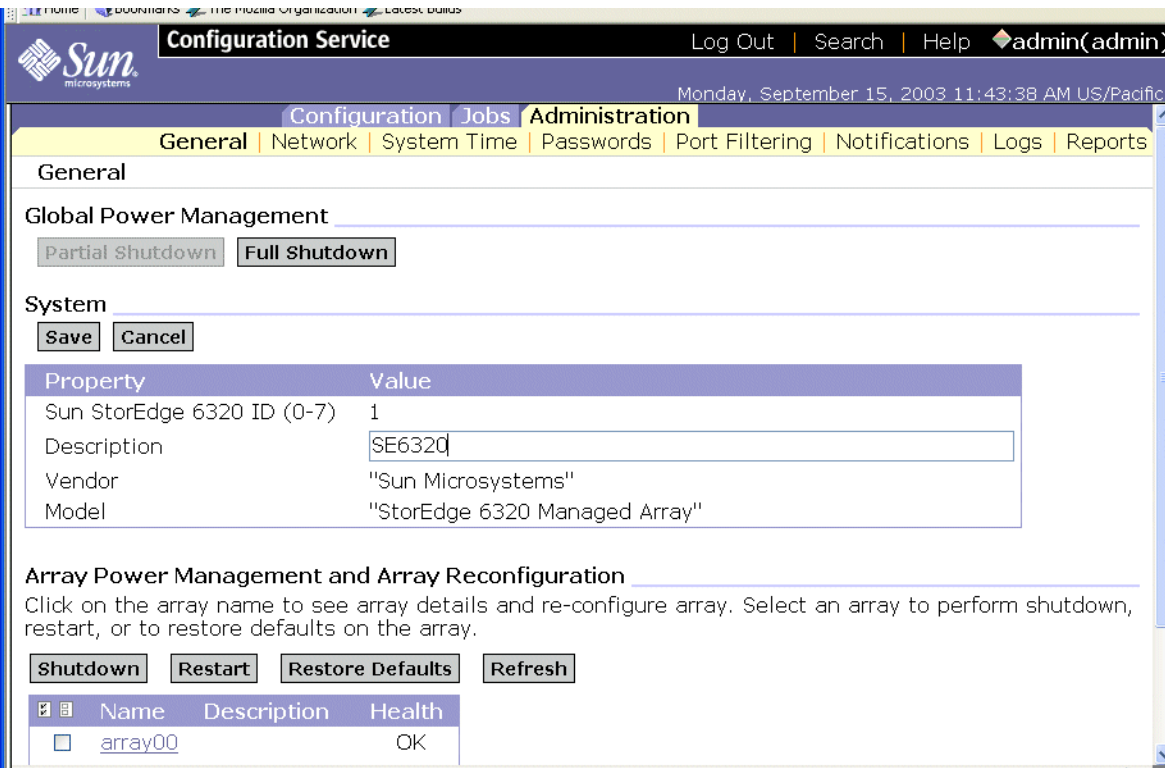

図 5-2 システムの説明の入力

## ▼ 時間帯の変更

- 1. 「管理」タブをクリックします。
- 2. 「システム時刻」をクリックします。

「時間帯」ウィンドウが表示されます。

- 3. 必要であれば「時間帯の変更」をクリックします。
- 4. 設置場所に該当する時間帯の時差を選択します。

たとえば、GMT より 5 時間遅いニューヨークの場合は、「GMT-5」を選択します。

#### 5. 「保存」をクリックします。

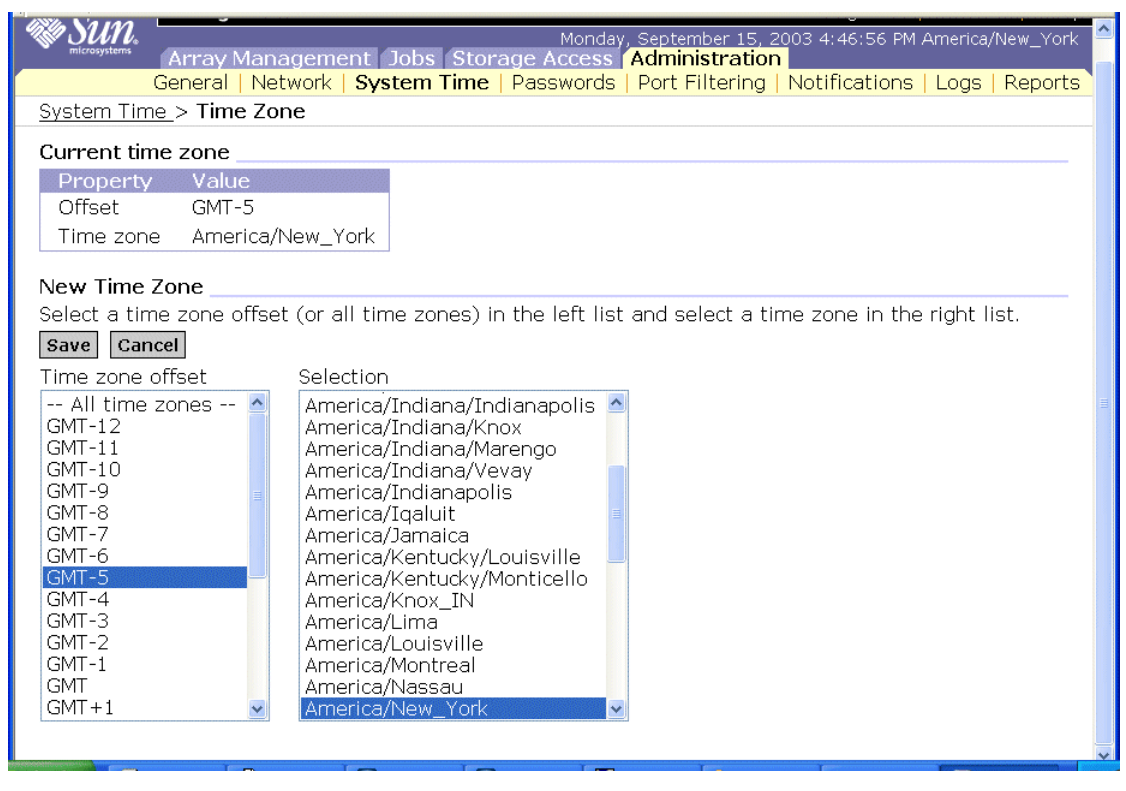

図 5-3 時間帯の変更

## ▼ システム時刻の変更

- 1. 「管理」タブをクリックします。
- 2. 「システム時刻」をクリックします。
- 3. 必要に応じてシステム時刻を変更します。

NTP (Network Time Protocol) サーバーが利用できる場合は、これを使ってこの情報 を提供できます。

#### 1. 「保存」をクリックします。

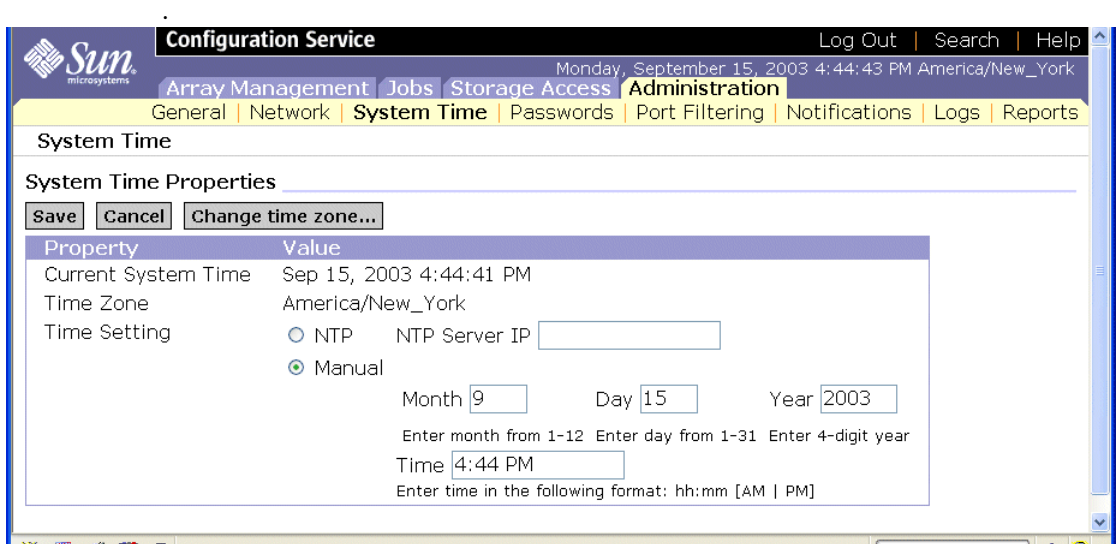

図 5-4 システム時刻の変更

# ▼ ログアウト

1. 管理作業が終了したら、admin ユーザーでログアウトしてから storage ユーザーでロ グインします。

# <span id="page-69-0"></span>5.2 ボリュームの作成

この節では、デフォルトのストレージプロファイルを使ってボリュームを作成し、ス トレージへのアクセスを開始します。この節には以下のトピックが含まれています。

- 5-6 ページの「storage [ユーザーでログインする」](#page-69-1)
- 5-7 [ページの「ボリュームを構成する」](#page-70-0)
- 5-6 [ページの「ボリュームの作成」](#page-69-0)

## <span id="page-69-1"></span>▼ storage ユーザーでログインする

1. Web ブラウザを開き、URL インターネットアドレスフィールドに以下を入力しま す。

- セキュリティ保護ありのセッション用に http ではなく「https」
- システムの IP アドレス

■ Configuration Service の セキュリティ保護されたポート番号 https://ip\_address:cs\_port\_number

例 : **https://10.1.1.12:9443**

2. 「ログイン」フィールドに以下のデフォルト情報を入力して、構成環境にアクセスし ます。

ユーザー名 : **storage**

パスワード : **!storage**

# <span id="page-70-0"></span>▼ ボリュームを構成する

1. 「構成」タブを選択してから、「アレイの選択」ウィンドウを選択します。

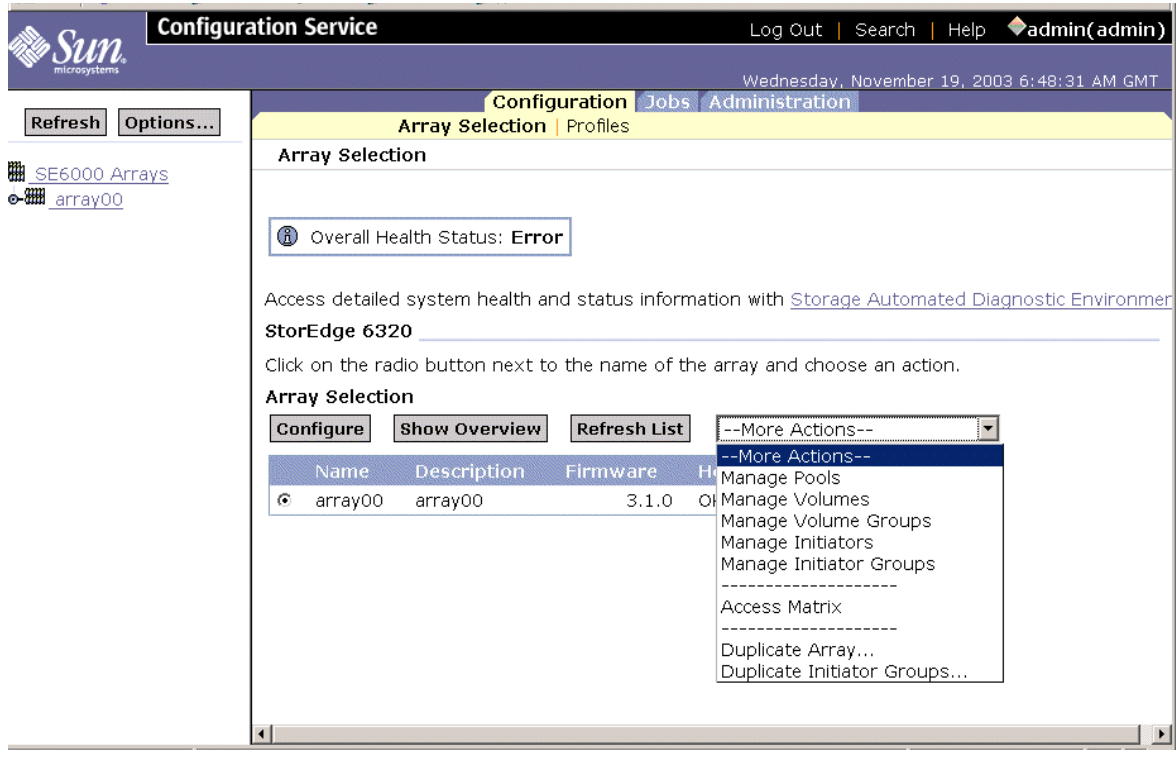

図 E-1 「その他のアクション」メニューからの選択

- 2. 「その他のアクション」メニューの「ボリュームの管理」をクリックします。 「ボリュームの管理」ウィンドウが表示されます。
- 3. 「作成」をクリックします。

ボリュームの新規作成ウィザードが表示されます。

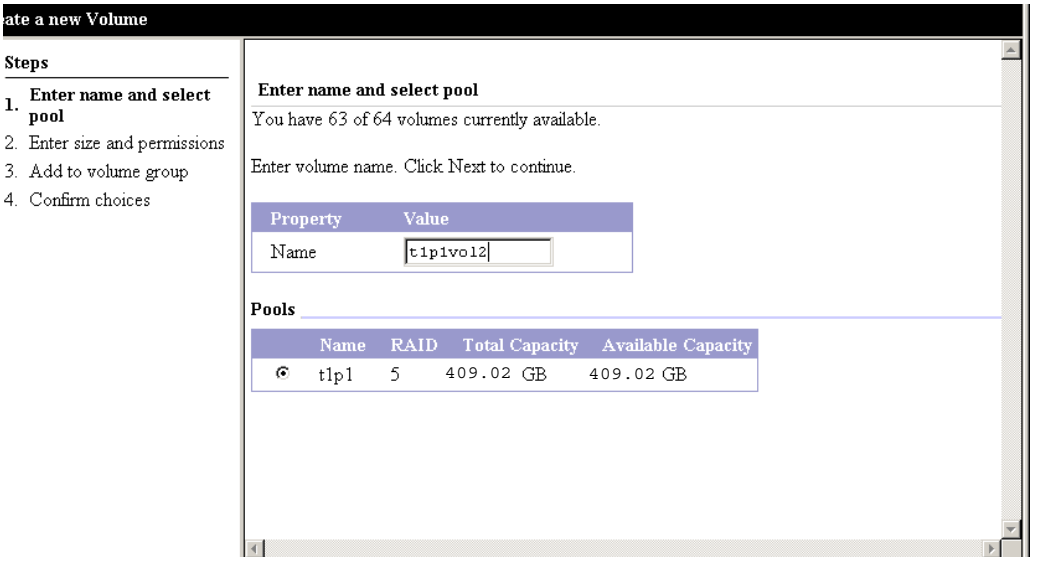

図 E-2 ボリューム名とプールの選択

4. ボリューム名を入力します。

論理命名規則を使って、ボリュームの物理的な場所を示すことを検討してくださ い (たとえば、t0p0vol0 で、Tray 0、Pool 0、および Volume 0 を示します)。

- 5. デフォルトプールを選択します。
- 6. 「次へ」をクリックします。

「サイズとアクセス権を入力」ウィンドウが表示されます。
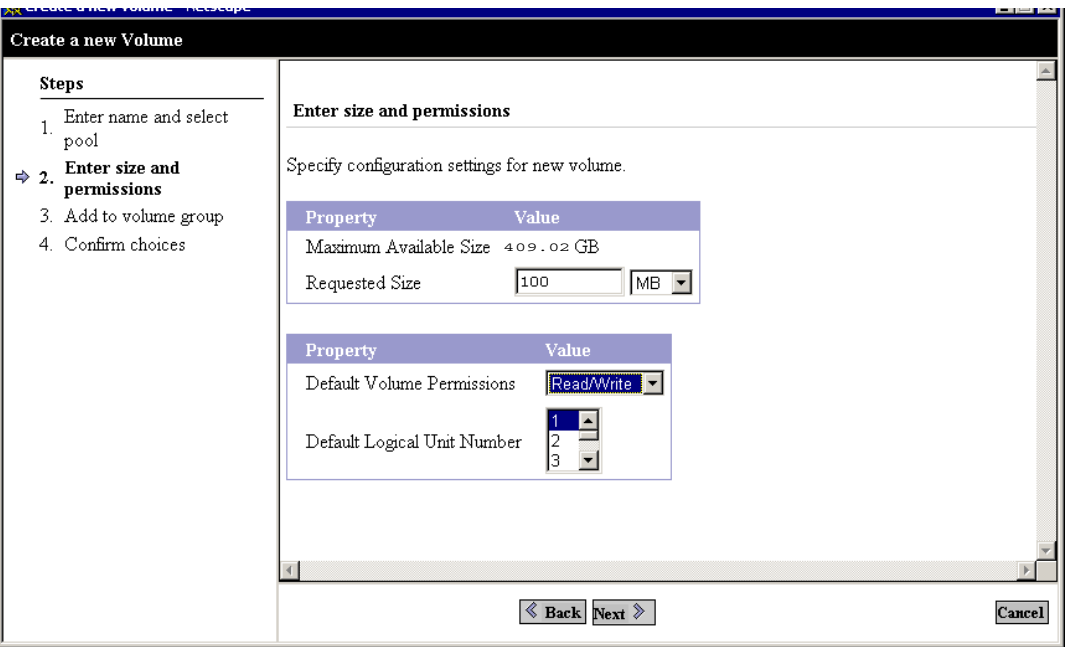

図 E-3 サイズとアクセス権を入力

7. 新しいボリュームの「要求サイズ」を M バイトまたは G バイト単位で入力します。

### 8. 「デフォルトのボリュームアクセス権」を選択します。

「読み取り / 書き込み」、「読み取り専用」を選択すると、LUN マスクによって無 効にされない限り、デフォルトのアクセス権がイニシエータに適用されます。LUN マスクによってボリュームとイニシエータの間に明示的なマスクが提供され、すべて のデフォルトのアクセス権設定に優先します。

### 9. 「次へ」をクリックします。

「グループへのボリュームの追加」ウィンドウが表示されます。

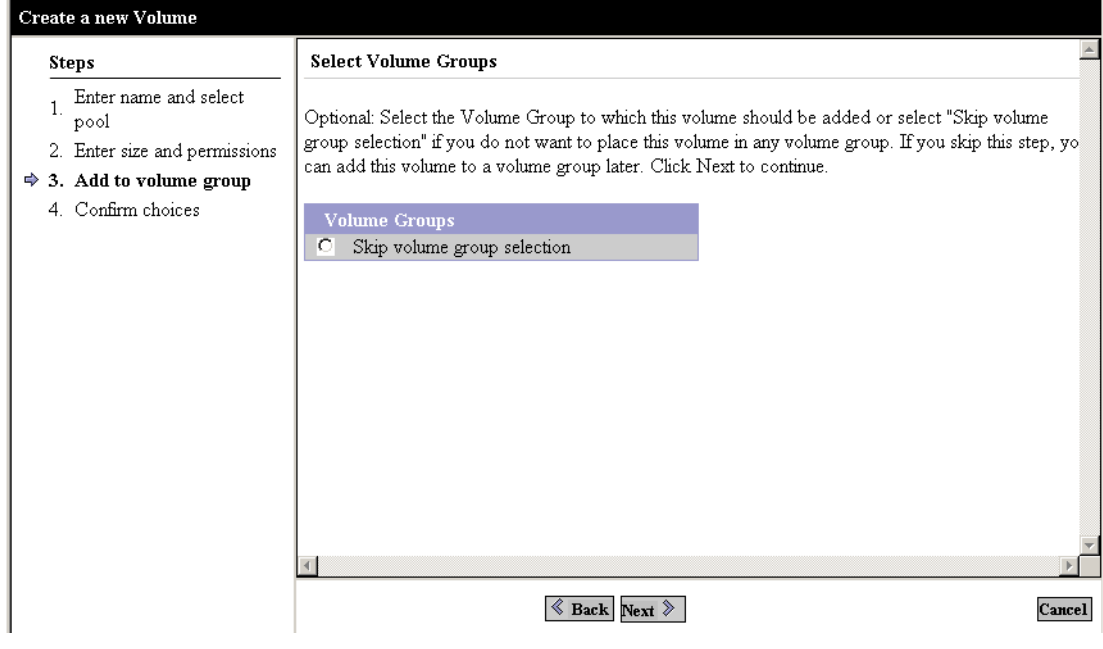

図 E-4 グループへのボリュームの追加

10. 「ボリュームグループの選択を省略」および「次へ」をクリックして、今回はボ リュームグループにこのボリュームを追加しないで次に進みます。

ボリュームグループは、後で作成できます。 「選択内容の確認」ウィンドウが表示されます。

### Create a new Volume

#### **Steps**

 $\frac{1}{1}$  Enter name and select pool 2. Enter size and permissions

3. Add to volume group

#### Confirm choices

Review all selections for accuracy.

- After creating this volume, you will have used 2 of your 64 available volumes. Click confirm if this is ok.
- $\Rightarrow$  4. Confirm choices

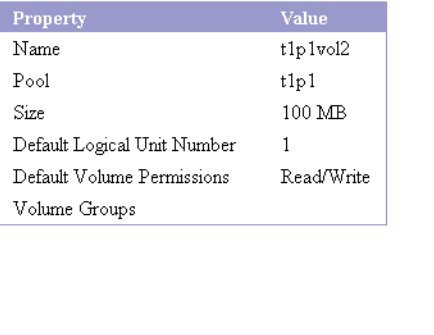

### $\&$  Back Confirm

図 E-5 「選択内容の確認」

11. プロパティと値に誤りがないことを確認します。

a. 「確認」をクリックして、変更を適用します。

b. 変更する場合は「戻る」をクリックします。 ボリュームの作成は 2 分ほどかかります。 確認すると、「メール通知」ウィンドウが表示されます。 Cancel

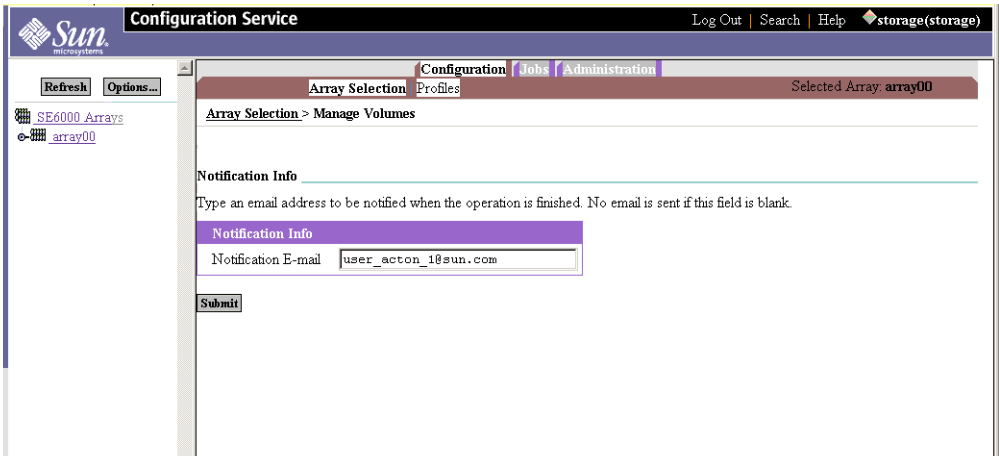

図 E-6 メール通知

### 12. ボリューム作成の通知先の電子メールアドレスを入力します。

### 13. 「送信」をクリックします。

「未処理のジョブ」ウィンドウが表示されます。

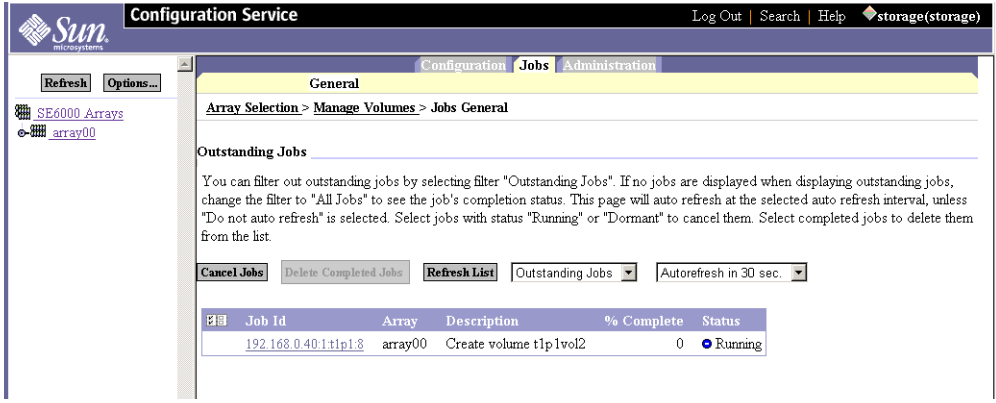

図 E-7 「未処理のジョブ」

### 14. 「管理」->「レポート」をクリックして、新しいボリュームの状態を確認します。

ボリュームの作成が完了したら、「ボリューム概要」および「ボリューム詳細」レ ポートを表示して結果をチェックします。

構成をカスタマイズしたり、イニシエータを使ってセキュリティを追加したりする必 要がある場合は、付録 E を参照してください。

## 第 6 章

# Sun StorEdge Remote Response サービスの初期設定

Sun StorEdge Remote Response サービスオプションは、Sun StorEdge 6320 システ ムから Sun Service Center に警告を送信します。

Storage Service Processor は、システムのソフトウェアやファームウェアによってシ ステムログに送信されるメッセージを絶えず監視します。重大なイベントが発生した 場合は、システムは内蔵モデムを使って Sun Service Center に警告を送信します。

注 – 最大 8 台の Sun StorEdge 6320 システムをチェーン接続して 1 本の電話回線を 共用し、Sun Service Center やサポートチームとの通信を行うことができます。Sun StorEdge 6320 システムをチェーン接続する方法については、6-3 [ページの](#page-78-0) 6.2 節「共 用の [Remote Response](#page-78-0) 用電話回線」を参照してください。

この章の作業を行うにあたって、ツールは必要ありません。

この章は、以下の節で構成されています。

- 6-1 ページの 6.1 節「Remote Response [サービスの初期設定」](#page-76-0)
- 6-3 ページの 6.2 節「共用の [Remote Response](#page-78-0) 用電話回線」

# <span id="page-76-0"></span>6.1 Remote Response サービスの初期設定

Sun StorEdge Remote Response サービスの初期設定を行う前に、以下の作業を行う 必要があります。

- 1. Sun StorEdge 6320 システムへの電源の投入
- 2. 専用のアナログ電話回線の接続
- 3. 必要な情報の収集

## 6.1.1 システムへの電源の投入

Sun StorEdge Remote Response サービスを要求する前に、システムの設置と電源投 入を行ってください。

## 6.1.2 専用のアナログ電話回線の接続

以下の仕様の電話回線を接続してください。

- アナログ回線
- Sun StorEdge Remote Response サービス専用
- 発信および着信機能

注 – 9 をダイヤルする必要がある電話は、通常 Centrex システムなどアナログ以外の システムです。この場合は、アナログ回線を手配してください。

専用の電話回線は、ベースキャビネットの Service Processor パネル上の PHONE ジャックに接続します。

## 6.1.3 必要な情報の収集

Sun StorEdge Remote Response サービスを開始するには、以下の情報が必要です (今後の資料としても作成してください)。

図 6-1 Sun StorEdge Remote Response サービスワークシート

| 要件                                                                          | 情報 |
|-----------------------------------------------------------------------------|----|
| 遠隔応答の問題を解決するために連絡する担<br>当者の名前と電話番号                                          |    |
| (年中無休で連絡可能なことが必要です)。                                                        |    |
| 専用のアナログ電話番号                                                                 |    |
| Sun StorEdge 6320 システムのシリアル番号<br>(システムキャビネット背面上部に10文字の<br>シリアル番号が記載されています)。 |    |

## 6.1.4 Sun StorEdge Remote Response サービスの開始

必要条件が整ったら、最寄りの Sun Service Center に連絡をとって、サービスを開始 するシステムのシリアル番号を伝えます。そして、Sun StorEdge Remote Response サービスの開始を要請してください。

Sun Service Center チームは、ワークシートの他の情報を尋ねてから、サービスを開 始します。

# <span id="page-78-0"></span>6.2 共用の Remote Response 用電話回線

Sun StorEdge Remote Response オプションでは、最大 8 台のシステムを接続して 1 本の電話回線を共用し、Sun Service Center やサポートチームとの通信を行うことが できます。

1 本の電話回線を経由して Remote Response での管理を行うために複数のシステム を接続するには、各システムの Service Processor パネル上の SP LAN OUT ポートを 隣接するシステムのパネル上の SP LAN IN ポートに接続することで Sun StorEdge 6320 システムのチェーンを構築します。チェーンの最初のシステムの Service Processor パネル上の SP LAN OUT ポートには何も接続されず、チェーンの最後の Sun StorEdge 6320 システムの Service Processor パネル上の SP LAN IN ポートにも 何も接続されません。

さらに、各システムの初期設定時に、一意のシステム ID を各システムに割り当てる 必要があります。システムの中の 1 台 (できれば電話回線が接続されたシステム) に は、システム ID「0」を割り当てます。第 [4](#page-56-0) 章で説明されているように、システム ID の割り当てや変更は、初期構成ユーティリティを実行することで行えます。

## 付録A

# 2台目のシステムキャビネットの接 続

Sun StorEdge 6320 システムに 2 台目のキャビネットを接続する場合は、この付録の 手順を実行してください。

この付録の作業を行うには、表 [A-1](#page-80-0) に示す FRU が必要です。

<span id="page-80-0"></span>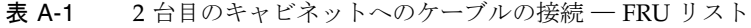

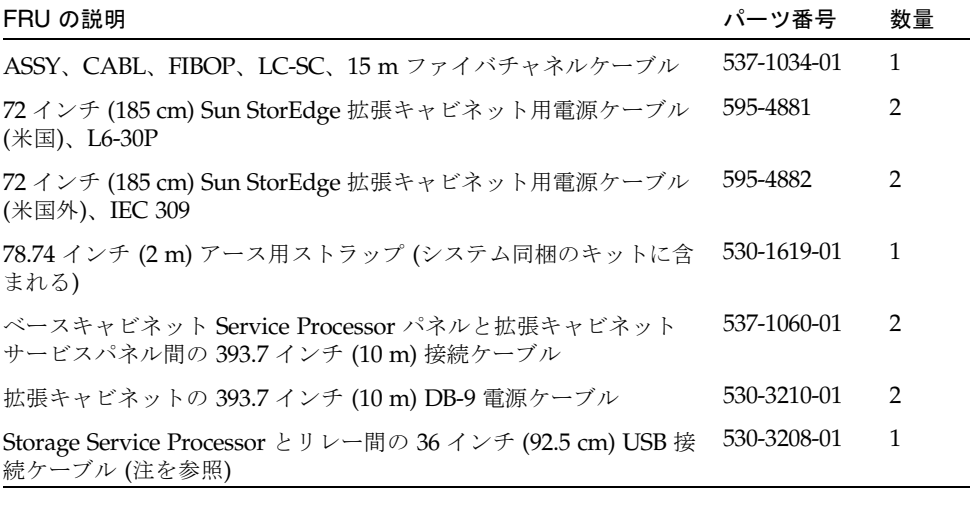

注 – 遠隔電源投入、切断を使用する場合は、Storage Service Processor の USB コネ クタと USB リレーを接続する必要があります。電源ケーブルの接続手順について は[、付録](#page-86-0) B を参照してください。

この付録は、以下の節で構成されています。

- A-2 ページの A.1 [節「スイッチ内蔵のベースキャビネットへの拡張キャビネット](#page-81-0) [の接続」](#page-81-0)
- A-6 ページの A.2 [節「外部スイッチ装備のベースキャビネットへの拡張キャビ](#page-85-0) [ネットの接続」](#page-85-0)

# <span id="page-81-0"></span>A.1 スイッチ内蔵のベースキャビネットへの 拡張キャビネットの接続

キャビネットの出荷時にサン提供の内蔵スイッチを装備した Sun StorEdge 6320 シス テムと拡張キャビネットを購入した場合、拡張キャビネットは以下のように接続しま す。

## A.1.1 ファイバチャネルケーブルの接続

Sun StortEdge 6320 システム内の 16 ポートのファイバチャネルスイッチは、各 6020 アレイのコントローラとベースキャビネットの Service Processor パネルの入出力を 接続します。この接続は、システムを工場出荷する前に完了しています。

拡張キャビネットが取り付けられた Sun StorEdge 6320 システムでは、各 Sun StorEdge 6020 アレイのコントローラと拡張キャビネットのパネルの入出力が接続さ れています。このケーブルは、拡張キャビネットが工場出荷される前に、拡張キャビ ネットに取り付けられているすべての Sun StorEdge 6020 アレイに接続されていま す。

Service Processor パネルは、システムのベースおよび拡張キャビネットの背面にボル トで留められています。

図 [A-1](#page-82-0) は、Service Processor パネルを示しています。

図 [A-2](#page-83-0) は、FC スイッチ内蔵の Sun StorEdge 6320 システムと、ベースキャビネット の Service Processor パネル上の I/O Exp FC1 および FC2 ポートと拡張キャビネット のパネル上の I/O Exp FC1 および FC2 ポート間のファイバチャネルケーブル接続を 示しています。

図 [A-2](#page-83-0) は、2 つの Sun StorEdge 6020 アレイに対してコントローラ 2 つの構成 (2 × 2 構成) の接続を示しています。他には、以下の構成がサポートされています。

- 4つの Sun StorEdge 6020 アレイに 2 つのコントローラ (2 × 4 構成)
- 6つの Sun StorEdge 6020 アレイに 2 つのコントローラ (2 × 6 構成)

図 [A-3](#page-84-0) は、FC スイッチ内蔵の Sun StorEdge 6320 システムと、ベースキャビネット の Service Processor パネル上の I/O Exp FC1 および FC2 ポートと拡張キャビネット 上の I/O Exp FC1 および FC2 ポート間のファイバチャネルケーブル接続を示してい ます。

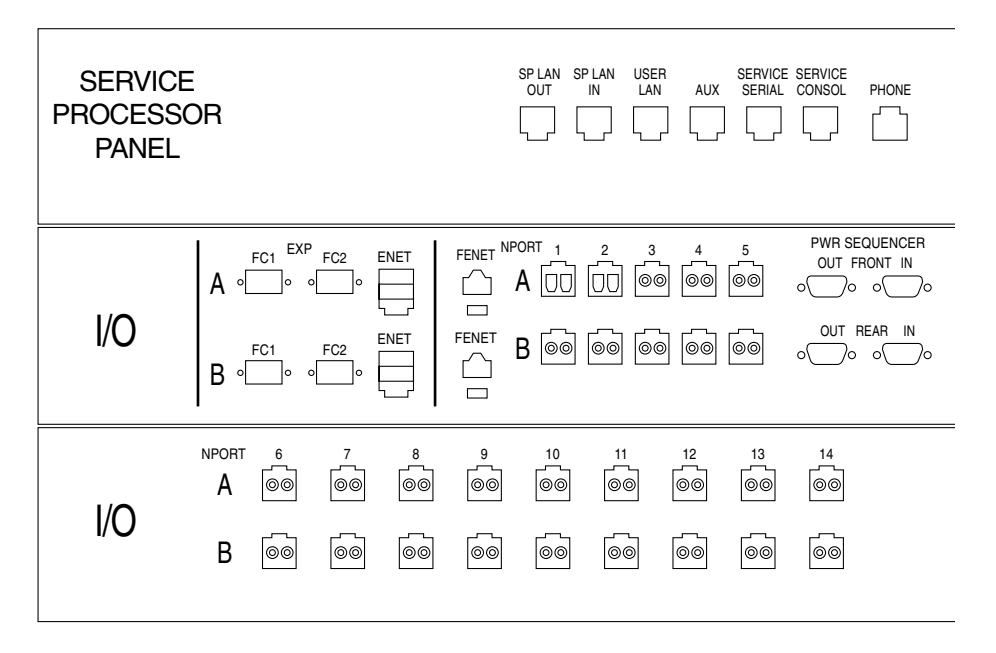

<span id="page-82-0"></span>図 A-1 Sun StorEdge 6320 システムの Service Process パネル

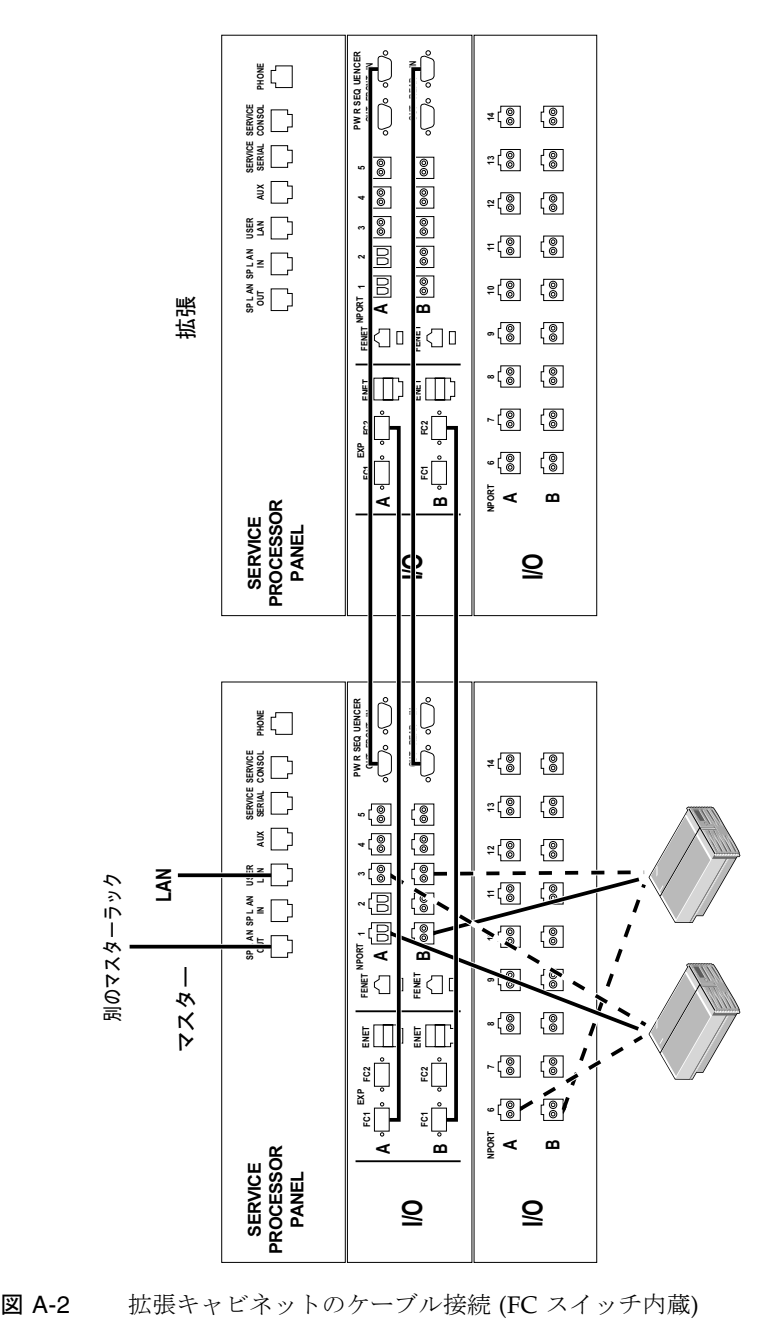

<span id="page-83-0"></span>

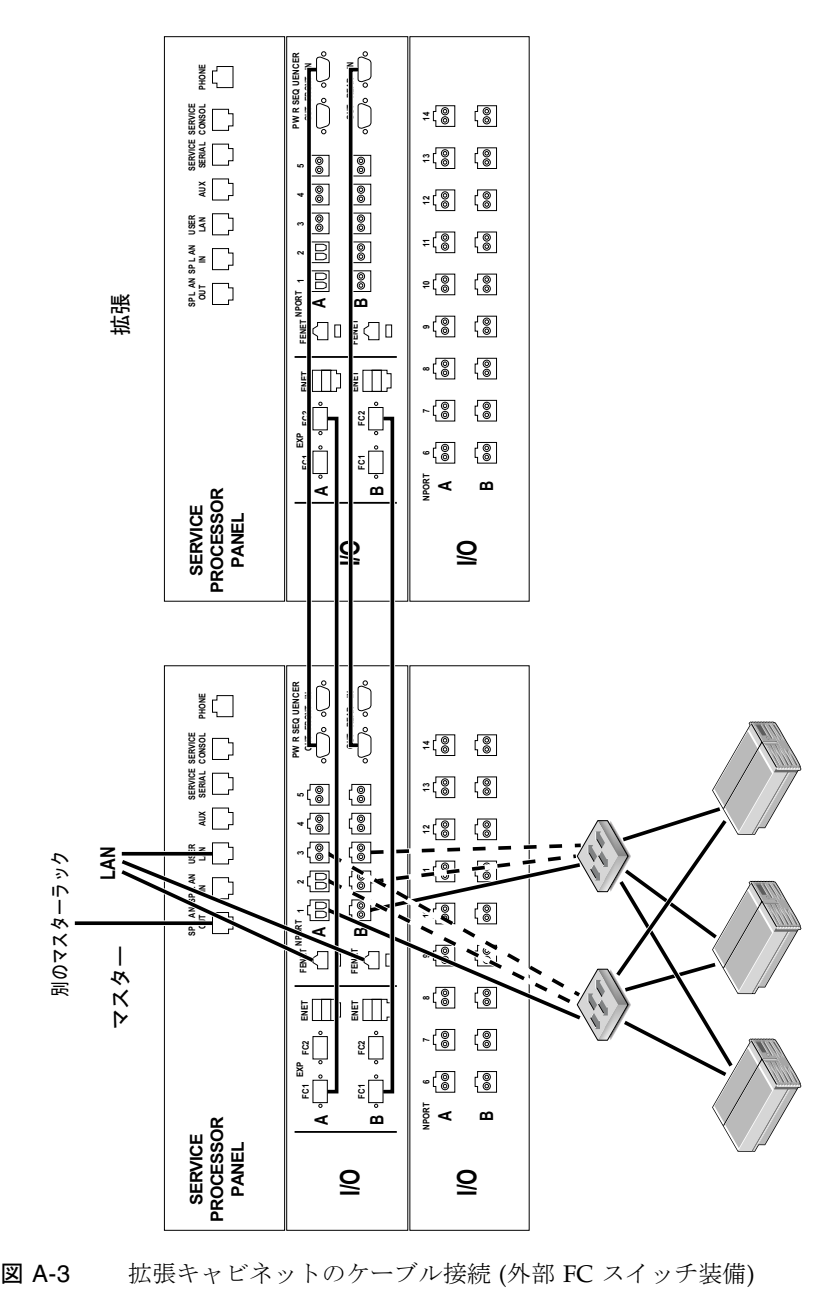

<span id="page-84-0"></span>

### A.1.2 Ethernet ケーブルの接続

2 キャビネット構成では、両方のキャビネットの Ethernet ハブを相互接続する必要が あります。10 m のシールド付き Ethernet クロスケーブルを、ベースキャビネットの ハブのポート 12 または 24 に接続します。10 m のシールド付き Ethernet クロスケー ブルの他端を、拡張キャビネットの Ethernet ハブのポート 12 または 24 に接続しま す。

# <span id="page-85-0"></span>A.2 外部スイッチ装備のベースキャビネット への拡張キャビネットの接続

外部スイッチとともに使用する目的で Sun StorEdge 6320 システムと拡張キャビネッ トを購入した場合 (図 [A-3\)](#page-84-0) の拡張キャビネットの接続方法は、スイッチ内蔵のシステ ムの場合と同じです。両者の違いは、Storage Service パネルの入出力ポートからの ケーブルを、ホストではなく顧客提供のスイッチに接続することにあります。

## <span id="page-86-0"></span>付録B

# 遠隔からのシステム電源投入と切断

システムは、以下の 2 つの電源投入方法をサポートするためのハードウェアとソフト ウェアを装備して出荷されます。

- ローカルの電源投入 現場でシステムの電源を投入する。
- 遠隔からの電源投入 現場でまたは遠隔からシステムの電源を投入する。

この付録では、システムに遠隔から電源を投入および切断する方法について説明しま す。

遠隔電源投入および電源切断操作用の接続が行われている場合、Storage Service Processor は遠隔電力リレーの有無を検出して、Sun StorEdge 6000 Family Configuration ソフトウェアの 2 つの追加機能によって遠隔電源投入と遠隔電源切断 が行えるようにします。これらの機能が使用可能になると、Storage Service Processor と Storage Service Processor アクセサリトレイは電源が入ったままにな り、遠隔の電力リレーに対する制御を行えるようにします。

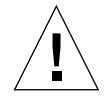

注意 – システムの移動に際しては、部分遠隔電源切断処理を使用しないでくださ い。移動する前に、必ずシステムの電源を完全に切ってください。

注 – Sun StorEdge 6320 システムとともに拡張キャビネットを設置した場合は、両方 のキャビネットに対してこの付録の作業を行ってください。

この付録の作業を行うには、表 [B-1](#page-87-0) に示す FRU が必要です。

#### <span id="page-87-0"></span>表 B-1 電源ケーブル ― FRU リスト

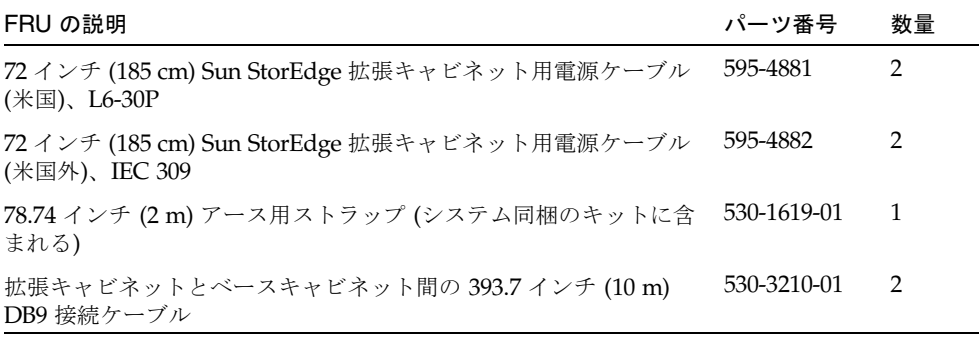

この章の作業を行うには、以下のツールが必要です。

- キースイッチのキー (システム同梱のキットに含まれる)
- マイナスドライバ

この付録は、以下の節で構成されています。

- B-2 ページの B.1 [節「遠隔からのシステム電源投入の準備」](#page-87-1) ■ B-5 ページの B.1.1 [節「アース用ストラップの接続」](#page-90-0)
	- B-6 ページの B.1.2 [節「電源ケーブルの接続」](#page-91-0)
- B-9 ページの B.2 [節「遠隔電源管理の設定」](#page-94-0)
- B-12 ページの B.3 [節「設置の障害追跡」](#page-97-0)
- B-12 ページの B.4 [節「遠隔電源切断手順を使ったシステムの電源切断」](#page-97-1)
- B-19 ページの B.5 [節「遠隔からの部分停止後のシステムの回復」](#page-104-0)
- B-20 ページの B.6 [節「遠隔からの完全停止後のシステムの回復」](#page-105-0)
- B-22 ページの B.7 [節「システムの再組み立て」](#page-107-0)

## <span id="page-87-1"></span>B.1 遠隔からのシステム電源投入の準備

1. ベース拡張キャビネットと拡張キャビネットの正面下側パネルのキースイッチが 「Standby」位置になっていることを確認します (図 [B-1\)](#page-88-0)。

このスイッチのキーは、拡張キャビネットに付属しているキットに同梱されていま す。キースイッチが「Standby」位置になっていない場合は、キーを挿入してキース イッチを「Standby」位置にしてください。

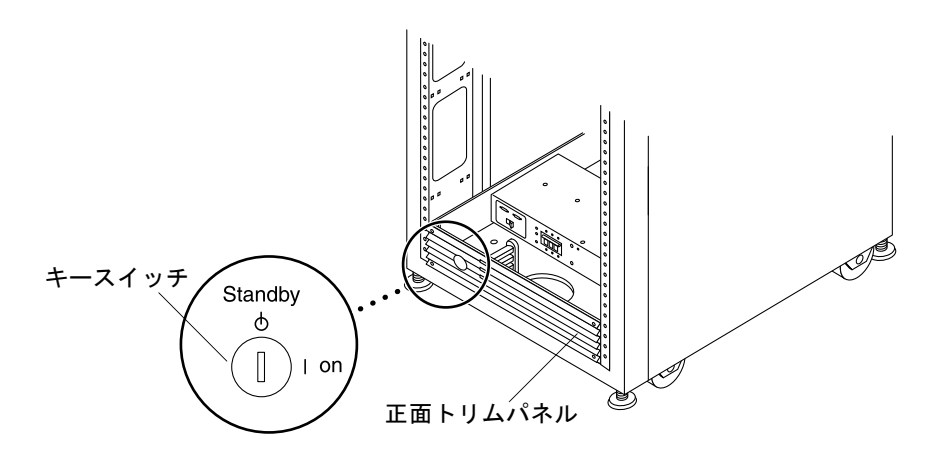

図 B-1 正面下側パネルのキースイッチの位置 (Standby 位置)

- <span id="page-88-0"></span>2. システムの正面ドアと背面ドアを開けます。
- 3. 正面トリムパネルの 4 本のネジを緩めて、パネルを取り外します。 パネルを脇に置きます。
- 4. Service Processor パネルの右側を固定している 4 本のネジを外し、パネルを開きま す。
- 5. Service Processor パネル背面のリレーパネル近くに緩く留められた 2 本の DB9 ケーブルがあることを確認します。J14 to PP Front Seq J14 In と記されたケーブル は Service Processor パネル背面の FRONT SEQ J14、J14 to PP Rear Seq J14 In と記されたケーブルは REAR SEQ J14 にそれぞれ接続します (図 [B-2](#page-89-0))。

これら 2 本のケーブルの他端は、すでに正面および背面の電源シーケンサにそれぞれ 接続されています。

これらのケーブルによって、Storage Service Processor は、システムに遠隔電源投入 および切断処理機能があることを認識できます。図 [B-2](#page-89-0) は、ベースキャビネットの Service Processor パネルの背面と FRONT SEQ J14 および REAR SEQ J14 コネクタの 位置を示しています。

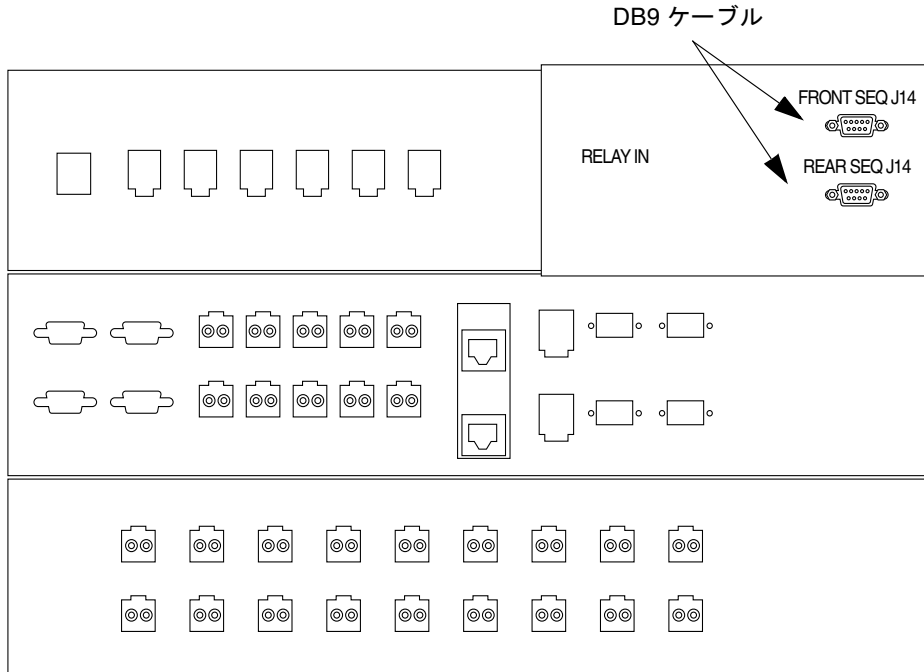

- 図 B-2 Service Processor パネル内側の正面および背面電源シーケンサの接続 (ベース キャビネット)
- <span id="page-89-0"></span>6. Service Processor パネルを閉じて、4 本のネジを元どおりに締めます。
- 7. ストレージシステムに拡張キャビネットがある場合は、2 本の 393.7 インチ (10 m) DB9 拡張キャビネットケーブルを使って、正面および背面両方の電源シーケンサに ついて、ベース Service Processor パネルの電源シーケンサ出力ジャックと拡張キャ ビネットパネルの電源シーケンサ入力ジャック間の電源シーケンサ制御ケーブルを接 続します。

ケーブルは、システム同梱のキットに含まれています。

この接続によって、ベースキャビネットの電源投入または切断時に、拡張キャビネッ トの電源も投入または切断されます。

Service Processor パネルの電源入力および出力ジャックを図 [B-3](#page-90-1) に示します。

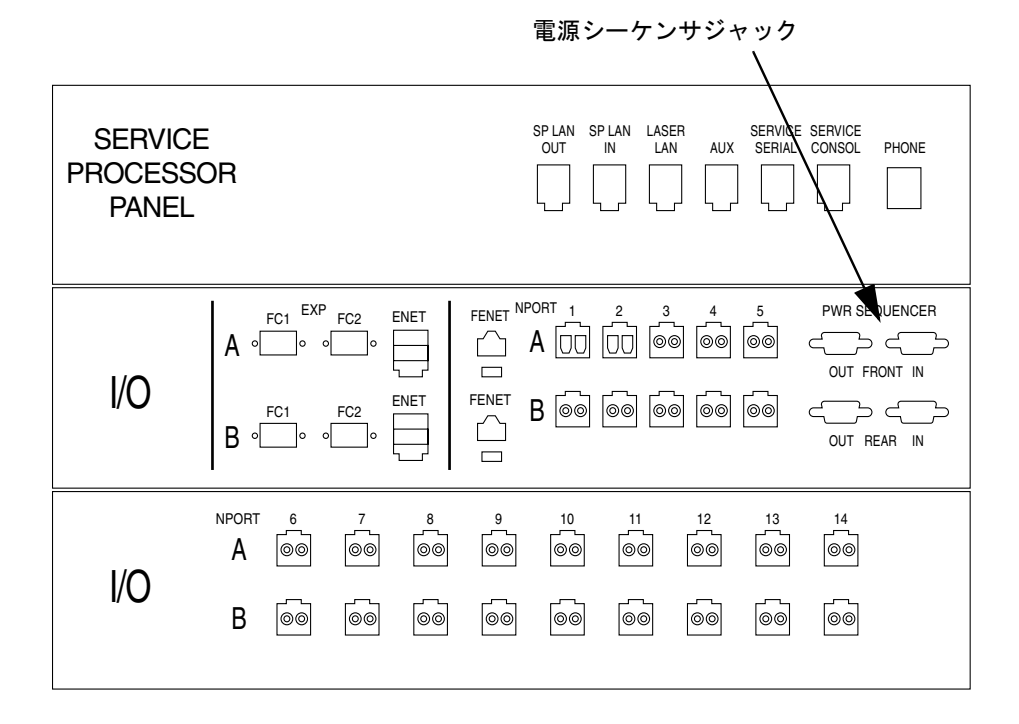

図 B-3 Service Processor パネルの電源シーケンサジャック

### <span id="page-90-1"></span><span id="page-90-0"></span>B.1.1 アース用ストラップの接続

以下のいずれかにアース用導体を接続する必要があります。

- サービス機器のアース
- 電源変圧器またはモーター発電機装置 (別の誘導システムから供給する場合)

装置周辺のコンセントはアース端子付きで、それらコンセントのアース用導体が接地 されている必要があります。

- 1. 拡張キャビネットに同梱のキットから 78.74 インチ (2 m) アース用ストラップを取り 出します。
- 2. アース用ストラップの一端をサーバーキャビネットまたは拡張キャビネットに最も近 い場所でアースされているキャビネットの電源シーケンサに接続します。
- 3. アース用ストラップの他端を拡張キャビネットの正面電源シーケンサに接続します (図 [B-4](#page-91-1))。

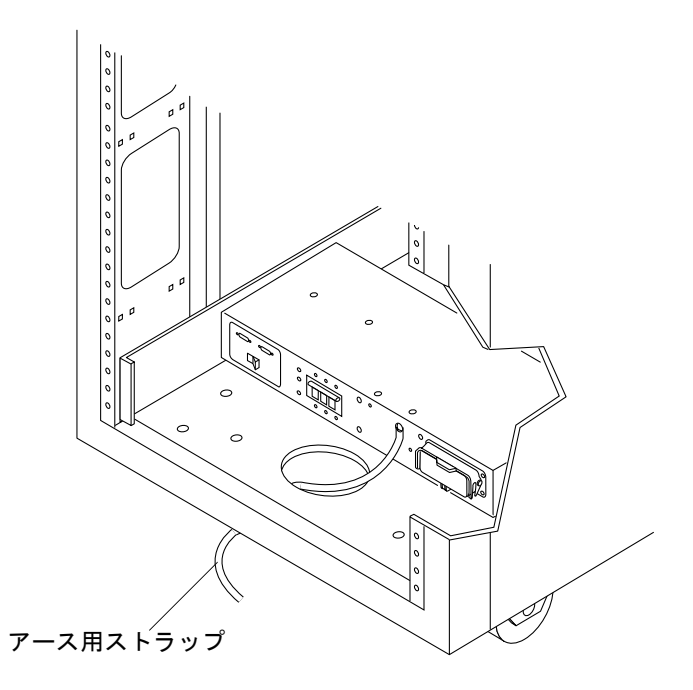

<span id="page-91-1"></span>図 B-4 アース用ストラップの正面電源シーケンサへの接続

注 – システムとともに拡張キャビネットを設置する場合は、拡張キャビネットから ベースキャビネットにアース用ストラップを接続しないで、別の場所から拡張キャビ ネットのアースを取ってください。

## <span id="page-91-0"></span>B.1.2 電源ケーブルの接続

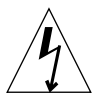

注意 – 拡張キャビネットは、アースされた中性線を備えた単相電力系で動作するよ うに設計されています。感電の危険性を低減するために、他の種類の電力系に拡張 キャビネットを接続しないでください。

1. 各 AC 電源シーケンサの回路遮断器がオフの位置になっていて、各電源シーケンサの ローカル / オフ / 遠隔スイッチがローカルの位置になっていることを確認します ([図](#page-92-0)  $B-5$ )。

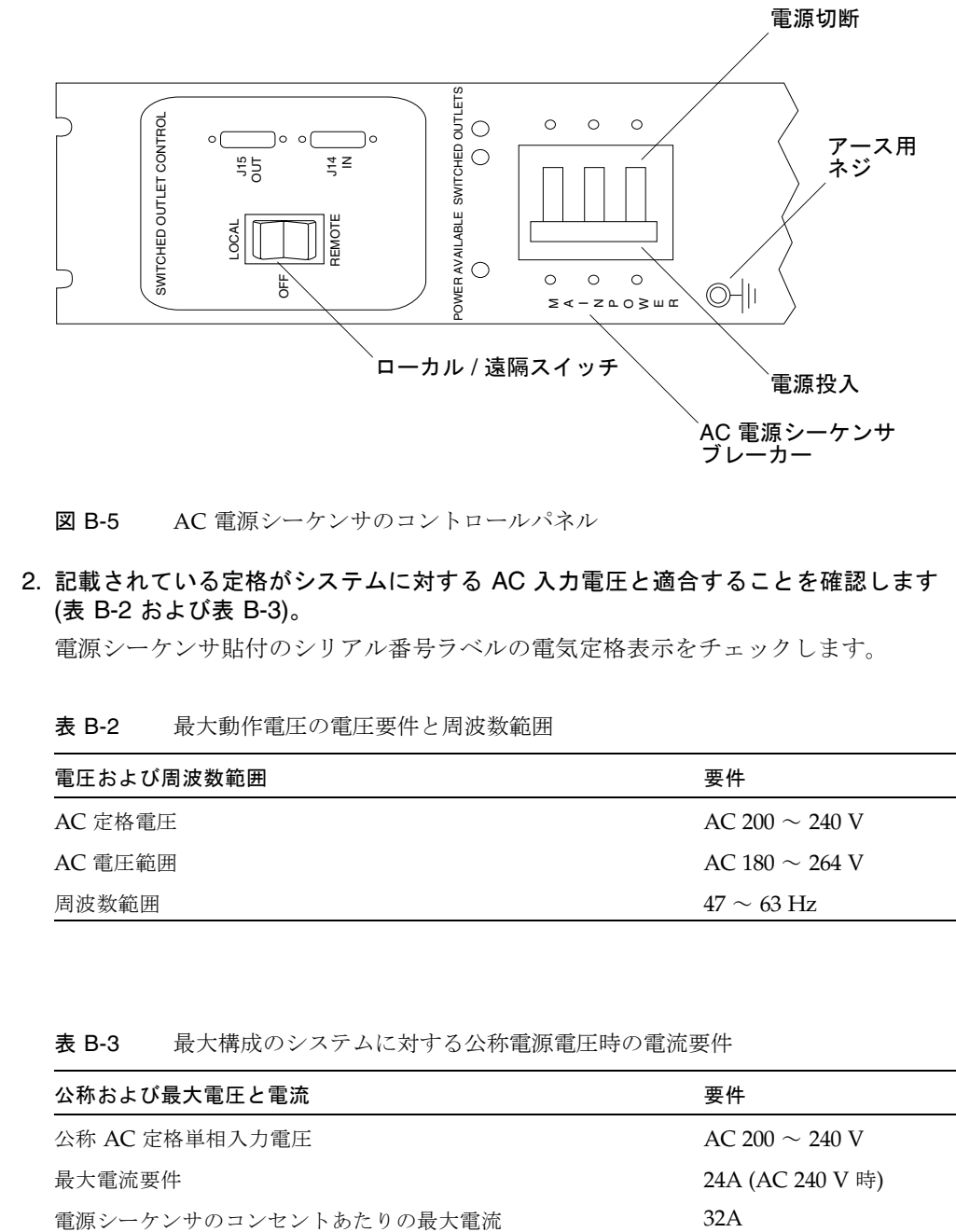

図 B-5 AC 電源シーケンサのコントロールパネル

### <span id="page-92-0"></span>2. 記載されている定格がシステムに対する AC 入力電圧と適合することを確認します (表 [B-2](#page-92-1) および表 [B-3](#page-92-2))。

電源シーケンサ貼付のシリアル番号ラベルの電気定格表示をチェックします。

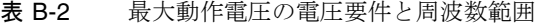

<span id="page-92-1"></span>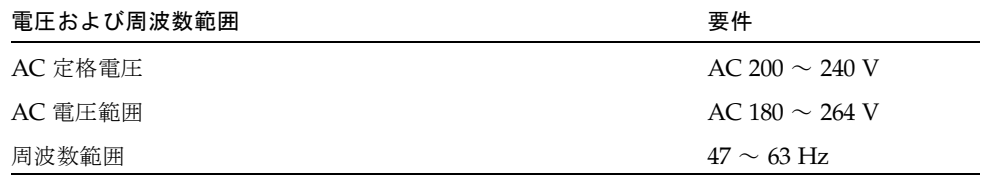

表 B-3 最大構成のシステムに対する公称電源電圧時の電流要件

<span id="page-92-2"></span>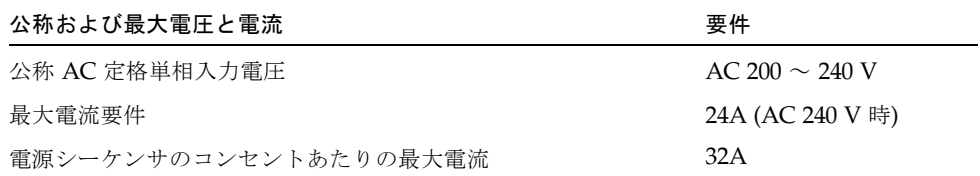

- 3. 1 本の電源ケーブルの四角いメス端を正面電源シーケンサに接続し、もう 1 本の電源 ケーブルの四角いメス端を背面電源シーケンサのコネクタに接続します (図 [B-6\)](#page-93-0)。
	- a. カバーラッチを開いて、コネクタにアクセスします。
	- b. 拡張キャビネットの基部の開口部から電源ケーブルを直接通します。
- 4. 電源ケーブル上にラッチカバーを引いて、これらを電源ソケットに固定します。

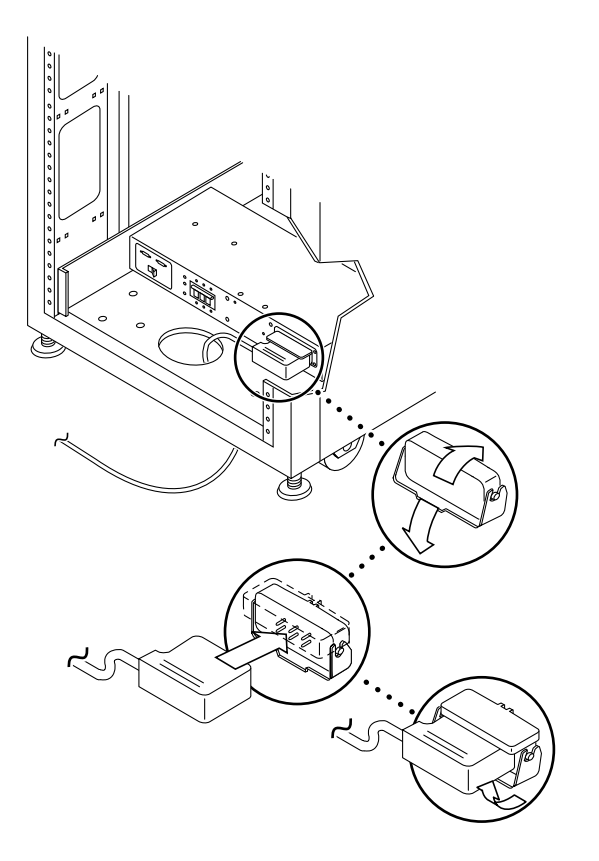

図 B-6 電源ケーブルの接続

<span id="page-93-0"></span>5. 電源ケーブルのもう一端をアースされた電源コンセントに接続します。

電源ケーブルには、以下のタイプのコネクタがあります。

- 200  $\sim$  240 V 北米用 NEMA L6-30P
- 220 ~ 240 V 米国以外向け 32A、単相、IEC 309 コネクタ

注意 – 感電の危険性を低減するために、すべての注意と注の説明を必ず順守してく ださい。

注 – 一致する適切なソケットがない場合は、電気技術者に依頼してコネクタをケー ブルから取り外し、ケーブルを専用分岐回路に固定接続できます。適切な取り付け要 件については、電気に関する設置地域の規則を確認してください。

## <span id="page-94-0"></span>B.2 遠隔電源管理の設定

注 – 拡張キャビネットが取り付けられた Sun StorEdge 6320 システムの電源を入れ る場合は、両方のキャビネットに対して電源投入操作を行ってください。

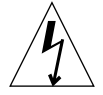

注意 – 内部回路の破損を避けるために、ケーブルに関係する FRU の電源が入ってい るときは、そのケーブルを接続したり抜いたりしないでください。

以下の手順で、遠隔からシステムに電源投入するように設定できます。

- 1. 正面ドアが閉じている場合は、正面ドアを開きます。
- 2. まだ行っていない場合は、システムの正面トリムパネルを取り外して脇に置きます。
- <span id="page-94-1"></span>3. ベース拡張キャビネットと拡張キャビネットの正面下側パネルのキースイッチが 「Standby」位置になっていることを確認します (図 [B-7\)](#page-95-0)。

このスイッチのキーは、拡張キャビネットに付属しているキットに同梱されていま す。キースイッチが「Standby」位置になっていない場合は、キーを挿入してキース イッチを「Standby」位置にしてください。

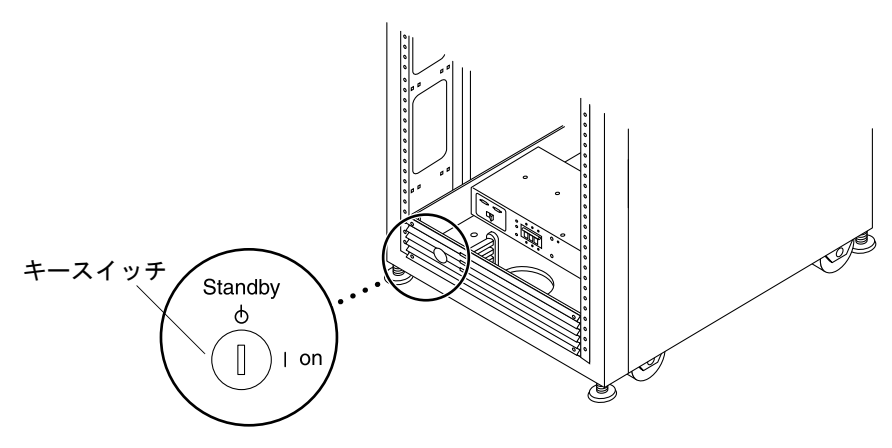

- 図 B-7 下部正面パネルのキースイッチの位置
- <span id="page-95-0"></span>4. ベース拡張キャビネットおよび拡張キャビネットの正面下側と背面下側の AC 電源 シーケンサの回路遮断器を押してオフにします。

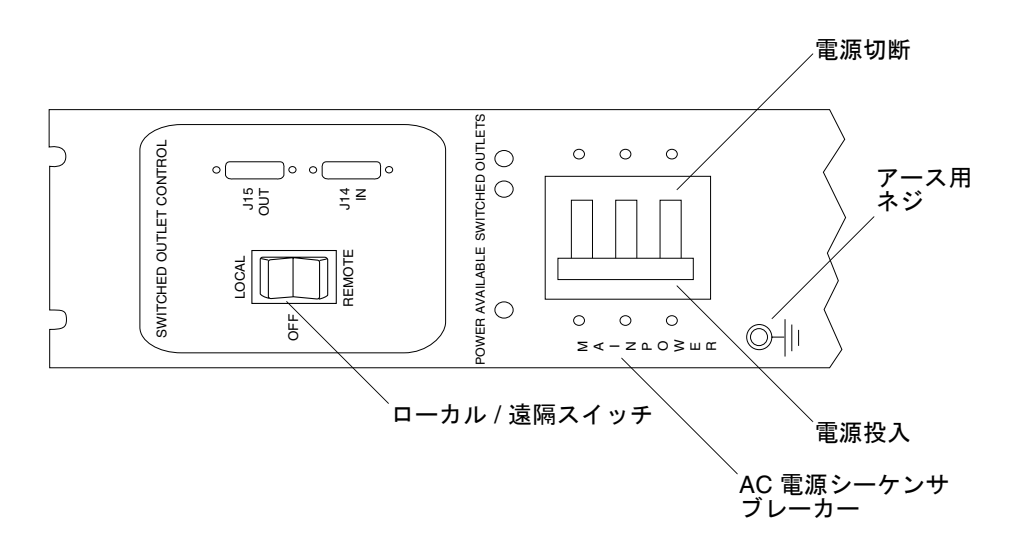

- 図 B-8 AC 電源シーケンサのコントロールパネル
- <span id="page-95-1"></span>5. 拡張キャビネットの AC 電源ケーブルが適切な AC コンセントに接続されていること を確認します。

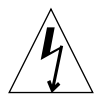

注意 – 拡張キャビネットを使用しているときに、AC 電源ケーブルをコンセントから 抜かないでください。この接続は、静電気放電による損傷を防ぐアース経路になって います。

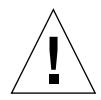

注意 – システムの電源が入っているときや遠隔電源切断手順が使用されているとき は、絶対に拡張キャビネットを移動しないでください。電源が入った状態で移動する と、ディスクドライブに致命的な障害が生じる場合があります。移動する前に、必ず システムの電源を完全に切ってください。

- 6. ベースキャビネットの拡張キャビネットおよび拡張キャビネットの正面下側と背面下 側のローカル / オフ / 遠隔スイッチを押して、遠隔に設定します (図 [B-8](#page-95-1))。
- 7. ベースシステムキャビネットの正面下側と背面下側の AC 電源シーケンサの回路遮断 器を押してオンにします (図 [B-8](#page-95-1))。

ベースシステムキャビネット、Storage Service Processor、Storage Service Processor アクセサリトレイ、ネットワーク端末コンセントレータ (NTC)、ファイアウォール / ルーター、および Ethernet ハブは、本体のスイッチと連動しない電源コンセントに 接続されているため、すでに電源が入っています。

8. [手順](#page-94-1) 3 のときと同様に、ベースキャビネットと拡張キャビネットのキースイッチが 今も待機位置にあることを確認します。

正面パネル上の 3 個の電源状態インジケータが、正面電源シーケンサの状態を示しま す。拡張キャビネットに電流が流れると、メイン AC 電源の発光ダイオード (LED) が点灯します。次にシーケンサステージ 1 の LED が点灯し、その後でシーケンサス テージ 2 の LED が点灯します。

注 – 正面パネルの電源シーケンサ下部の LED は、正面電源装置の AC 電源シーケン サの回路遮断器がオンの場合にのみ点灯します。

注 – 背面電源シーケンサの状態をチェックするには、拡張キャビネットの背面ドア を開けて、緑色の 3 個の LED を確認します。

システムの全コンポーネントに最適な状態で電源が入ります。

9. 全コンポーネントについて緑色の LED のみが点灯していることを確認します。

緑色以外の LED が点灯している場合、または LED が点灯していない場合は、B-12 ページの B.3 [節「設置の障害追跡」](#page-97-0)を参照して、コンポーネントに電源が入らない場 合の障害追跡を行ってください。

システムが動作を開始し、遠隔電源投入手順をサポートする状態になっています。

#### 10. 必要に応じて、ホストシステムをオンラインに戻します。

ホストシステムがオンラインでない場合は、ホストシステムに拡張キャビネットを認 識させるために、場合によっては特定のソフトウェアコマンドを入力してホストシス テムをオンラインに戻す必要があります。

詳細は、使用しているホストシステムのソフトウェアマニュアルを参照してくださ い。

現時点でシステムの電源を切らない場合は、B-22 ページの B.7 [節「システムの再組](#page-107-0) [み立て」](#page-107-0)を参照してください。

## <span id="page-97-0"></span>B.3 設置の障害追跡

以下のリストを参考にして、設置上の一般的な問題を特定してください。

- すべての電源およびデータケーブルが正しく接続されて、適切な位置にあること を確認します。
- すべてのファイバチャネルケーブル、ケーブルアダプタ、およびギガビットイン タフェースコンバータ (GBIC) がしっかりと接続されていることを確認します。
- システムへの電源が入っていることを確認します。
- AC 雷源シーケンサのコントロールパネルをチェックします。
	- 本体のスイッチと連動するコンセント用の LED が点灯していない場合は、キー スイッチの位置を確認します。
	- 本体のスイッチと連動するコンセント用の LED が1つ点灯し、他方は点灯して いない場合は、点灯していない LED の電源シーケンサの状態を確認します。
	- 一部の FRU に電流が流れ、他の FRU には流れていない場合は、電流が流れて いない FRU の電源投入スイッチをチェックします。

障害の検出および特定手順については、『Sun StorEdge 6320 システム 1.2 リファレ ンスおよびサービスマニュアル』と『Storage Automated Diagnostic Environment User's Guide』を参照してください。

# <span id="page-97-1"></span>B.4 遠隔電源切断手順を使ったシステムの電 源切断

拡張キャビネットの電源を切る前に、ホストシステムと拡張キャビネットの間のすべ ての入出力を停止する必要があります。

ホストシステムとホストシステム上で動作しているソフトウェアの種類に応じて、必 要であれば以下の手順に従ってください。

- オペレーティング環境を終了します。
- ホストシステムをオフラインにします。

具体的な指示については、以下のマニュアルを参照してください。

- 『Sun 周辺機器使用の手引き』
- 使用しているオペレーティングシステムに対応するシステム管理ガイド
- 使用しているホストシステムに付属するマニュアル

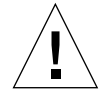

注意 – ホストシステムと拡張キャビネットの間の入出力を停止しないと、データが 失われることがあります。

### B.4.1 遠隔からのシステム電源切断

以下の手順に従って、遠隔から Sun StorEdge 6320 シリーズシステムの電源を切りま す。

- 1. Web ブラウザを使って、Service Processor 上の Configuration Service ソフトウェ アに接続します。
	- セキュリティ保護なしの HTTP サーバー接続の場合は、以下を入力します。

**http://***hostname***:9080/**

■ セキュリティ保護ありの HTTPS サーバー接続の場合は、以下を入力します。

**https://***hostname***:9443/**

*hostname* は、ソフトウェアがインストールされている Service Processor または外部 ホストの IP アドレスです。

Configuration Service によって「ログイン」ウィンドウが表示されます。

2. admin でログインし、パスワードを入力します。

図 [B-11](#page-102-0) に示されているような「管理一般」ウィンドウが表示されます。

### 3. 図 [B-9](#page-99-0) に示すように「部分停止」をクリックします。

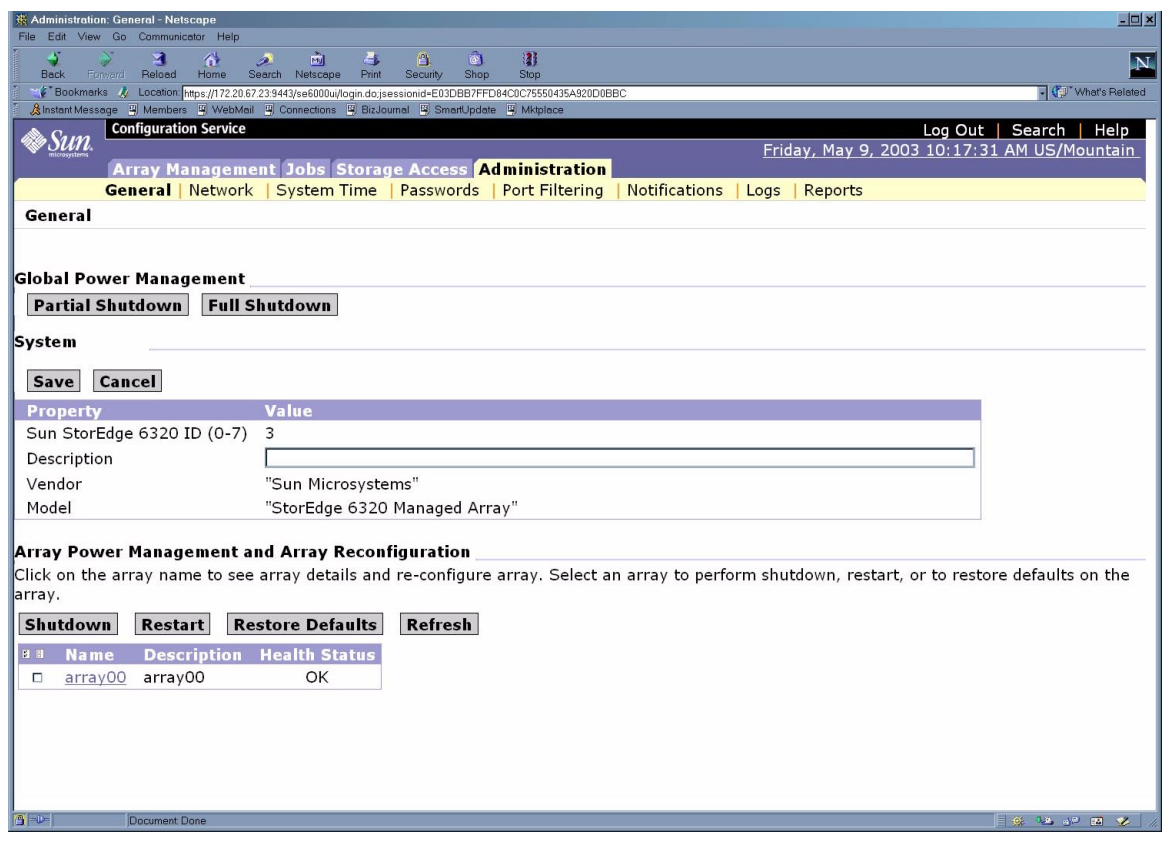

<span id="page-99-0"></span>図 B-9 「管理一般」ウィンドウでの「部分停止」の選択

4. 図 [B-10](#page-100-0) に示すような「部分停止の確認」ウィンドウが表示されます。部分停止して もよいことを確認します。

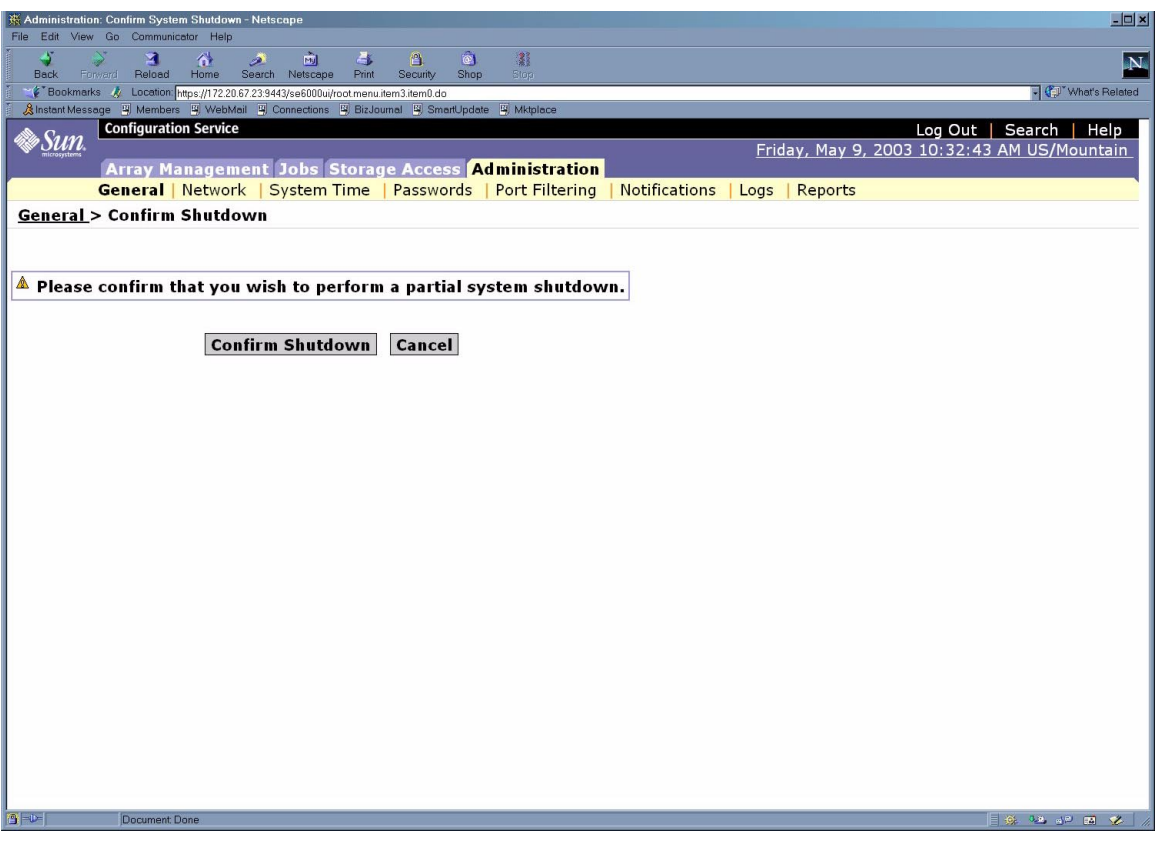

<span id="page-100-0"></span>図 B-10 部分停止の確認

この操作によって、ベースおよびすべての拡張キャビネットは以下のようになりま す。

- Storage Service Processor の電源は入ったまま (ベースキャビネットのみ)。
- Storage Service Processor アクセストレイの電源は入ったまま (ベースキャビネッ トのみ)。
- すべての Sun StorEdge 6320 アレイの電源が切断される。
- すべての電源シーケンスで通電状態 (Power Available) LED のみ点灯。

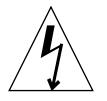

5. 拡張キャビネットへのすべての AC 電源供給を停止する場合は、B-16 [ページの](#page-101-0) B.4.2 [節「システムの完全な電源切断」の](#page-101-0)手順を参照してください。

## <span id="page-101-0"></span>B.4.2 システムの完全な電源切断

システムの電源を完全に切断するには、以下の手順に従ってください。

- 1. Web ブラウザを使って、Service Processor 上の Configuration Service ソフトウェ アに接続します。
	- セキュリティ保護なしの HTTP サーバー接続の場合は、以下を入力します。

**http://***hostname***:9080/**

■ セキュリティ保護ありの HTTPS サーバー接続の場合は、以下を入力します。

**https://***hostname***:9443/**

*hostname* は、ソフトウェアがインストールされている Service Processor または外部 ホストの IP アドレスです。

Configuration Service によって「ログイン」ウィンドウが表示されます。

2. admin でログインし、パスワードを入力します。

図 [B-11](#page-102-0) に示されているような「管理一般」ウィンドウが表示されます。

### 3. 「完全停止」をクリックします。

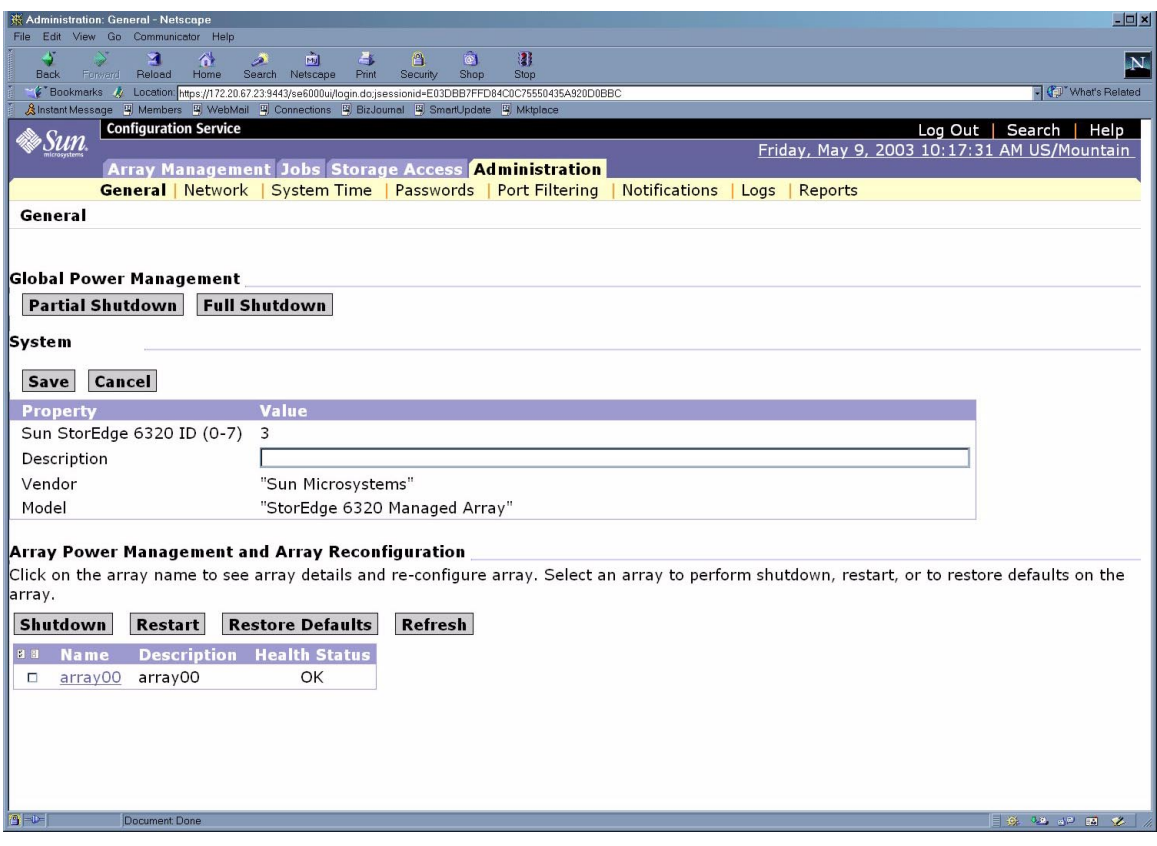

<span id="page-102-0"></span>図 B-11 「管理一般」ウィンドウでの「完全停止」の選択

図 [B-12](#page-103-0) に示すような「完全停止の確認」ウィンドウが表示されます。

4. システムを完全停止してもよいことを確認します。

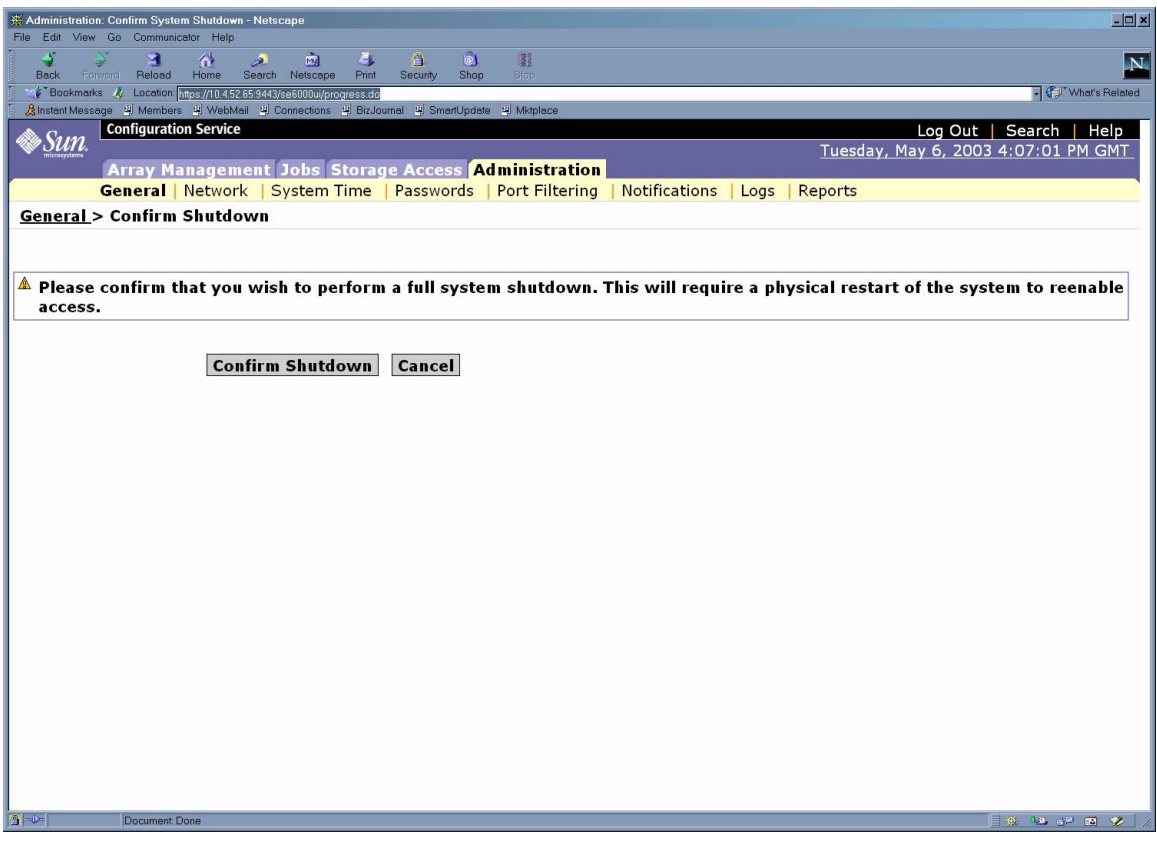

<span id="page-103-0"></span>図 B-12 「完全停止の確認」ウィンドウ

この操作によって、ベースおよびすべての拡張キャビネットは以下のようになりま す。

- Storage Service Processor は電源が停止して、自動電源管理 (LOM) の制御下に入 る。
- Storage Service Processor アクセストレイの電源は入ったまま。
- Sun StorEdge 6020 アレイのドライブが停止。
- Sun StorEdge 6020 アレイのコントローラカードの電源が切断されてオフ。
- Sun StorEdge 6020 アレイのトレイの緑色の LED が点灯 (トレイに電源供給されて いることを示す)。
- ループカードの緑色の LED が点灯 (ループカードが電源供給されていることを示 す)。
- PCU のファンは動作継続。
- PCU の青色の LED が点灯 (PCU が取り外し可能であることを示す)。
- すべての電源シーケンサの3つある緑色の LED がすべて点灯 (雷源供給されてい ることを示す)。
- 5. 正面トリムパネルを取り外して脇に置きます。
- 6. ベースおよび拡張キャビネットの正面下側と背面下側の AC 電源シーケンサの回路遮 断器を押してオフにします。 これで、拡張キャビネットへの電源供給がすべて停止します。
- 7. ベースキャビネットの下部正面と下部背面で、AC 電源シーケンサのブレーカーを押 してオフにします。 これで、ベースキャビネットへの電源供給がすべて停止します。
- 8. 電源シーケンサ以外の FRU の保守の場合、あるいはシステムを移動しない場合は、 静電気放電用の適切なアース経路を確保するために、電源ケーブルを接続したままに しておきます。

# <span id="page-104-0"></span>B.5 遠隔からの部分停止後のシステムの回復

遠隔からの部分停止操作によってシステムの電源を切った場合に、システムの電源を 再度入れるには、以下の手順に従ってください。

- 1. Web ブラウザを使って、Service Processor 上の Configuration Service ソフトウェ アに接続します。
	- セキュリティ保護なしの HTTP サーバー接続の場合は、以下を入力します。

**http://***hostname***:9080/**

■ セキュリティ保護ありの HTTPS サーバー接続の場合は、以下を入力します。

**https://***hostname***:9443/**

*hostname* は、ソフトウェアがインストールされている Service Processor または外部 ホストの IP アドレスです。

Configuration Service によって「ログイン」ウィンドウが表示されます。

2. admin でログインし、パスワードを入力します。

図 [B-11](#page-102-0) に示されているような「管理一般」ウィンドウが表示されます。

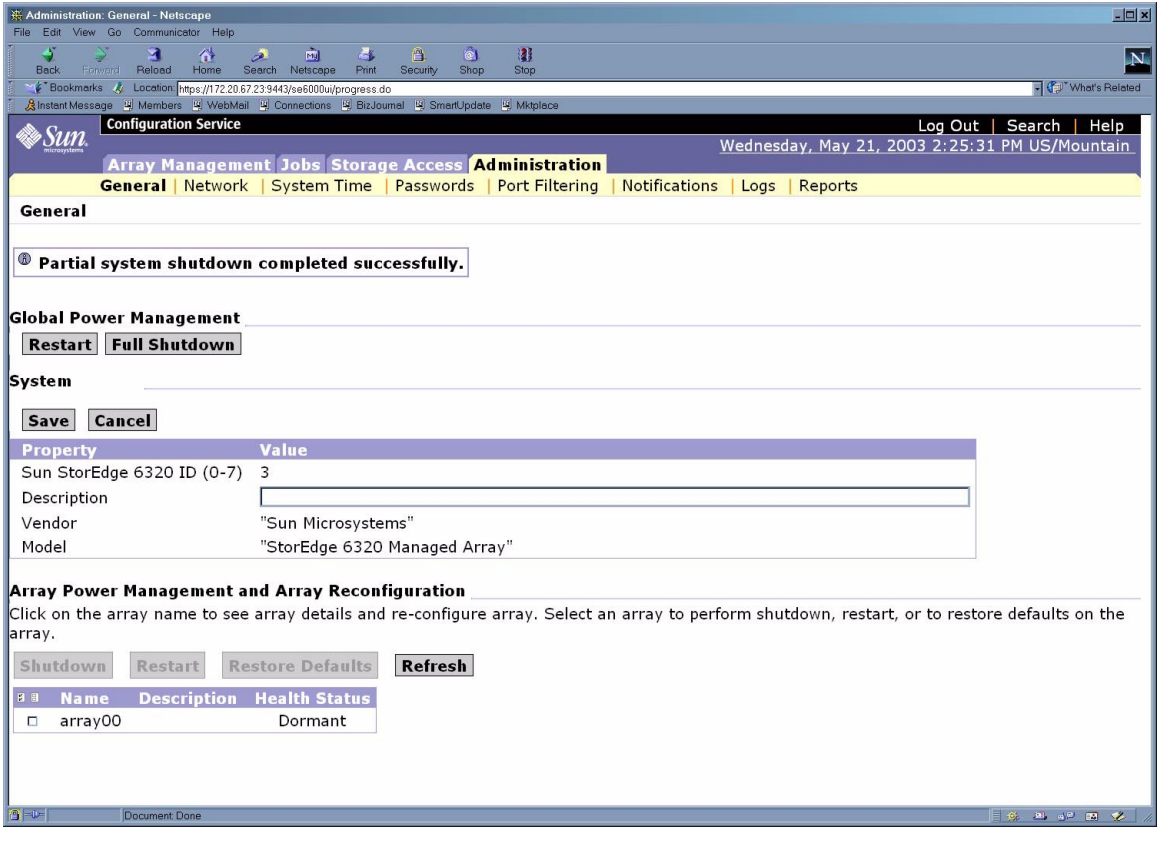

図 B-13 「管理一般 - 電源供給の再開」ウィンドウ

### 3. 「再開」をクリックして、Sun StorEdge 6320 システムに電源を入れます。

これを選択すると、ベースキャビネットと拡張キャビネットの電源シーケンサが起動 し、ストレージのコンポーネントに電源が入ります。本体のスイッチと連動するコン セント用の LED が点灯します。この再開には多少時間がかかることがあります。 これでシステムが稼働できる状態になりました。

# <span id="page-105-0"></span>B.6 遠隔からの完全停止後のシステムの回復

遠隔からの完全停止操作によってシステムの電源を切った場合に、システムの電源を 再度投入するには、以下の手順に従ってください。

- 1. 正面ドアと背面ドアが閉じている場合は、これらを開けます。
- 2. まだ行っていない場合は、システムの正面トリムパネルを取り外して脇に置きます。
- 3. ベース拡張キャビネットと拡張キャビネットの正面下側パネルのキースイッチが 「Standby」位置になっていることを確認します。
- 4. ベース拡張キャビネットおよび拡張キャビネットの正面下側と背面下側の AC 電源 シーケンサの回路遮断器を押してオフにします。
- 5. 拡張キャビネットの AC 電源ケーブルが適切な AC コンセントに接続されていること を確認します。
- 6. ベースキャビネットの拡張キャビネットおよび拡張キャビネットの正面下側と背面下 側のローカル / オフ / 遠隔スイッチを押して、遠隔に設定します。
- 7. ベースシステムキャビネットの正面下側と背面下側の AC 電源シーケンサの回路遮断 器を押してオンにします。

正面パネル上の 3 個の電源状態インジケータが、正面電源シーケンサの状態を示しま す。拡張キャビネットに電流が流れると、メイン AC 電源の発光ダイオード (LED) が点灯します。次にシーケンサステージ 1 の LED が点灯し、その後でシーケンサス テージ 2 の LED が点灯します。

注 – 正面パネルの電源シーケンサ下部の LED は、正面電源装置の AC 電源シーケン サの回路遮断器がオンの場合にのみ点灯します。

注 – 背面電源シーケンサの状態をチェックするには、拡張キャビネットの背面ドア を開けて、緑色の 3 個の LED を確認します。

8. AC 電源シーケンサの回路遮断器をオンにしてから 1 分ほどして、システムの背面に ある Storage Service Processor の電源オン / オフスイッチを確認し、押してオンに してから、再びオンにします。

システムの全コンポーネントに最適な状態で電源が入ります。

9. 全コンポーネントについて緑色の LED のみが点灯していることを確認します。

緑色以外の LED が点灯するか、LED が何も点灯しない場合は、B-12 [ページの](#page-97-0) B.3 節 [「設置の障害追跡」](#page-97-0)を参照して、コンポーネントに電源が入らない場合の障害追跡を 行ってください。

システムが動作を開始し、遠隔電源投入手順をサポートする状態になっています。

# <span id="page-107-0"></span>B.7 システムの再組み立て

1. 4 本のネジを元どおりに締めて、拡張キャビネットの正面トリムパネルを固定しま す。

注 – 床下にケーブルを配線する場合は、下部パネルとキックパネルの間にケーブル を通します。

2. システムの開いているドアをすべて閉じます。
# 付録C

# 製品仕様

この付録は、以下の節で構成されています。

- C-1 ページの C.1 [節「物理特性」](#page-108-0)
- C-2 ページの C.2 [節「物理仕様」](#page-109-0)
- C-2 ページの C.3 [節「電源シーケンサの電気仕様」](#page-109-1)
- C-3 ページの C.4 [節「環境条件」](#page-110-0)

# <span id="page-108-0"></span>C.1 物理特性

Sun StorEdge 6320 システムの物理的な特性は以下のとおりです。

- 19 インチ (482 mm) キャビネットの内法は、EIA RS-310C 標準規格 (RETMA) に 適合しています。取り付け用のユニバーサルホールには、すべて 10-32UNF タッ プ付きホールを組み合わせます。公称キャビネット開口部は、17.875 インチ (454 mm) です。
- 各種 FRU を収容するための、最小 36 ラックユニット (RU) の垂直パネル開口部を 装備しています。1 RU は 1.75 インチ (44.45 mm) です。
- 化粧板を含むシステム全体の高さは、最長 75 インチ (191 cm) です。

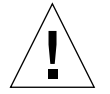

注意 – このシステムに機械的、電気的な改造をしないでください。システムが改造 されている場合、サンは規制適合の責任を負いません。

# <span id="page-109-0"></span>C.2 物理仕様

表 C-1 ストレージシステムの物理仕様

| キャビネット                                                     | 高さ       | 幅                 | 奥行き    | 重量                |
|------------------------------------------------------------|----------|-------------------|--------|-------------------|
| Sun StorEdge 6320 システム                                     | 75 インチ   | 23.9 インチ          | 37 インチ | 1465 ポンド          |
| (単一キャビネット)                                                 | 109.5 cm | $60.7 \text{ cm}$ | 94 cm  | $665 \text{ kg}$  |
| Sun StorEdge 6320 システム                                     | 75 インチ   | 47.8 インチ          | 37 インチ | 2895 ポンド          |
| (拡張キャビネット装備)                                               | 109.5 cm | $122 \text{ cm}$  | 94 cm  | $1660 \text{ kg}$ |
| 注:この表の値は、Sun StorEdge 6320 システムの Sun StorEdge 拡張キャビネットを含む最 |          |                   |        |                   |

大ハードウェア構成時のものです。

電源コードの長さは 15 フィート (4.6 m) です。

# <span id="page-109-1"></span>C.3 電源シーケンサの電気仕様

表 C-2 電源シーケンサの電気仕様

| パラメータ                      | 値                       |
|----------------------------|-------------------------|
| AC 定格電圧                    | $AC 200 \sim 240 V$     |
| AC 電圧範囲                    | $AC 180 \sim 264$ V     |
| 周波数範囲                      | $47 \sim 63 \text{ Hz}$ |
| AC 240V 時の電流               | 32 A                    |
| 最大消費電力                     |                         |
| Sun StorEdge 6320 システム     | $4.2$ kW                |
| Sun StorEdge 6320 システム (拡張 | 8.4kW                   |
| キャビネット装備)                  |                         |

# <span id="page-110-0"></span>C.4 環境条件

表 [C-3](#page-110-1) に示す動作環境の条件は、すべての機能要件を満たすかどうかを調べるために システムのテストに使用されたものです。最適な動作環境としては、表 [C-4](#page-110-2) の動作条 件を推奨します。

<span id="page-110-1"></span>表 C-3 動作環境条件

| パラメータ     | 動作時                                                                  | 非動作時                                                                     |
|-----------|----------------------------------------------------------------------|--------------------------------------------------------------------------|
| 温度        | $41^{\circ}F \sim 95^{\circ}F (5^{\circ}C \sim 35^{\circ}C)$<br>結露なし | $-41^{\circ}F \sim 149^{\circ}F (-40^{\circ}C \sim 65^{\circ}C)$<br>結露なし |
| 相対湿度 (RH) | 10% ~ 90% RH、結露なし<br>27 ℃ 最大湿球                                       | 93% RH、結露なし<br>38 ℃ 最大湿球                                                 |

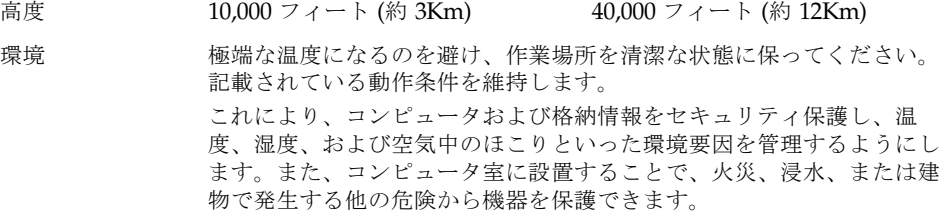

<span id="page-110-2"></span>表 C-4 最適な動作環境条件

| 環境要因 | 周囲温度範囲                                             | 周囲相対湿度           |
|------|----------------------------------------------------|------------------|
| 動作時  | $70^{\circ}$ F ~ 73.5 $^{\circ}$ F (21 °C ~ 23 °C) | $45\% \sim 50\%$ |

## 付録D

# ホストへのソフトウェアのインス トール

この章では、データホストに以下のソフトウェアをインストールする方法について説 明します。

- Sun StorEdge 6000 CLI パッケージ
- Sun StorEdge SAN Foundation ソフトウェア Solaris
- Sun StorEdge Traffic Manager (Solaris 以外のオペレーティングシステム)

# D.1 ホストへの CLI クライアントのインス トール

Sun StorEdge 6320 システムの Service Processor には、Web ベースの Configuration Service ソフトウェアがインストールされています (Solaris のみ)。 このツールには、Web ブラウザを使ってアクセスします。

外部管理ホストからシステムを構成する必要がある場合は、管理ソフトウェアによっ て CLI コマンドの thin スクリプトクライアントが提供されています。ホストで使用 可能なオペレーティングシステムを表 [D-1](#page-112-0) に示します。

<span id="page-112-0"></span>表 D-1 サポートされているホストのオペレーティングシステム

- Solaris OS
- AIX
- Red Hat Linux
- $\bullet$  HP-UX
- Windows 2000 Advanced Server

### D.1.1 CLI クライアントソフトウェアをインストールす る

サポートされているオペレーティングシステム用の CLI クライアントソフトウェア をダウンロードして、管理ホストにインストールしてください。

1. スーパーユーザー (root) でソフトウェアをインストールします。

スーパーユーザー環境またはプロファイルに別名が存在していると、ソフトウェアの インストールと構成が予期しない結果になることがあります。ソフトウェアをインス トール、構成する前に、スーパーユーザー環境用に作成した別名 (cp="cp -i" な ど) をすべて削除しておいてください。

Korn シェルの場合 : # **unalias -a**

C シェルの場合 : > **unalias \***

- 2. ソフトウェアをインストールするホストで、http://www.sun.com のブラウザウィ ンドウを開きます。
- 3. ホームページから、「On this Site」の「Product & Services」をクリックします。
- 4. 「Product & Services」の「Storage」をクリックします。
- 5. 「Hardware Storage」の「Midrange Storage」をクリックします。
- 6. 「Sun StorEdge 6320 System」をクリックします。
- 7. 「Sun StorEdge 6000 Family Software Download.」をクリックします。
- 8. 「Download」をクリックして、全オペレーティングシステム用のダウンロードウィ ンドウにアクセスします。
- 9. 自分のユーザー名とパスワードを使ってログインします。

表 D-2 CLI クライアントソフトウェア

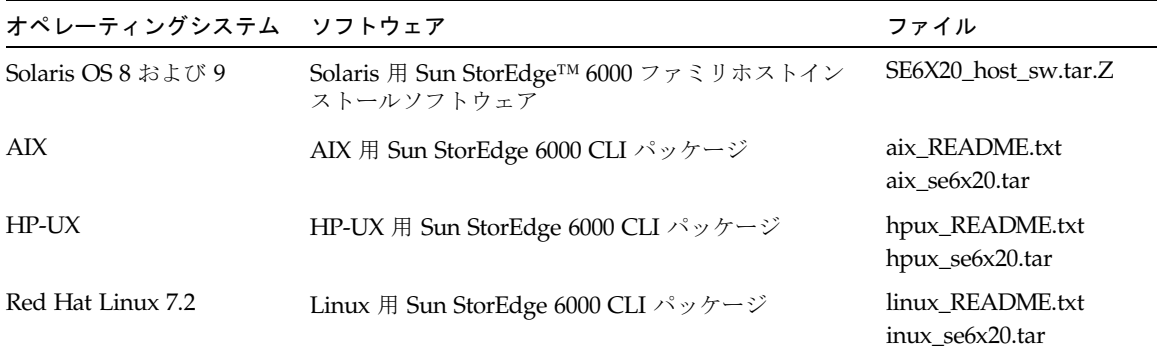

表 D-2 CLI クライアントソフトウェア (続き)

| オペレーティングシステム ソフトウェア                 |                                       | ファイル                            |
|-------------------------------------|---------------------------------------|---------------------------------|
| Windows 2000 Advanced<br>Server SP2 | Windows 用 Sun StorEdge 6000 CLI パッケージ | win README.txt<br>win_Disk1.zip |

README ファイルには、クライアントの最新のインストール手順が含まれていま す。Solaris OS README ファイルは、ソフトウェアをダウンロードして展開すると 利用できます。

- 10. Solaris、AIX、HP-UX、および Linux の場合は、パッケージをダウンロードします。 a. ダウンロードするファイルをクリックします。
- 11. ファイルのダウンロードを指示するメッセージが Web ブラウザに表示されます。 (/opt 以外の任意のディレクトリにダウンロードできます。)
- 12. SE6X20 host sw.tar.Z パッケージを一時的な作業ディレクトリに保存します。 # **cp SE6X20\_host\_sw.tar.Z /**ディレクトリ */*ディレクトリは、パッケージのコピー先のディレクトリの名前です。
- 13. 一時ディレクトリに移動します。 # **cd /**ディレクトリ
- 14. SE6X20 host sw.tar.Z ファイルを圧縮解除します。 **uncompress SE6X20\_host\_sw.tar.Z**
	- b. 以下を入力して、内容を抽出します。
		- **tar -xvf SE6X20\_host\_sw.tar**

注 – プラットフォームに固有の tar の使用中に検査合計エラーが発生した場合は、 GNU バージョンの tar を使用してください。

15. Solaris の場合は、install.sh スクリプトを実行して、「Remote Configuration CLI」オプションを選択します。

詳細は、『Sun StorEdge 6000 ファミリホストインストールソフトウェアマニュア ル』を参照してください。

- 16. AIX、HP-UX、および Linux の場合は、以下の手順に従います。
	- c. /opt に書き込み権があることを確認します。
	- d. root でサインオンします。
	- e. 以下を入力して、パッケージをインストールします。 **./se6x20\_install**

f. ライセンス契約を読んで、質問に答えます。

ライセンス契約に同意すると、ホストの /opt/se6x20 にソフトウェアがインス トールされます。

- g. /opt/se6x20/bin をパスに追加します。
- h. コマンド行に /opt/se6x20/bin/sscs と入力します。

詳細は、sscs(1M) のマニュアルページを参照してください。

- i. これでコマンドを入力できます。
- 17. Windows 2000 の場合の一般的なパッケージインストール手順は、以下のとおりで す。
	- a. Windows をサポートする zip プログラムを使って、Disk1.zip を圧縮解除します。
	- b. 圧縮解除されたフォルダを任意のディレクトリに保存します。
	- c. setup.exe をダブルクリックします。
	- d. ライセンス契約書を読んで、質問に答えます。
	- ライセンス契約に同意すると、ホストにソフトウェアがインストールされます。
	- e. 「コマンドプロンプト」を開きます (「スタート」メニューから「プログラム」-> 「アクセサリ」->「コマンドプロンプト」をクリック)。
	- f. コマンドプロンプトのパスに c:\Program Files\Sun Microsystems\SSCS を追加します。
	- g. これで「コマンドプロンプト」で SSCS CLI コマンドを入力できます。

## 付録E

# カスタム構成例

第 5 章では、デフォルトのストレージプロファイルによって定義されたプールおよび アレイ設定を使って、ストレージ構成を設定しました。この付録では、以下を行う必 要がある場合に構成をカスタマイズする例を示します。

- デフォルトの RAID-5 設定から変更する。
- イニシエータを作成してデータホスト接続にセキュリティを追加する。

デフォルト構成を変更する前に、接続されているホストからボリュームを表示できる ことを確認してください。

イニシエータを作成する前に利用可能な FC HBA パスを確認する必要があります。 構成をカスタマイズする前にイニシエータグループのプロファイルに追加する適切な HBA とポートの WWN を確認してください。

- 1[ページの「構成を変更する前に」](#page-116-0)
- 6[ページの「ストレージのカスタマイズ」](#page-121-0)
- 20 [ページの「イニシエータとボリュームの追加」](#page-135-0)
- 38 [ページの「ファイバチャネルの構成」](#page-153-0)

## <span id="page-116-0"></span>E.1 構成を変更する前に

構成をカスタマイズする前に、以下の節に従って作業を行ってください。

- 2[ページの「アレイとプールについて」](#page-117-0)
- 2 [ページの「アレイ設定の変更」](#page-117-1)
- 3[ページの「フェイルオーバーモードについて」](#page-118-0)
- 2[ページの「アレイ設定の変更」](#page-117-1)
- 4[ページの「システムへのログイン」](#page-119-0)
- 5 ページの「[Configuration Service](#page-120-0) の操作」

### <span id="page-117-0"></span>E.1.1 アレイとプールについて

新しいアレイプロファイルとプールを作成する場合は、以下の情報を参考にしてくだ さい。

表 E-1 アレイおよびプール関連用語

アレイ アルチ データホストに対するファイバチャネル接続機構を備え、コント ローラカードとディスクドライブを装備した、モジュール式でス ケーラブルな高性能ストレージ。 プール 一群のディスクドライブに対して RAID レベルとホットスペア構 成を定義したもの。 **ボリューム: アールの RAID 構成に含まれるもの。** ボリュームアクセス権 デフォルトのボリュームアクセス権は、ホストによるボリューム へのアクセスを定義します。LUN マスクによって無効にされない 限り、デフォルトのアクセス権が適用されます。LUN マスクに よってボリュームとイニシエータの間に明示的なマスクが提供さ れ、すべてのデフォルトのアクセス権設定に優先します。 読み取り / 書き込み : システムにアクセス可能なホストがボ リュームに読み取り / 書き込み操作をすることを可能にするボ リュームアクセス権。 読み取り専用 : システムにアクセス可能なホストに対し、ボ リュームを読み取ることは許可する一方で、ボリュームへのデー タの書き込みは許可しないボリュームアクセス権。 なし : 全ホストでボリュームを隠します。 ボリュームグループ : ボリュームを個々に管理する代わりに多数のボリュームを一度に 管理できるようにする一群のボリューム。 イニシエータグループ : イニシエータを個々に管理する代わりに多数のイニシエータを一

度に管理できるように、HBA (イニシエータ) をグループにまとめ ることができます。

### <span id="page-117-1"></span>E.1.2 アレイ設定の変更

Configuration Service の「アレイの詳細」では、各アレイのデフォルト設定を変更す るためのオプションを使用できます。

アレイプロファイルを変更する場合は、以下の節で説明されているように、その前に フェイルオーバーモードとセグメントサイズの設定を決定してください。

### F.1.2.1 セグメントサイズについて

新規設置では、以下のようにセグメントサイズを設定する必要があります。 Segment Size [ 4KB, 8KB, 16KB, 32KB 64KB,]

セグメントサイズによって、プール内の 1 台のドライブに対する読み取りまたは書き 込み操作のサイズを K バイト単位で定義します。セグメントサイズはアプリケー ションに固有のもので、アプリケーションプロファイルに合わせて選択する必要があ ります。セグメントサイズにはデフォルト値がないため、新規プロファイルを作成す るときはセグメントサイズを選択する必要があります。一般的には、ランダムな入出 力ではセグメントサイズを小さくしたほうが効率的で、順次入出力では大きなセグメ ントサイズのほうが効率的です。

セグメントサイズを後で変更するにはプールとボリュームを破棄して作成し直す必要 があるため、セグメントサイズは作業を始める前に最終決定してください。

### <span id="page-118-0"></span>E.1.2.2 フェイルオーバーモードについて

新規設置では、以下のようにフェイルオーバーモードを設定する必要があります。 Fail Over Mode [Implicit, Explicit, None]

明示的な (Explicit ) LUN フェイルオーバーは、ホスト側マルチパスドライバが LUN の所有権を管理する手段を提供します。暗黙的な (Implicit ) LUN フェイルオーバー は、アレイが制御するフェイルオーバー機能です。明示的な LUN フェイルオーバー と暗黙的な LUN フェイルオーバーは相互排他の関係にあります。明示的な LUN フェイルオーバーを設定すると、暗黙的な LUN フェイルオーバーは無効になりま す。

[付録](#page-118-1) E に示されているホスト構成に基づいて、適切なフェイルオーバーモードのオ プションを選択してください。

<span id="page-118-1"></span>表 E-2 フェイルオーバーモードの設定

| ホスト側ソフトウェア                                                                                                | フェイルオーバーモード |
|----------------------------------------------------------------------------------------------------|-------------|
| Sun StorEdge SAN Foundation ソフトウェ<br>ア (Solaris OS 用の Sun StorEdge Traffic<br>Manager ソフトウェア [MPxIO] を含む) | 明示的         |
| Windows、AIX、HPUX 用 Sun StorEdge<br>Traffic Manager ソフトウェア                                                 |             |
| Veritas DMP                                                                                               | 暗黙的         |

#### ▼ Sun StorEdge Traffic Manager ソフトウェアの有効化

ホスト上の Sun StorEdge SAN Foundation および Sun StorEdge Traffic Manager ソ フトウェア (MPxIO/STMS) を有効にするには、以下の手順に従います。

- 1. テキストエディタで /kernel/drv/scsi\_vhci.conf ファイルを開きます。
- 2. ファイルに mpxio-disable=no を設定します。
- 3. ホストを再起動します。

### <span id="page-119-0"></span>E.1.3 システムへのログイン

- 1. Web ブラウザを開き、URL インターネットアドレスフィールドに以下を入力しま す。
	- セキュリティ保護ありのセッション用に http ではなく https
	- システムの IP アドレス
	- Configuration Service の セキュリティ保護されたポート番号

https://ip\_address:cs\_port\_number

例 : https://10.1.1.12:9443

「ログイン」ウィンドウが表示されます。

- 2. 「ログイン」フィールドに以下のデフォルト情報を入力して、ストレージ環境にアク セスします。
	- ユーザー名 : **storage**
	- パスワード : **!storage**
- 3. 「ログイン」をクリックします。

「アレイの選択」ウィンドウ (図 [E-1](#page-120-1)) が表示されます。

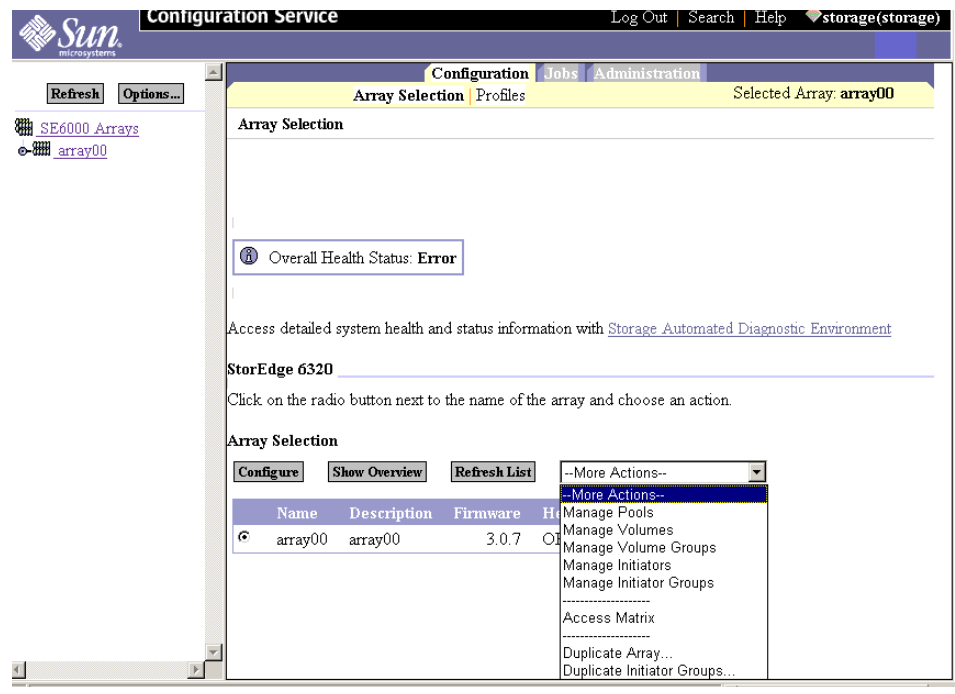

図 E-1 「アレイの選択」ウィンドウからのアクションへのアクセス

### <span id="page-120-1"></span><span id="page-120-0"></span>E.1.4 Configuration Service の操作

ここで示されている例では、「構成」タブ ->「アレイの選択」ウィンドウの「その 他のアクション」メニューから使用できる各機能の「管理」ウィンドウから各機能の 構成を始めます (図 [E-1\)](#page-120-1)。

「その他のアクション」メニューからは、以下の機能にアクセスできます。

- プールの管理
- ボリュームの管理
- ボリュームグループの管理
- イニシエータの管理
- イニシエータグループの管理

構成ウィンドウでは、以下のように他のいくつかの方法で構成を行うことができま す。

■ 左側の欄のツリーメニュー

メニューをクリックして、その機能を表示します。ボリュームのような一般的 な機能をクリックすると、その機能の「管理」ウィンドウが表示されます。特 定ボリュームのような特定のアレイ要素をクリックすると、その要素の情報が 表示されます。

■ 「アレイの概要」ウィンドウのアレイのグラフィック (図 [E-2](#page-121-1)) 情報を表示するアレイ要素をクリックします。

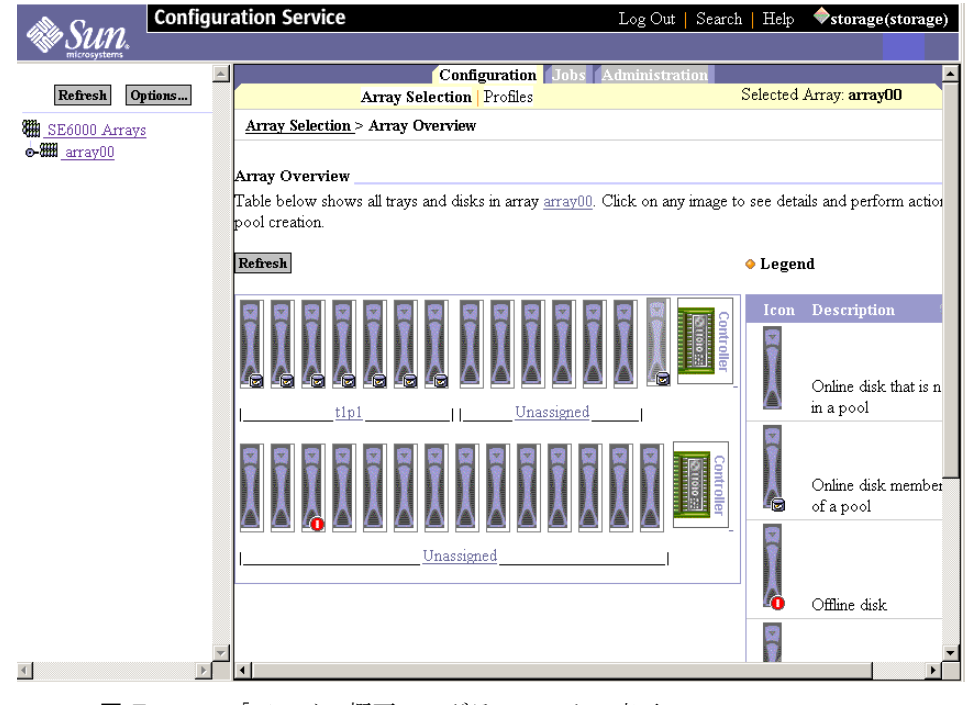

図 E-2 「アレイの概要」のグラフィックの表示

# <span id="page-121-1"></span><span id="page-121-0"></span>E.2 ストレージのカスタマイズ

デフォルトのストレージ構成はたいていのニーズにあったものですが、カスタマイズ が必要な場合はこの節を参考にしてください。

変更したい内容を事前に計画することが重要です。既存のプールに破壊的な変更を加 えようとすると、警告のメッセージが表示されます。そのまま作業を進めると、プー ルは自動的に削除されます。

また、既存のプールの一部や全部を最初に削除してストレージを解放してから、事前 に定義されているプロファイルを使用したり新規プロファイルを作成して新しいスト レージを作成することもできます。そのプロファイルを適用すると、新しいプールが 作成されます。

この節では、以下のトピックについて説明します。

- 7[ページの「ボリュームの確認」](#page-122-0)
- 7[ページの「アレイのプールの削除」](#page-122-1)
- 11 [ページの「プロファイルの適用」](#page-126-0)

### <span id="page-122-0"></span>E.2.1 ボリュームの確認

デフォルト構成を変更する前に、接続されているホストからボリュームを表示できる ことを確認してください。

接続されているホストの 1 つに端末コンソールを開き、ホストのオペレーティングシ ステムのコマンドかユーティリティを使って適切なボリュームが表示されることを確 認します。

例 : Solaris OS ホストの format コマンドを入力します。

#format

Searching for disks...done

フォーマットのレポートをチェックして、ボリュームが表示されていることを確認し ます。

### <span id="page-122-1"></span>E.2.2 アレイのプールの削除

この節では、既存のプールを変更したい場合にデフォルトのストレージプールを削除 する方法を説明します。その後で、既存のプロファイルを適用したり、新規プロファ イルを作成できます。

# ▼ デフォルトプールを削除する

1. 「アレイの選択」->「構成」ボタンを選択します。

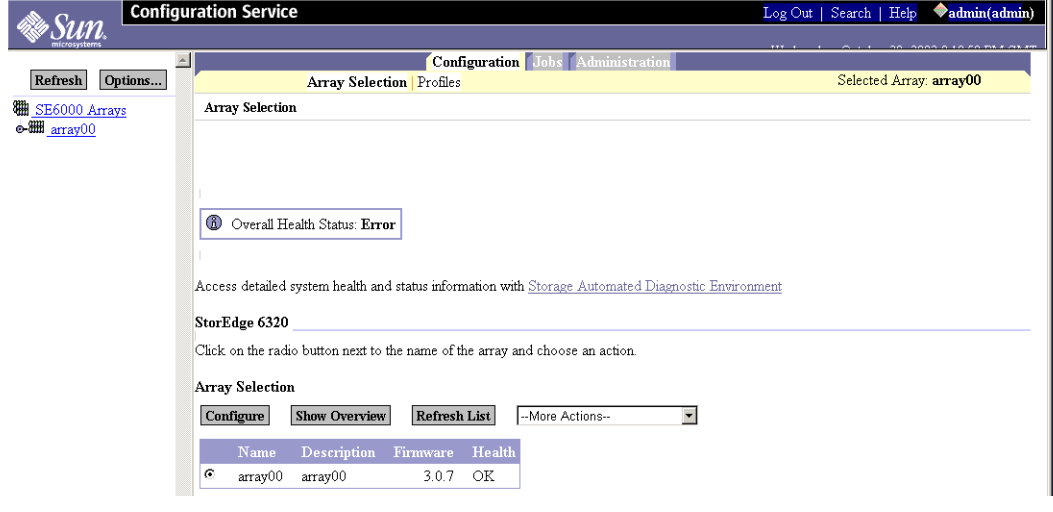

図 E-3 「アレイの選択」ウィンドウでの「構成」ボタンの選択

2. 「アレイ」セクションのプール位置までスクロールします。

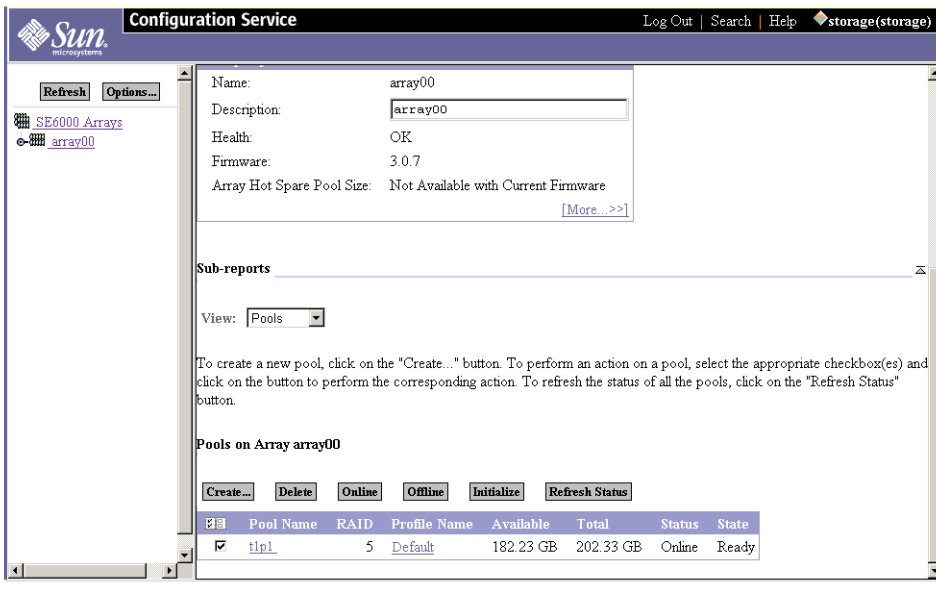

図 E-4 「構成」ウィンドウの「プールの削除」ボタン

#### 3. 削除するプールを選択して「削除」をクリックします。

「プールの削除の確認」ウィンドウが表示され、プールの削除によってデータが破棄 されることを警告します。

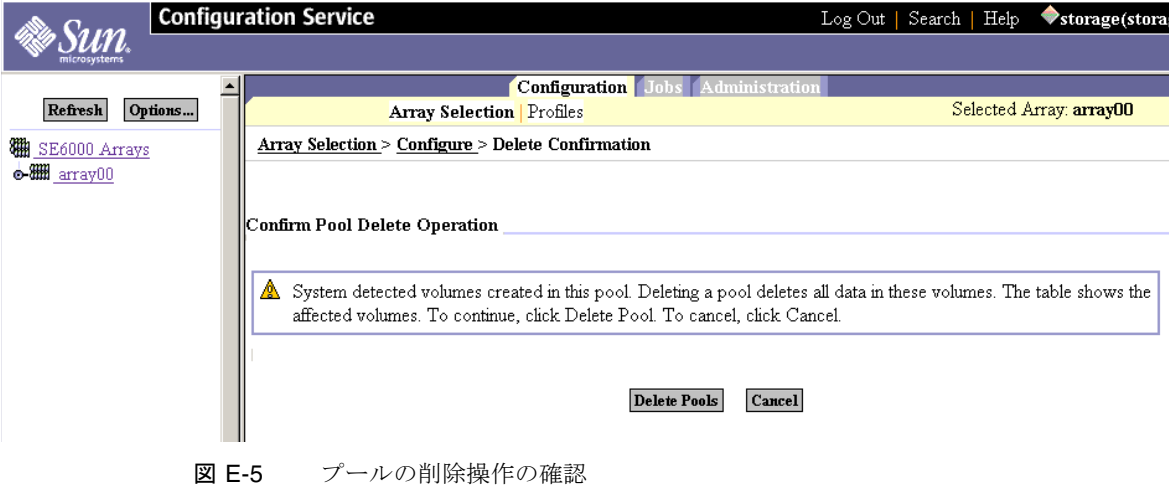

- 4. プール削除の警告メッセージを確認します。
	- a. 「プールの削除」をクリックして、作業を進めます。
	- a. プールを削除しない場合は、「取消し」をクリックします。 削除作業を進めると、「メール通知」ウィンドウが表示されます。

#### 5. プール削除の通知先の電子メールアドレスを入力します。

#### **Array Selection > Configure**

#### **Notification Info**

Type an email address to be notified when the operation is finished. No email is sent if this field is blank.

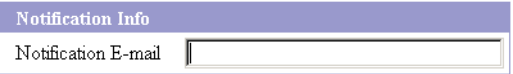

Submit

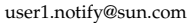

図 E-6 メール通知

6. 「送信」をクリックします。

「未処理のジョブ」ウィンドウが表示されます。

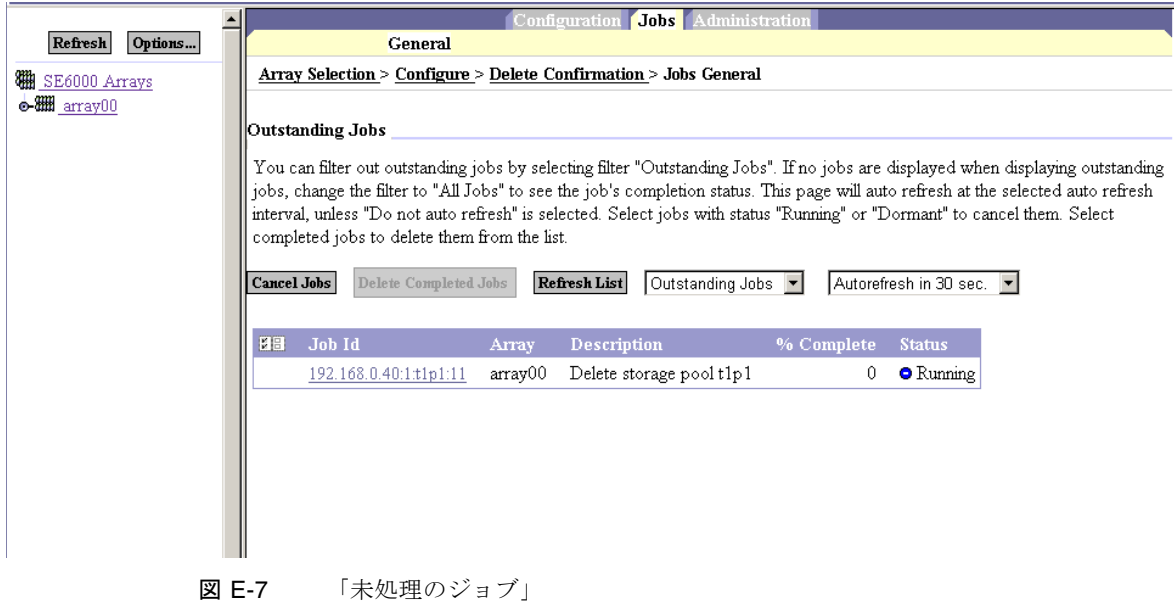

### <span id="page-126-0"></span>E.2.3 プロファイルの適用

ストレージ構成を変更する必要がある場合は、既存のプロファイルを使用するか新規 プロファイルを作成してから適用できます。

この節では、以下のトピックについて説明します。

- 11 [ページの「既存のプロファイルを適用する」](#page-126-1)
- 19 [ページの「新規ストレージプロファイルを作成する」](#page-134-0)

### <span id="page-126-1"></span>▼ 既存のプロファイルを適用する

ストレージ構成を変更する必要がある場合は、プールとトレイを選択して、使用でき る既存の構成プロファイルがあるかどうかプロファイルをチェックします。

1. 「構成」タブ ->「アレイの選択」ウィンドウをクリックして、「その他のアクショ ン」メニューから「プールの管理」を選択します。

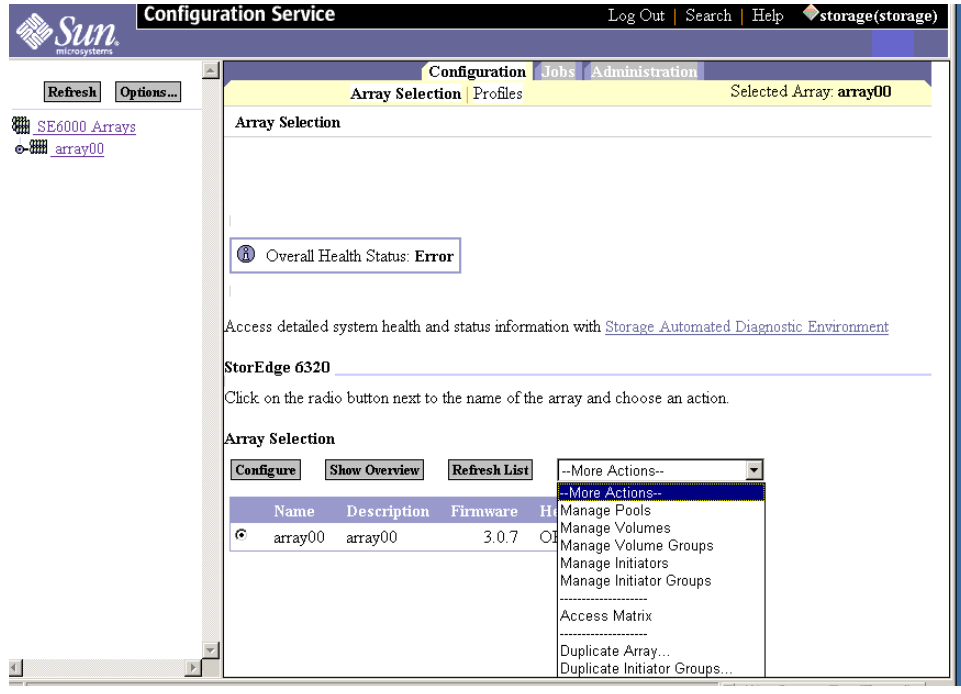

図 E-8 「アレイの選択」ウィンドウからのアクションへのアクセス

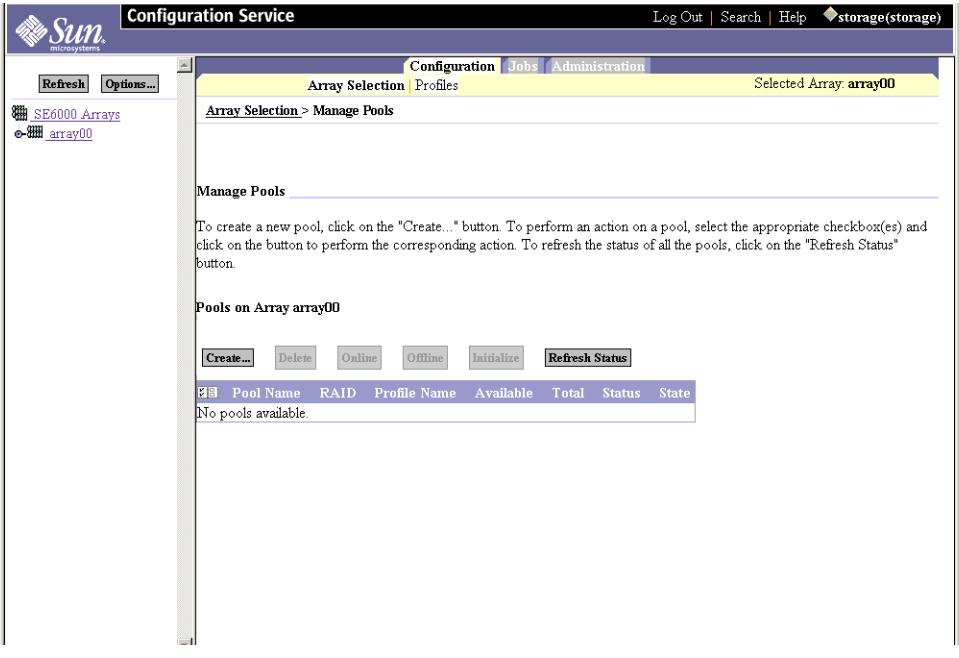

図 E-9 「プールの管理」の選択

2. 「プール」セクションで「作成」をクリックします。

「プールの新規作成ウィザード」ウィンドウが表示されます。

3. 空き領域のあるトレイを選択します。

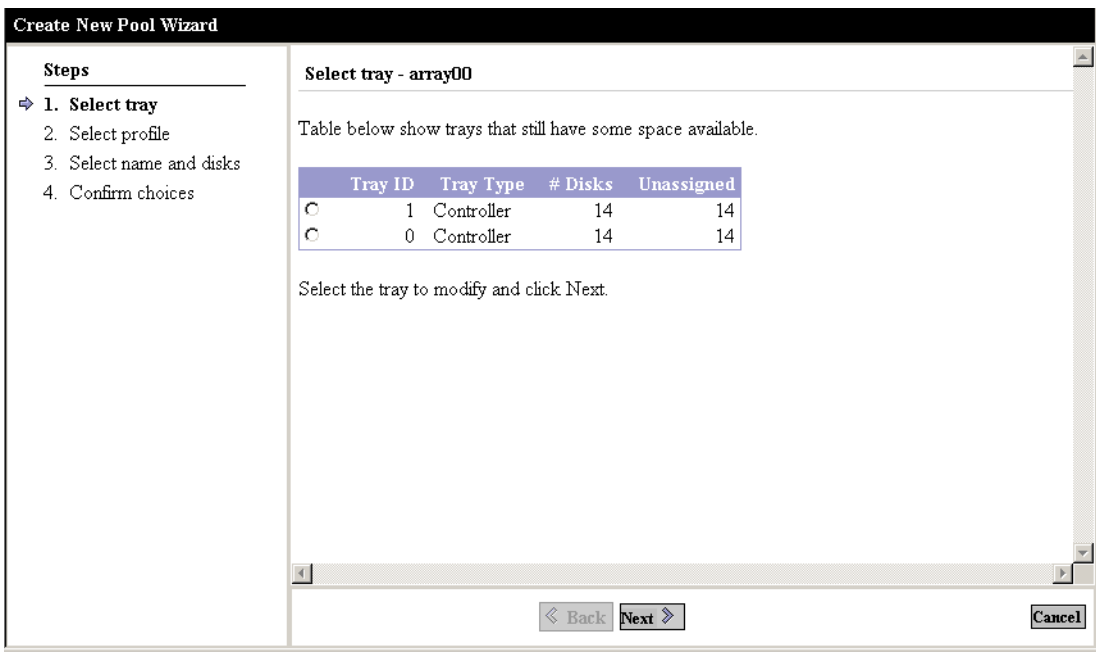

図 E-10 プールの新規作成ウィザードでのトレイの選択

4. 「次へ」をクリックします。

「プロファイルの選択」ウィンドウが表示されます。

5. 事前に定義されているアレイプロファイルを含むリストから、プロファイルを選択し ます。

RAID タイプ、セグメントサイズ、先読み、ディスク番号、およびアレイタイプを確 認します。詳細は、E-3 ページの表 E-3[「構成フィールドの説明」](#page-130-0) を参照してくださ い。

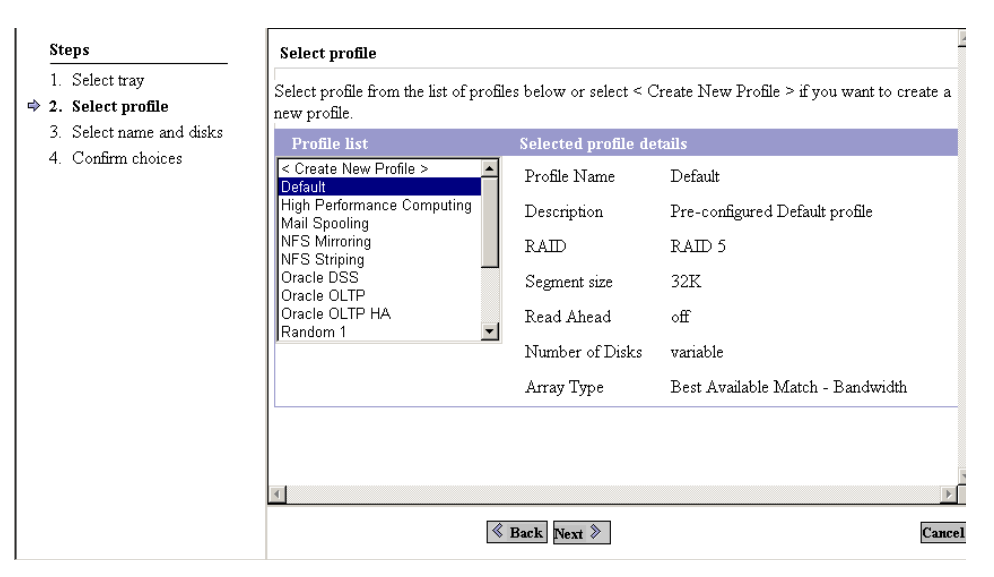

図 E-11 新規プールの変更ウィザード - プロファイルの選択

表 E-3 構成フィールドの説明

<span id="page-130-0"></span>

| パラメータ        | 値                                                                                    | 説明                                                                                                    |
|--------------|--------------------------------------------------------------------------------------|----------------------------------------------------------------------------------------------------|
| アレイ名         | 定義済み                                                                                 | システムの各アレイに割り当てられた一意の名<br>前。                                                                                                    |
| 説明           | ユーザー定義                                                                               | アレイに割り当てる任意の名前。                                                                                                    |
| 健全性          | OK<br>DOWN $($ 停止 $)$<br>ERROR $(\pm \bar{z} - )$<br>DEGRADED (機能低下)<br>UNKNOWN (不明) | 現在の健全性ステータスを示します。<br>OK は、アレイが健全であることを示します。<br>DOWN は、現在アレイが動作していないこと<br>を示します。<br>ERROR は、アレイが正しく動作していないこ<br>とを示します。<br>DEGRADED は、ステータスに影響を与える何<br>かがアレイに起こっていること、または<br>Storage Automated Diagnostic Environment $\vee$<br>フトウェアが無効になっていてステータスを判<br>断できないことを示します。 |
| セグメントサ<br>イズ | 4 KB<br>8 KB<br>16 KB<br>32 KB<br>64 KB                                              | プール内の1台のドライブに対する読み取りま<br>たは書き込み操作のサイズを K バイト単位で<br>示します。一般的には、ランダムな入出力では<br>セグメントサイズを小さくしたほうが効率的<br>で、順次入出力では大きなセグメントサイズの<br>ほうが効率的です。                                                                                                    |

#### 表 E-3 構成フィールドの説明 (続き)

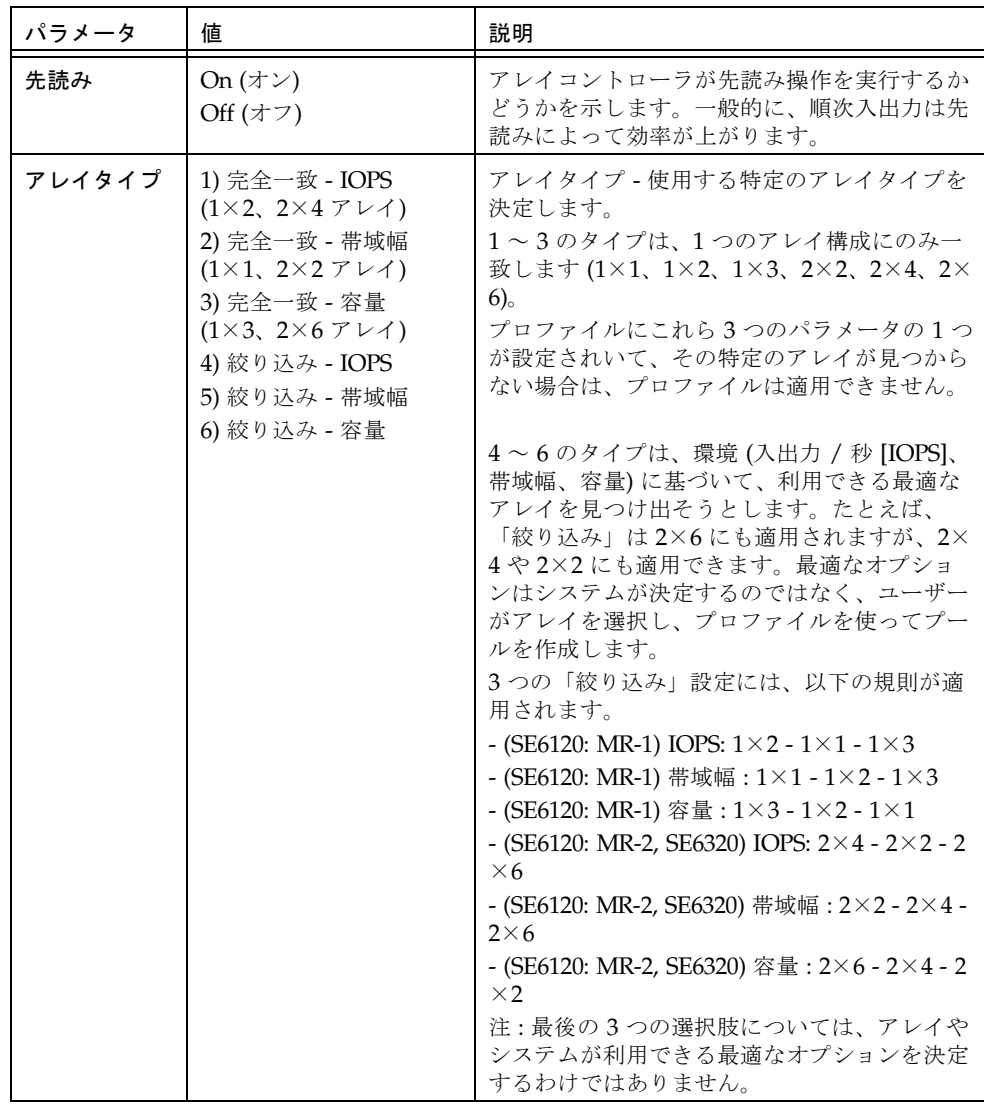

表 E-3 構成フィールドの説明 (続き)

| パラメータ           | 値                                                                                                    | 説明                                                                                                    |
|-----------------|----------------------------------------------------------------------------------------------------|----------------------------------------------------------------------------------------------------|
| ディスク再構<br>築回数   | Low (f <sub>k</sub> )<br>Medium $(\#)$<br>High (高)                                                   | ドライブに障害が発生した後で、アレイがデー<br>タを再構築するスピードを示します。再構築の<br>スピードが速いと既存データへのアクセスが低<br>速化し、再構築のスピードが遅いとアクセスが<br>高速化します。                                                                 |
| フェイルオー<br>バーモード | Explicit LUN failover<br>(明示的な LUN フェイル<br>オーバー)<br>Implicit LUN failover<br>(暗黙的な LUN フェイル<br>オーバー) | 明示的な LUN フェイルオーバーは、ホストが<br>制御するフェイルオーバー機能です。<br>暗黙的な LUN フェイルオーバーは、アレイ自<br>身が制御するフェイルオーバー機能です。                                                                              |
| キャッシュ<br>モード    | Auto (自動)<br>Write-behind (遅延書き<br>込み)<br>Write-through (即時書き<br>込み)<br>None $(2\infty)$             | 「自動」はデフォルトの設定です。<br>遅延書き込みモードでは、キャッシュにデータ<br>が到達したときに書き込み操作の確認が行われ<br>ます。<br>即時書き込みモードでは、ボリュームにデータ<br>が到達したときに書き込み操作の確認が行われ<br>ます。<br>「なし」は、読み取り / 書き込み操作のキャッ<br>シュなしになります。 |

#### 6. 「次へ」をクリックします。

「名前とディスクの選択」ウィンドウが表示されます。

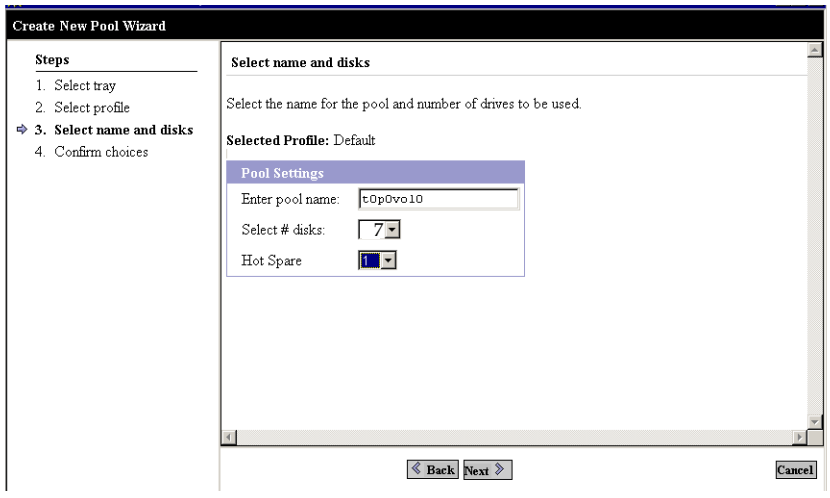

図 E-12 「名前とディスクの選択」

7. プール名を入力します。

トレイとプールの番号付けは 0 から始まるため、t0p1 (選択されたトレイが Tray 0、 プールが Pool 1) のような従来の命名方法を使用してください。

- 8. 希望の RAID レベル、およびデータドライブとホットスペアの適切な数を選択しま す。
- 9. 「次へ」をクリックします。

「選択内容の確認」ウィンドウが表示されます。

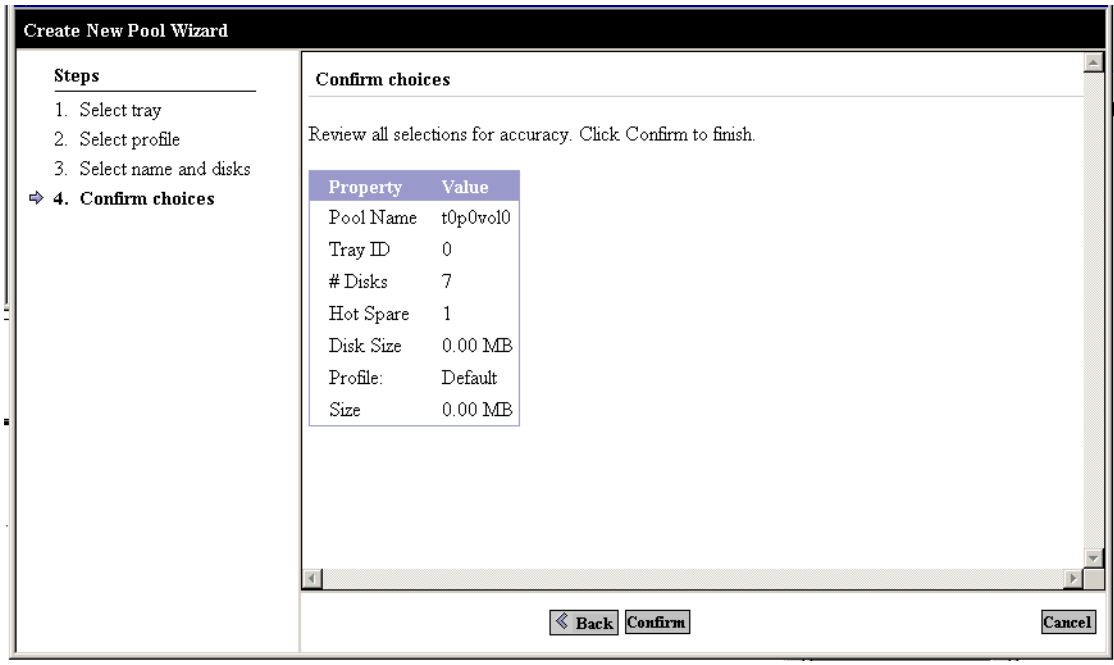

図 E-13 「選択内容の確認」

10. プロパティと値に誤りがないことを確認します。

a. 「確認」をクリックして、変更を適用します。

a. 変更する場合は「戻る」をクリックします。

### <span id="page-134-0"></span>▼ 新規ストレージプロファイルを作成する

- 1. 「構成 / プロファイル」選択タブを選択します。
- 2. 「作成」をクリックします。

「プロファイルの新規作成」ページが表示されます。

- 3. 新規プロファイルのプロパティ表で、以下の作業を行います。
	- 新しいプロファイルの名前を入力します。
	- プロファイルの説明を入力します。
	- RAID レベルを選択します。
	- セグメントサイズを選択します。
	- 先読みステータスを選択します。
- ドライブの数を選択します。
- アレイタイプを選択します。
- 専用ホットスペアのステータスを選択します。
- 4. 「保存」をクリックします。

注 – プロファイルのストレージ設定が既存のプロファイルと同じ場合は、プロファ イルを作成したいかどうかを尋ねる確認ページが表示されます。この場合は「取り消 し」をクリックしてプロファイルの作成を終了するか、「作成」を選択して作業を続 けます。

# <span id="page-135-0"></span>E.3 イニシエータとボリュームの追加

この節では、以下の作業について説明します。

- 21 [ページの「](#page-136-0)HBA 上の WWN の特定」
- 24 [ページの「イニシエータグループの作成」](#page-139-0)
- 27 [ページの「イニシエータの作成」](#page-142-0)
- 28 [ページの「ボリュームの作成」](#page-143-0)
- 35 [ページの「ボリュームグループの作成」](#page-150-0)

イニシエータを構成して WWN および他の情報を記録する前に、まず HBA の準備が 整っていることを確認してください。

この節では、以下の順序で行う一連の作業について説明します。

- イニシエータグループの作成
- イニシエータの作成
- グループへのイニシエータの追加
- ボリュームの新規作成
- ボリュームグループの作成
- グループへのボリュームの追加
- ボリュームグループとイニシエータグループの関連付け

作業は、他の順序で行うこともできます。これは、ボリュームグループ画面でグルー プを既存のイニシエータグループと関連付けたときの手順です。

デフォルト構成を保持した場合はすでにボリュームがあるため、ボリュームの作成作 業をとばして他の作業を行ってください。

### <span id="page-136-0"></span>E.3.1 HBA 上の WWN の特定

イニシエータグループの構成を始める前に、以下の作業を行う必要があります。

- データホストにソフトウェアがインストールされていることを確認する。
- 利用可能な FC HBA パスを見つける。
- イニシエータグループのプロファイルに追加する適切な HBA とポートの WWN を特定します (SAN の構成時にこの情報を記録しなかった場合)。

Sun StorEdge 6320 システムは、以下のデータホストソフトウェアをサポートしてい ます。

- Solaris OS ホスト用 Sun StorEdge SAN Foundation ソフトウェア (Sun StorEdge Traffic Manager を含む)
- Solaris オペレーティングシステム以外のホスト用の Sun StorEdge Traffic Manager ソフトウェア

Solaris OS ホスト上で Sun StorEdge SAN Foundation 4.2 以降のソフトウェアを使っ て HBA ポートの WWN を判断する例を以下に示します。SAN Foundation 4.2 環境 には、サンの HBA がサンのストレージにアクセスできるようにするためのパッケー ジ、パッチ、およびファームウェアが装備されています。

ホストの他のオペレーティングシステムにも、同等のコマンドとツールが装備されて います。詳細はホストのマニュアルを参照してください。

使用するコマンドは以下のとおりです。

luxadm qlgc

luxadm -e dump\_map /devices/pci@9,600000/SUNW,qlc@1/fp@0,0:devctl

luxadm -e dump\_map /devices/pci@9,600000/SUNW,qlc@1,1/fp@0,0:devct cfgadm -al

### ▼ WWN を特定する

#### 1. 端末コンソールを使ってデータホストに接続します。

2. 端末コンソールで、以下を入力します。

#luxadm qlgc

結果として表示されるレポートの例を以下に示します。 Found Path to 7 FC100/P, ISP2200, ISP23xx Devices

Opening Device: /devices/pci@8,600000/SUNW,qlc@2/fp@0,0:devctl Detected FCode Version: ISP2200 FC-AL Host Adapter Driver: 1.14 01/11/20

Opening Device: /devices/pci@9,700000/SUNW,qlc@2/fp@0,0:devctl Detected FCode Version: ISP2200 FC-AL Host Adapter Driver: 1.13 01/03/05

Opening Device: /devices/pci@9,700000/SUNW,qlc@3/fp@0,0:devctl Detected FCode Version: ISP2200 FC-AL Host Adapter Driver: 1.13 01/03/05

Opening Device: /devices/pci@9,700000/SUNW,qlc@4/fp@0,0:devctl Detected FCode Version: ISP2200 FC-AL Host Adapter Driver: 1.13 01/03/05

Opening Device: /devices/pci@9,600000/SUNW,qlc@2/fp@0,0:devctl

Detected FCode Version: ISP2200 FC-AL Host Adapter Driver: 1.13 01/03/05 Opening Device: /devices/pci@9,600000/SUNW,qlc@1/fp@0,0:devctl Detected FCode Version: ISP2312 FC-AL Host Adapter Driver: 1.13.08 04/10/02 Opening Device: /devices/pci@9,600000/SUNW,qlc@1,1/fp@0,0:devctl Detected FCode Version: ISP2312 FC-AL Host Adapter Driver: 1.13.08 04/10/02 Complete

3. luxadm -e コマンドを使って、各 WWN を見つけます。

HBA は「unknown」(不明) で表されます。

a. 次の手順に備えてすべての WWN を記録します。

# luxadm -e dump\_map /devices/pci@9,600000/SUNW,qlc@1/fp@0,0:devctl

結果として表示されるレポートの例を以下に示します。

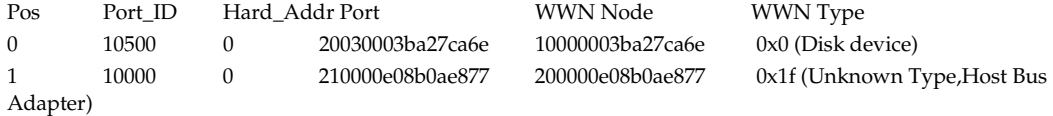

#### 4. WWN とコントローラ間のマッピングをチェックして、コントローラ番号が設定され て接続されていることを確認します。

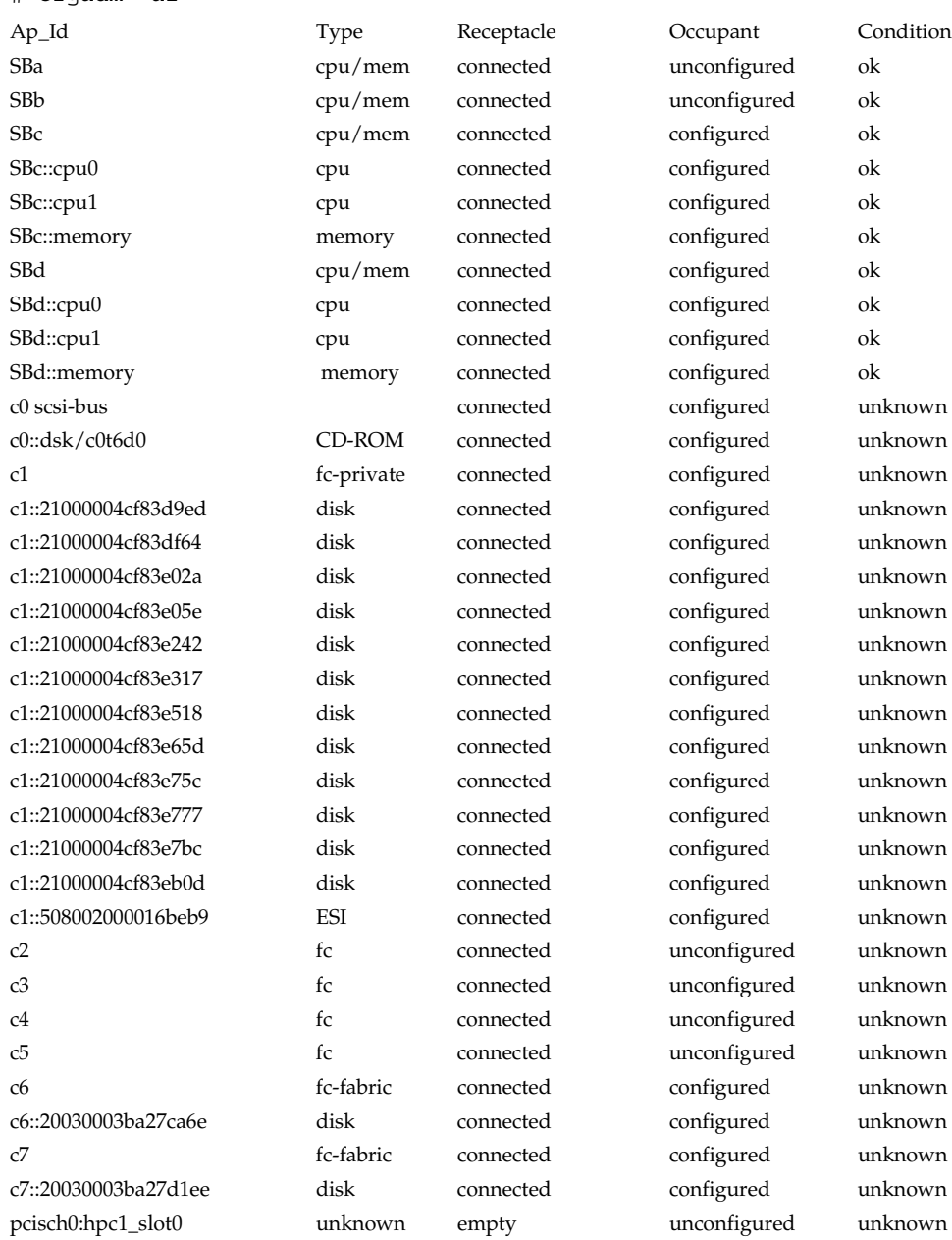

pcisch0:hpc1\_slot1 unknown empty unconfigured unknown pcisch0:hpc1\_slot2 unknown empty unconfigured unknown

# cfgadm -al

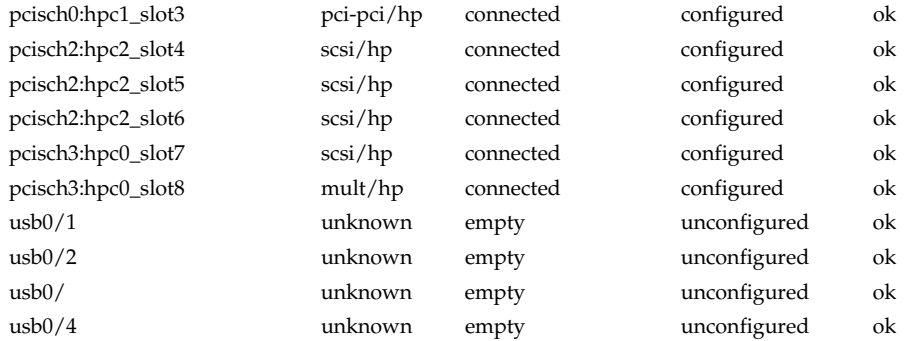

### <span id="page-139-0"></span>E.3.2 イニシエータグループの作成

WWN の収集を終えると、イニシエータグループを作成できます。

### ▼ イニシエータグループを作成する

- 1. 「構成」タブを選択します。 「アレイの選択」ウィンドウが表示されます。
- 2. 「その他のアクション」メニューの「イニシエータグループの管理」をクリックしま す。

「イニシエータグループの管理」ウィンドウが表示されます。

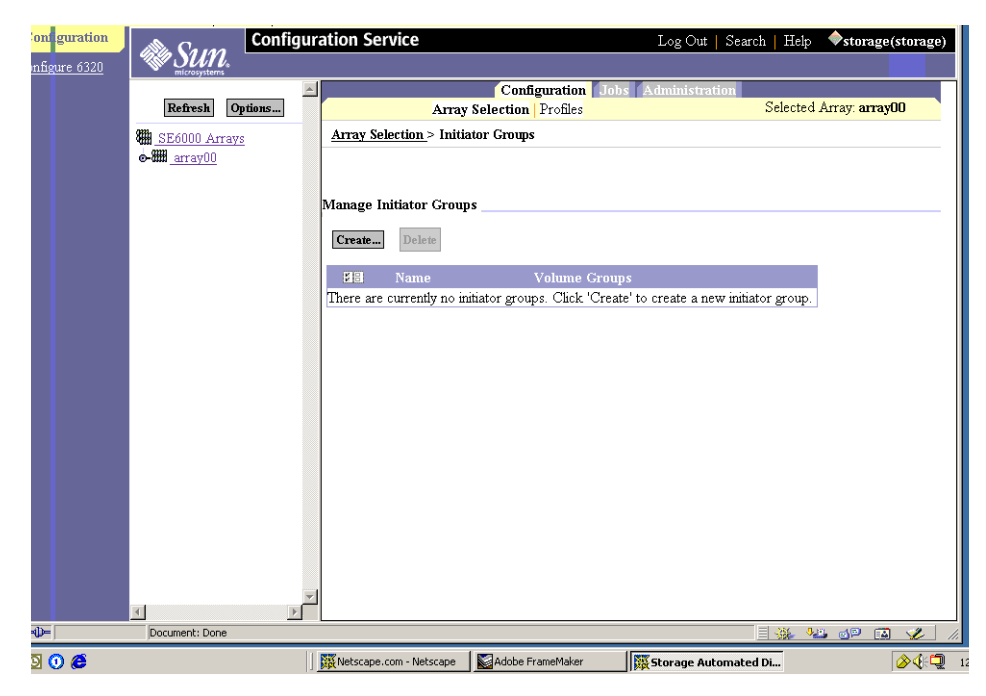

図 E-14 イニシエータグループの管理

3. 「作成」をクリックします。

「新規イニシエータグループ」ウィンドウが表示されます。

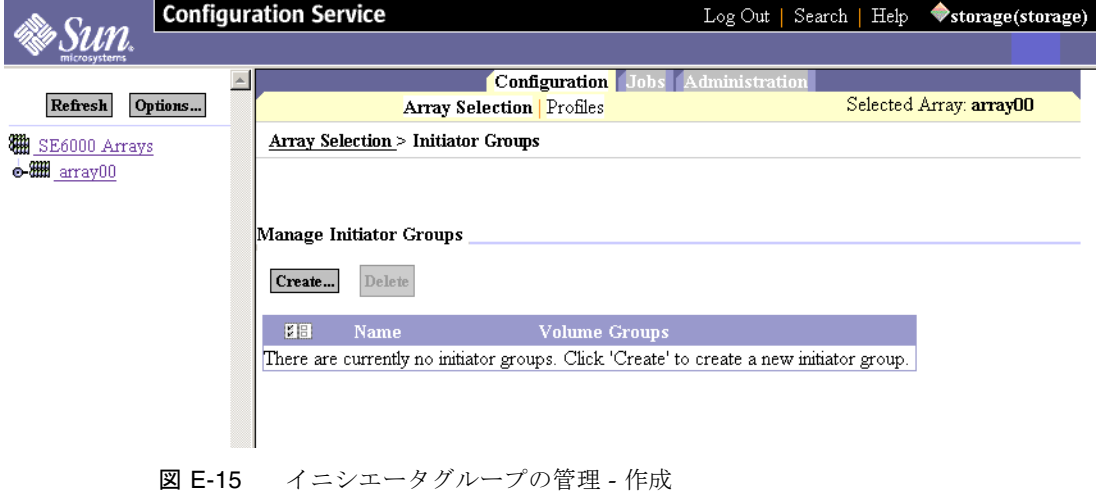

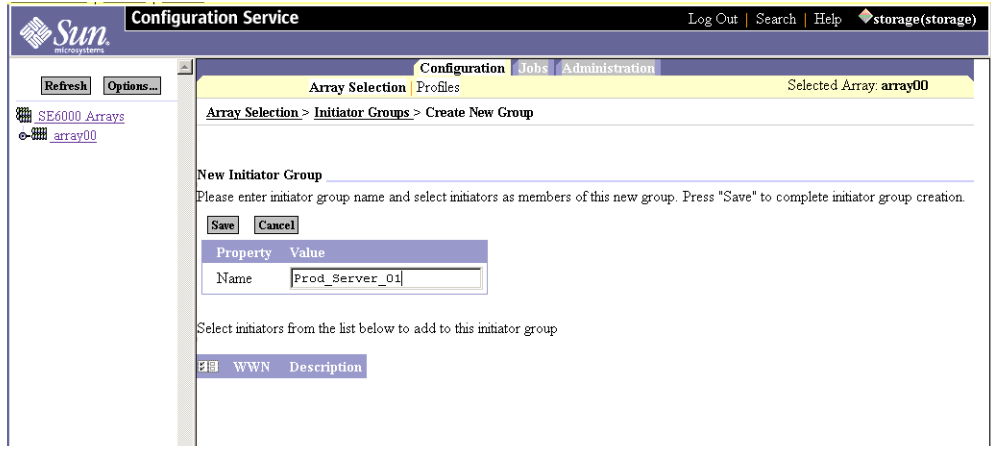

図 E-16 グループの新規作成

- 4. 新しいイニシエータグループの名前を 15 文字までで入力します。
- 5. 「保存」をクリックします。

「イニシエータグループ」ウィンドウに、作成されたグループが表示されます。

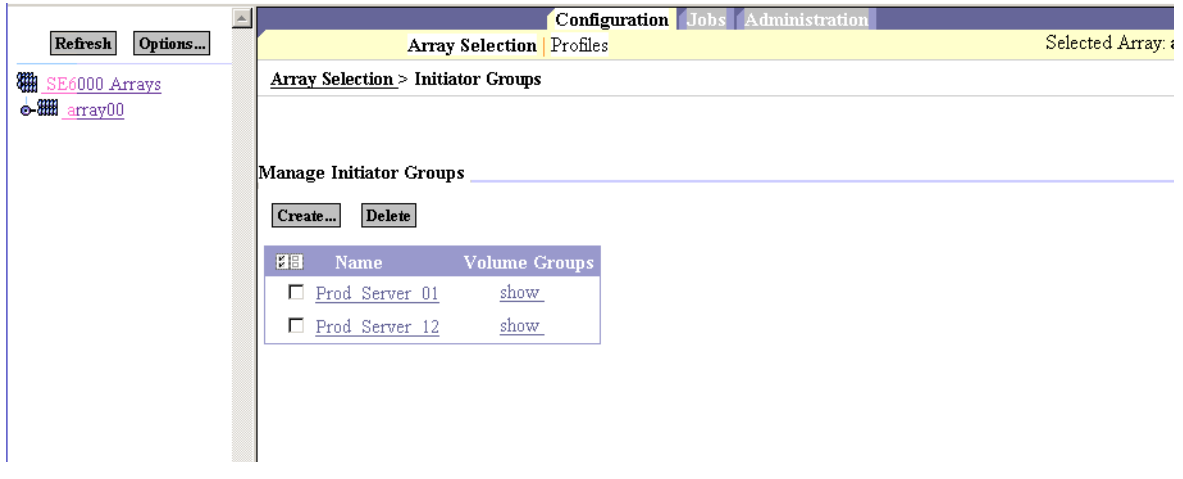

図 E-17 新しいイニシエータグループ

6. 必要に応じて同じ作業を繰り返して、イニシエータグループを追加します。

イニシエータは、データアクセスを可能にする HBA グループと考えてください。 通常イニシエータグループは、サーバーとそれに関連付けられた HBA を表しま す。意味をなす論理命名規則を使用してください。たとえば、

「Prod\_server\_01」という名前は、本稼働サーバーの最初のインスタンスと、そ のサーバーに属する一群の HBA (イニシエータ) を示します。

### <span id="page-142-0"></span>E.3.3 イニシエータの作成

この節では、イニシエータの作成方法について説明します。

### ▼ イニシエータを作成する

- 1. 「構成」タブを選択してから、「アレイの選択」ウィンドウを選択します。
- 2. 「その他のアクション」メニューの「イニシエータの管理」をクリックします。 「イニシエータの管理」ウィンドウが表示されます。

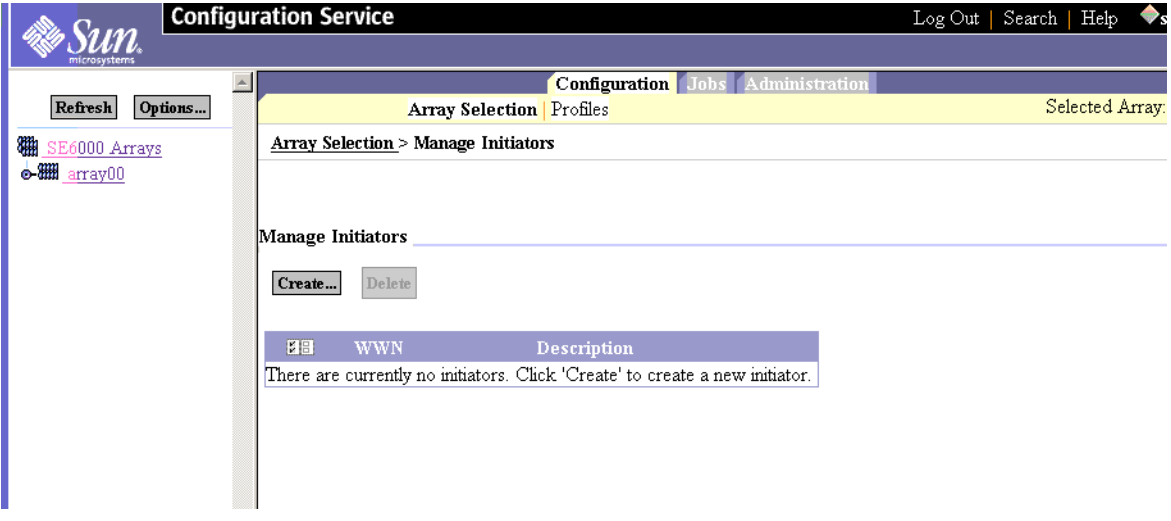

#### 図 E-18 イニシエータの管理

#### 3. 「作成」をクリックします。

「イニシエータの新規作成」ウィンドウが表示されます。

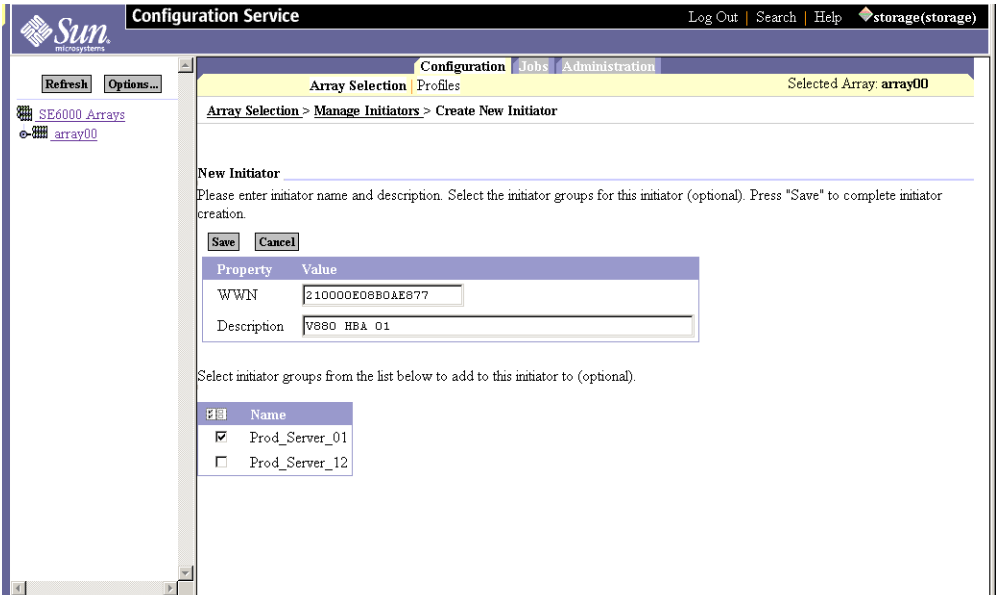

図 E-19 イニシエータの新規作成

- 4. 新しいイニシエータのポートの WWN (E-21 [ページの](#page-136-0) E.3.1 節「HBA 上の WWN の [特定」を](#page-136-0)参照) を 16 文字までで入力します。
- 5. 新しいイニシエータグループの説明を入力します。
- 6. イニシエータをイニシエータグループと関連付けます。
- 7. 「保存」をクリックします。
- 8. 必要に応じて同じ作業を繰り返して、イニシエータを追加します。

### <span id="page-143-0"></span>E.3.4 ボリュームの作成

この節では、新しいボリュームの作成方法について説明します。

### ▼ ボリュームを作成する

1. 「構成」タブを選択してから、「アレイの選択」ウィンドウを選択します。
2. 「その他のアクション」メニューの「ボリュームの管理」をクリックします。

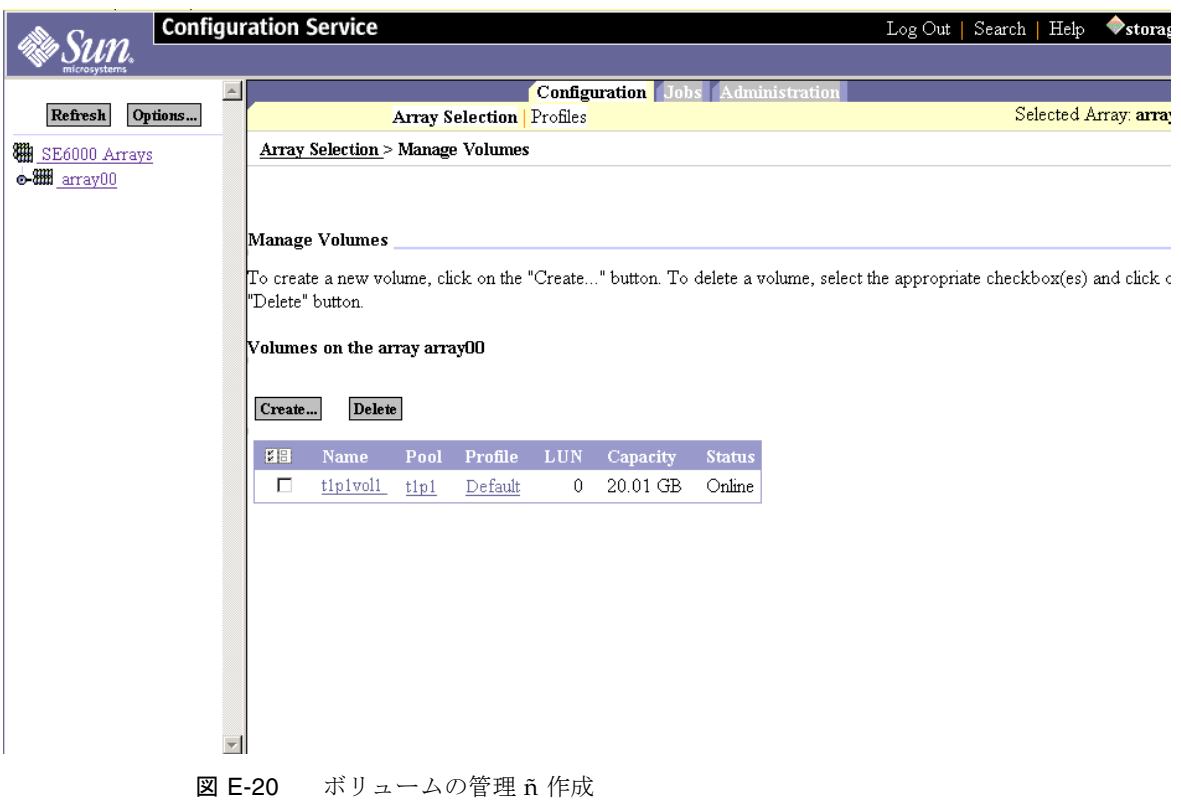

### 3. 「作成」をクリックします。

<span id="page-144-0"></span>ボリュームの新規作成ウィザードが表示されます。

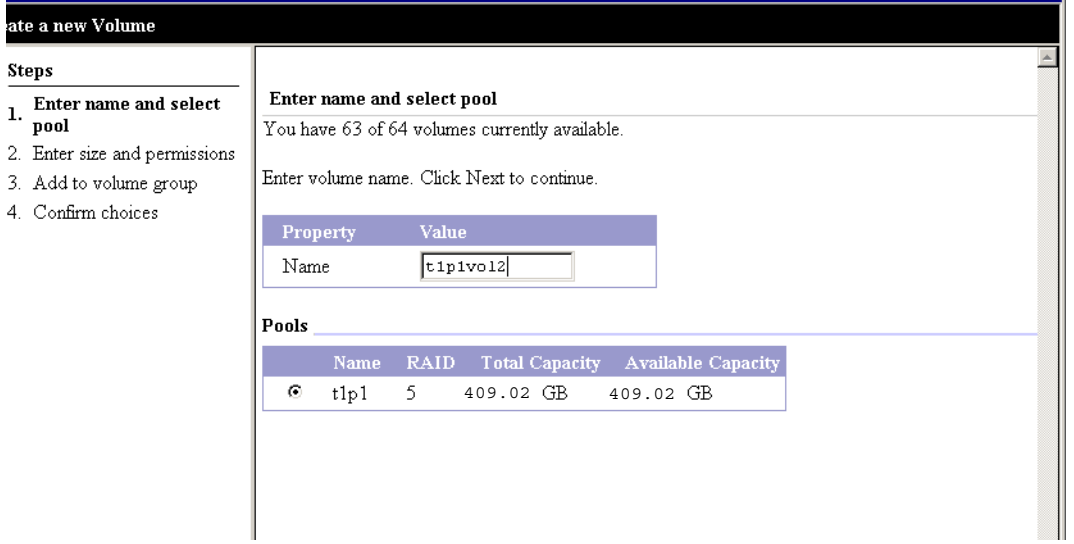

図 E-21 名前の入力とプールの選択

#### 4. ボリューム名を入力します。

5. 「次へ」をクリックします。

「サイズとアクセス権を入力」ウィンドウが表示されます。

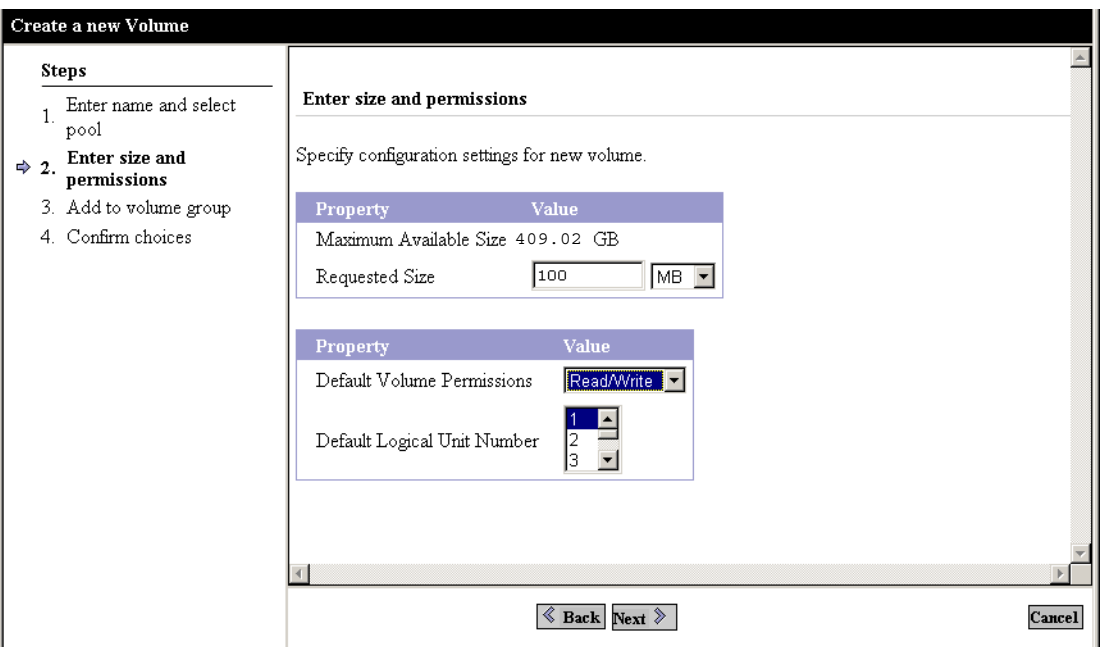

図 E-22 サイズとアクセス権を入力

6. 新しいボリュームの「要求サイズ」を M バイトまたは G バイト単位で入力します。

#### 7. 「デフォルトのボリュームアクセス権」を選択します。

LUN マスクによって無効にされない限り、デフォルトのアクセス権が適用されま す。LUN マスクによってボリュームとイニシエータの間に明示的なマスクが提供さ れ、すべてのデフォルトのアクセス権設定に優先します。

<span id="page-146-0"></span>デフォルトの論理装置番号 (LUN) を変更する必要はありません。

8. 「次へ」をクリックします。

「ボリュームグループに追加」ウィンドウが表示されます。

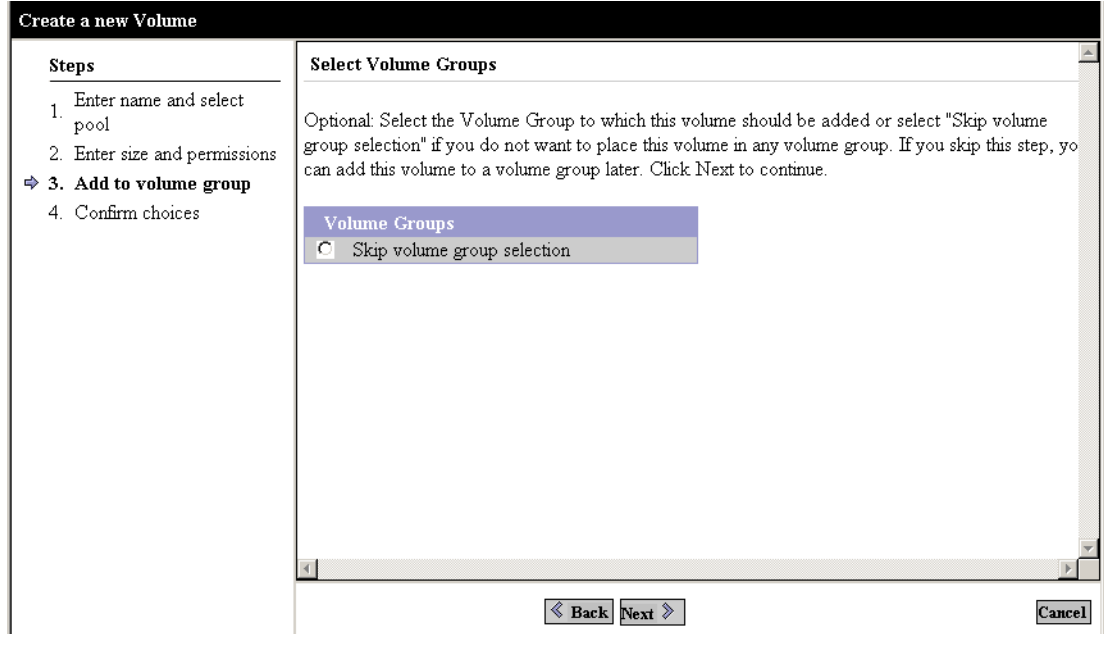

<span id="page-147-0"></span>図 E-23 グループへのボリュームの追加

### 9. このボリュームを追加するボリュームグループを選択します。

グループがない場合は「次へ」をクリックします。

「ボリュームグループの選択を省略」ボタンを選択すると、ボリュームグループを後 で作成できます。

35 [ページの「ボリュームグループの作成」](#page-150-0)を参照してください。

10. 「選択内容の確認」ウィンドウが表示されます。

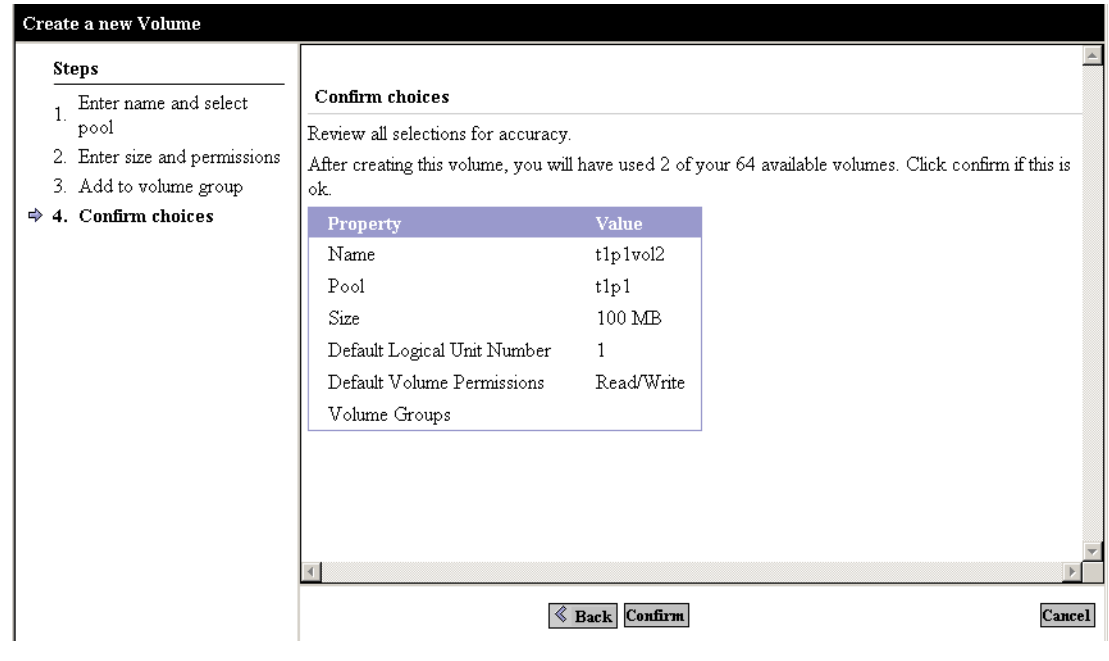

図 E-24 「選択内容の確認」

11. プロパティと値が正確かどうかを確認します。

a. 「確認」をクリックして、変更を受け入れます。

b. 変更したい場合は「戻る」をクリックします。

「確認」をクリックすると、メール通知ウィンドウが表示されます。

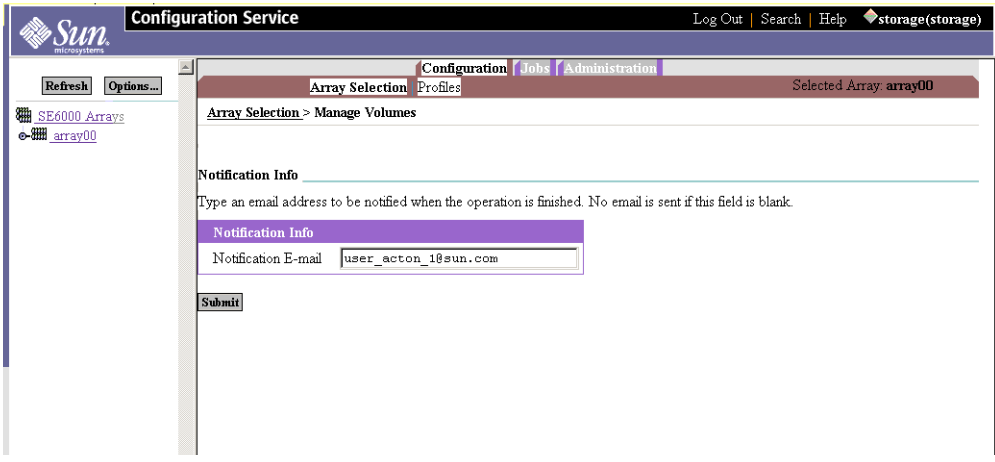

図 E-25 メール通知

#### 12. ボリューム作成の通知先の電子メールアドレスを入力します。

13. 「送信」をクリックします。

「未処理のジョブ」ウィンドウが表示されます。ボリュームの作成には2分ほどかか ります。

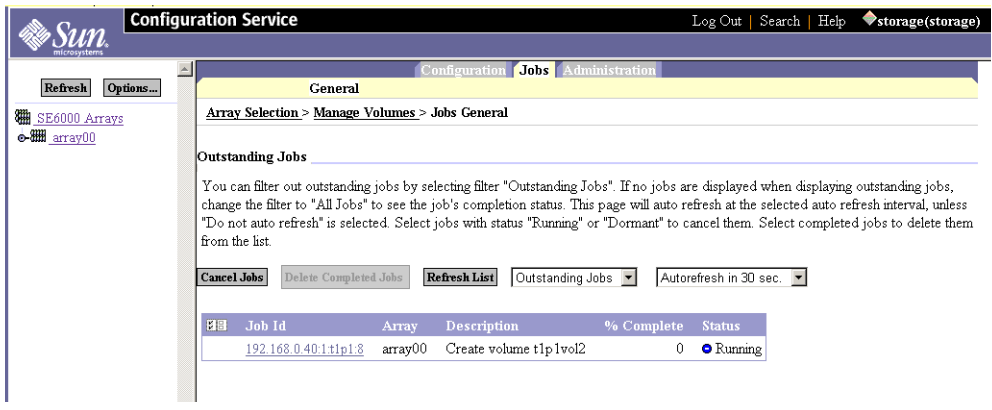

図 E-26 「未処理のジョブ」

#### 14. 必要に応じて同じ手順を繰り返して、他のボリュームを作成します。

15. 「管理」->「レポート」をクリックして、新しいボリュームの状態を確認します。

「ボリューム概要」および「ボリューム詳細」を表示して、結果をチェックします。

E.3.5 ボリュームグループの作成

ボリュームを作成したら、ボリュームグループを作成できます。

# <span id="page-150-2"></span><span id="page-150-0"></span>▼ ボリュームグループの作成

- 1. 「アレイの選択」ウィンドウで、「その他のアクション」メニューから「ボリューム グループの管理」を選択します。
- <span id="page-150-1"></span>2. 「作成」をクリックします。「ボリュームグループの新規作成ウィザード」ウィンド ウが表示されます。

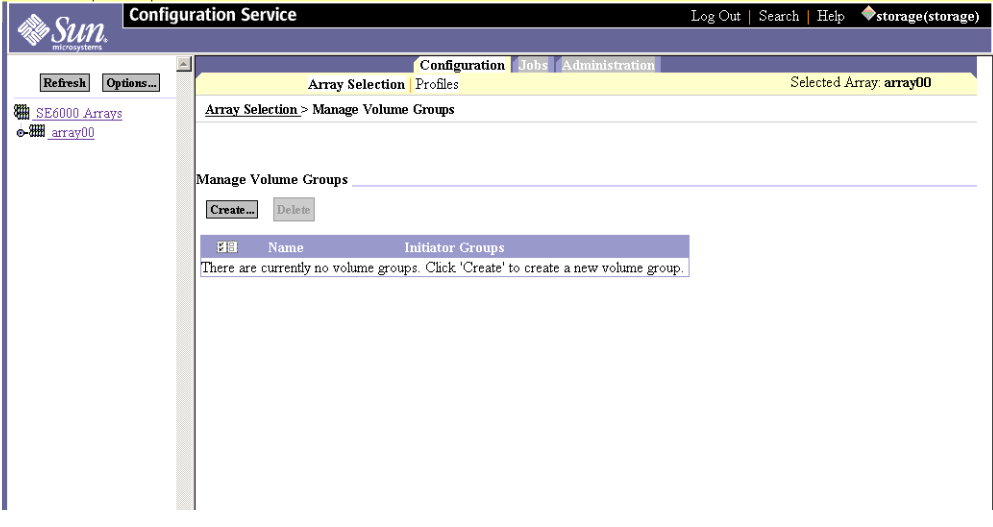

図 E-27 ボリュームグループの管理 ñ 作成

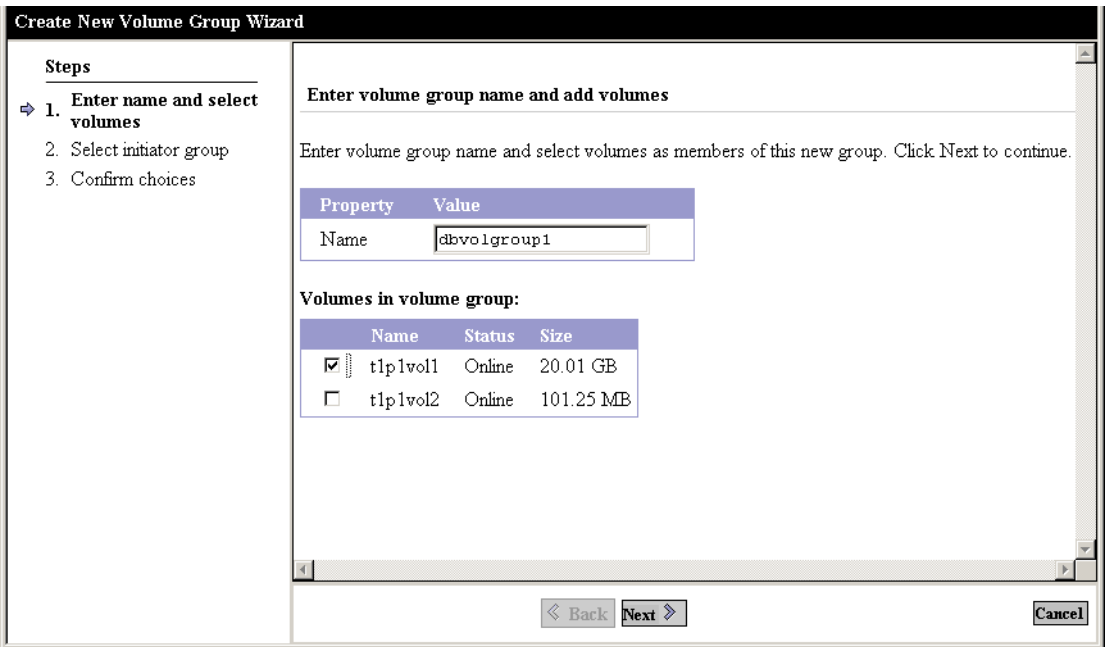

- 図 E-28 「ボリュームグループの新規作成ウィザード」における名前の入力とボ リュームの選択
- 3. 適切なボリュームグループ名を入力します。
- 4. ボリュームグループに含めるボリュームを選択します。
- 5. 「次へ」をクリックします。

「イニシエータグループの選択」ウィンドウが表示されます。

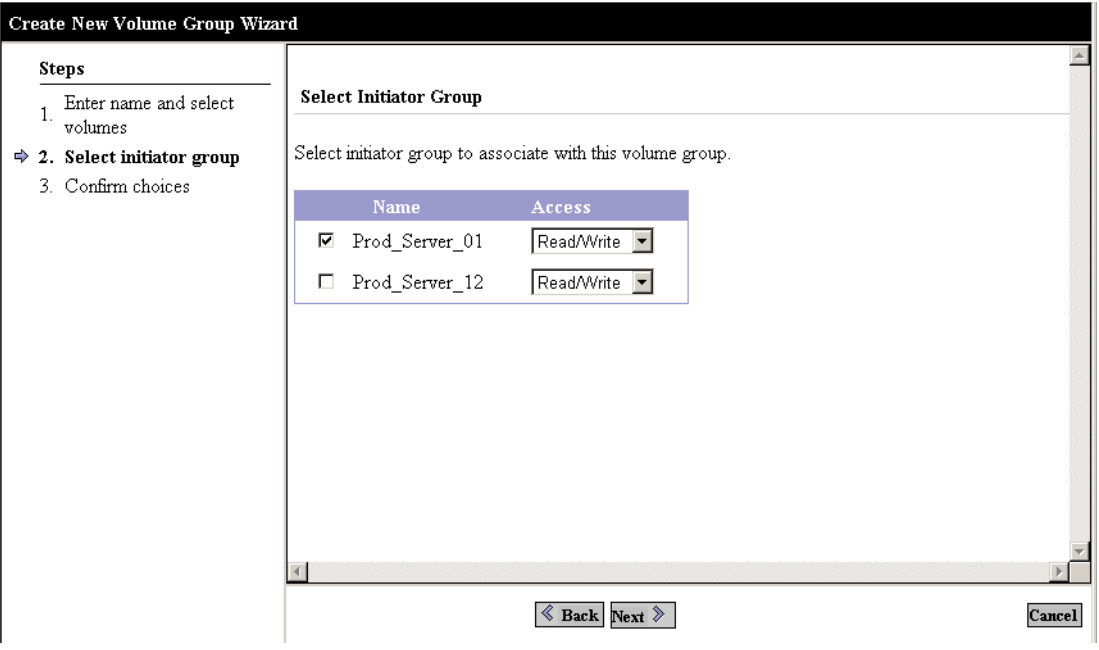

図 E-29 イニシエータグループの選択

- 6. イニシエータグループと、このボリュームグループに関連付ける適切なアクセス権を 選択します。
- 7. 「次へ」をクリックします。

「選択内容の確認」ウィンドウが表示されます。

- 8. プロパティと値が正確かどうかを確認します。
	- a. 「確認」をクリックして、変更を受け入れます。
	- b. 変更したい場合は「戻る」をクリックします。

# E.4 ファイバチャネルの構成

この節では、以下の作業について説明します。

■ 38 [ページの「ファイバチャネルの構成」](#page-153-0)

# <span id="page-153-0"></span>▼ ファイバチャネルの構成

1. 「アレイの選択」->「構成」ボタンを選択します。

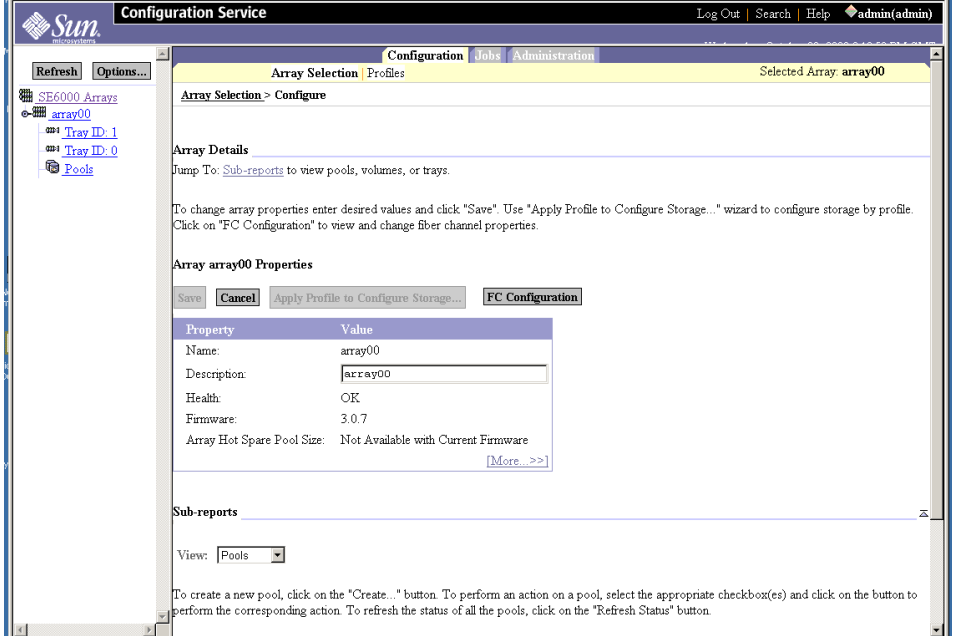

#### 2. 「FC の構成」をクリックします。

「ファイバチャネルの構成」ウィンドウが表示されます。

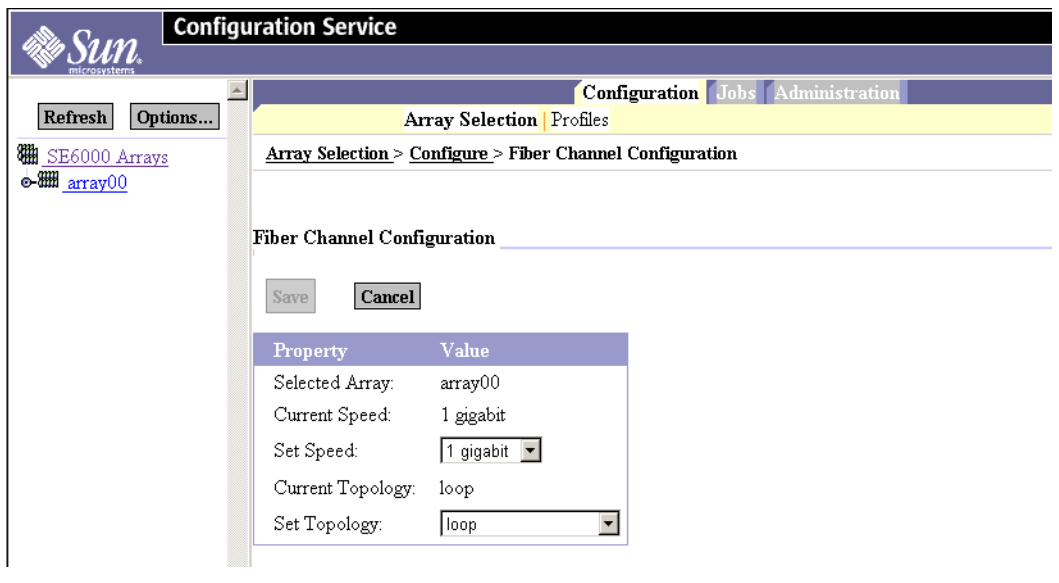

図 E-30 ファイバチャネルの構成

#### 3. 使用している環境に適切な変更を加えます。

フィールドについての詳細は、表 [E-4](#page-155-0) を参照してください。

4. 「保存」をクリックします。

#### <span id="page-155-0"></span>表 E-4 ファイバチャネルの構成フィールド

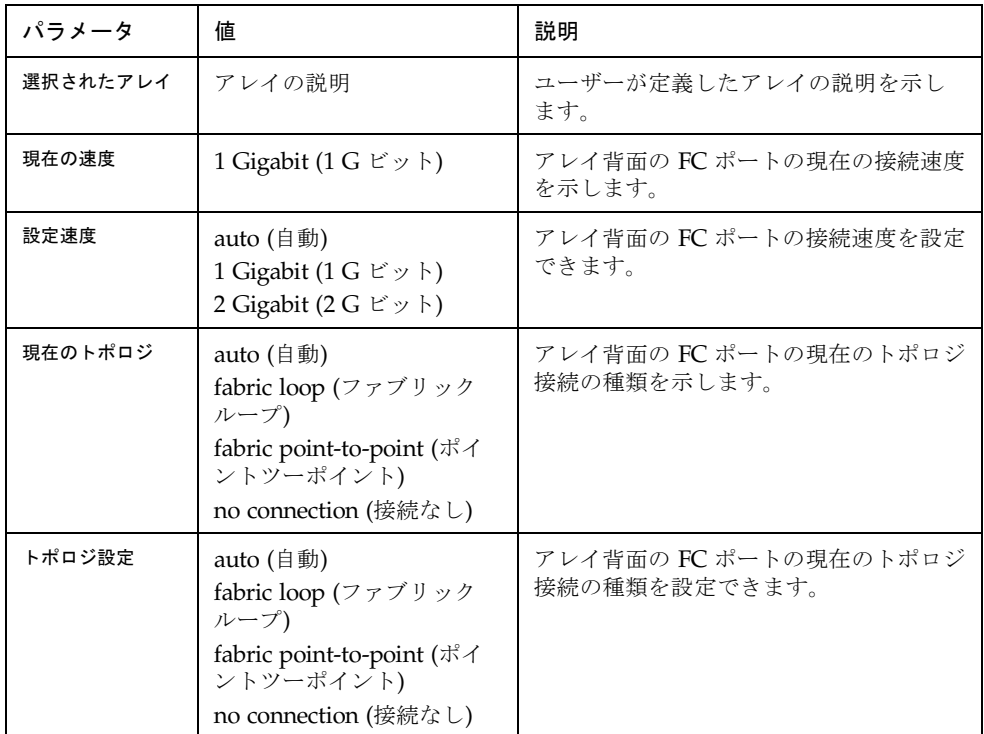

このツールの使い方の詳細は、オンラインヘルプおよび『Sun StorEdge 6320 システ ム 1.2 リファレンスおよびサービスマニュアル』を参照してください。

# 付録 F

# USB フラッシュディスクの取り付 け

Sun StorEdge 6320 システムには、Storage Service Processor の構成ファイル (/etc/ethers など) をバックアップするための USB (Universal Serial Bus) フラッシュ ディスクが付属しています。Storage Service Processor に障害が発生した場合は、現 場の保守担当者はフラッシュディスクを使って元の構成を交換後の Storage Service Processor に復元できます。

この付録では、システムに同梱の USB フラッシュの取り付け方法について説明しま す。

注 – 復元するイメージが格納されている USB フラッシュディスクは、稼動中の Storage Service Processor または他の USB ポートに接続しないでください。フラッ シュディスク上のイメージが上書きされることがあります。

注 – フラッシュディスクは Solaris オペレーティングシステム用にフォーマットされ ています。フラッシュディスクは Windows には認識されず、ディスクをフォーマッ トするかどうかを尋ねるメッセージが表示されるため、フラッシュディスクは PC に は接続しないでください。

## ▼ USB ドライブを取り付ける

- 1. USB フラッシュディスクの側面に書き込み保護スイッチが装備されている場合は、 ロック解除に設定されていることを確認してください。
- 2. Storage Service Processor の背面パネル上の USB ポート 1 に USB フラッシュディ スクを挿入します。

フラッシュディスクに緑色の LED が装備されている場合は、フラッシュディスクが 正しく接続されとき、その LED が点灯します。

3. Web ブラウザを使って、Storage Service Processor 上の管理ソフトウェアである Configuration Service にサインインします。

https://*hostname*:9443

4. 「管理 / 一般」メニューから「ログ」を選択します。

USB フラッシュへのバックアップに失敗した場合は、以下のメッセージが 2 分ごと にログに表示されます。

IO Error accessing persistence file on flash disk

フラッシュディスクの設置後 3 分以内にエラーメッセージが消えない場合は、以下の サイトからサポートに連絡してください。

http://www.sun.com/service/contacting

# 構成ファイルの復元

Storage Service Processor に障害が発生した場合は、前述の方法でサポートに連絡を とってください。

すべての復元作業は、サポート担当者のみが行います。サポート担当者は、Restore CD と USB ドライブを使って、新しい Storage Service Processor 上に構成を復元し ます。

# 用語集

<span id="page-158-2"></span><span id="page-158-1"></span>CLI Sun StorEdge 6320 システムは、Sun StorEdge Configuration Service (SSCS) の 遠隔コマンド行を使って構成することができ、このコマンド行へは、管理ワー クステーションから thin スクリプトクライアントを使ってアクセスします。従 来のサンの製品で採用されていた診断コマンドは、Sun Storage 6320 システム からサンの保守担当者しか使用できませんでした。サーバーおよびデータホス トに、それぞれ専用のコマンド行が必要になることがあります。

#### Configuration Service

- <span id="page-158-6"></span><span id="page-158-5"></span><span id="page-158-4"></span><span id="page-158-3"></span><span id="page-158-0"></span>(構成サービス) Sun StorEdge Configuration Service は、Sun StorEdge 6320 システム用の管理 ソフトウェアです。このソフトウェアにより、Web ブラウザまたは thin スクリ プトクライアントから CLI を使ってシステムを構成することができます。
	- FC-AL Fibre Channel-Arbitrated Loop の略語。ループは、1 つまたは 2 つのサーバー だけからアクセス可能な、最高 126 のノードで構成することができます。
		- FRU field-replaceable unit (現場交換可能ユニット) の略語。構成している部品が故 障すると、その部品がまるごと交換できる組立部品のことです。
	- F ポート ポイントツーポイントまたはファブリック接続におけるファイバチャネルポー トのことです。
		- GBIC Gigabit interface converter (ギガビットインタフェースコンバータ) の略語。ギ ガビット Ethernet ポートまたはファイバチャネルに接続されているホットス ワップ可能な入出力デバイスのことです。
		- HBA Host Bus Adapter (ホストバスアダプタ) の略語。入出力拡張バスとファイバ チャネルサブシステムをつなぐコントローラボードです。
		- LAN Storage Service Processor 上でローカルの管理・サービス機能を実行するため に使用される Ethernet LAN です。遠隔計測で複数の Storage Service Processors から得られたデータの集計を容易にします。設計では、Storage Service Processor LAN アドレスは、10.0.*n*.
		- LUN Logical Unit Number (論理装置番号) または Logical Unit (論理装置) の略語。 システムによって割り当てられた番号のことで、この番号によって、ホストソ フトウェアは同じシステム内の複数の論理装置を区別することができます (1 つ 以上のドライブを 1 つのデータストレージ単位にまとめることが可能)。ボ リュームともいいます。
- <span id="page-159-0"></span>LUN マスキング 管理者が特定の HBA ポートに対して論理装置を動的に見せたり、隠したりす ることを可能にすることを LUN マスキングといいます。LUN マスキングに よって、単一または複数サーバーからの単一または複数の論理装置に対するア クセスが可能になるのと同時に、同じ論理装置に対する不要なサーバーアクセ スが禁止されます。
- <span id="page-159-7"></span><span id="page-159-3"></span><span id="page-159-2"></span><span id="page-159-1"></span>LUN マッピング ストレージから提供された論理装置番号を変更することを LUN マッピングと いいます。
	- MAC アドレス MAC は Media access control (メディアアクセス制御) の略語。Ethernet デバイ スを識別する一意のアドレスです。
		- MPxIO サンの入出力多重化ソフトウェアの Sun StorEdge Traffic Manager のことで す。
			- NTC Network terminal concentrator (ネットワーク端末コンセントレータ) の略語。 Sun StorEdge Remote Response ソフトウェア用のモデム接続ポイントです。 NTC は遠隔サポートからのポイントツーポイント (PPP) 接続を容易にします。 また、NTC は Storage Service Processor に依存しないで呼接続します。
		- N ポート ポイントツーポイントまたはファブリック接続におけるファイバチャネルポー トのことです。
			- RAID Redundant array of independent disks の略語。複数のドライブから 1 つの仮 想ドライブを構成することによって性能と信頼性の向上を図るディスク構成を 意味します。
			- RARP Reverse address resolution protocol (逆アドレス解決プロトコル) の略語。 Solaris オペレーティング環境のユーティリティーの 1 つで、アレイの IP アド レスをホストから自動的に割り当てることを可能にします。
				- RU Rack unit (ラック単位) の略語。
			- SCSI Small Computer Systems Interface の略語。ワークステーションへのディスク やテープデバイスの接続に関する業界規格の 1 つです。

#### Service Processor

- <span id="page-159-6"></span><span id="page-159-5"></span><span id="page-159-4"></span>パネル サービスパネルで、システムの個々のコンポーネントを接続せずにケーブルを 接続できます。
- SSCS 管理ソフトウェアの遠隔コマンド行インタフェースの初期コマンド。thin スク リプトクライアントの CLI または SSCS コマンド行ともいいます。

#### Storage Service

- <span id="page-159-8"></span>Processor Sun StorEdge Configuration Service 管理ソフトウェア用の内部管理ホストとし て機能する内蔵プロセッサです。
	- USB Universal Serial Bus の略語。多くのデバイス用の標準のバスタイプです。USB デバイスはホットスワップ可能です。このことは、コンピュータの電源を入れ たままデバイスを取り付けたり、取り外したりできることを意味します。 Storage Service Processor は USB フラッシュディスクを使用して、Sun StorEdge 6320 システムに関する個別のデータを保存します。
- <span id="page-160-0"></span>WWN World-Wide Name の略語です。アレイボリュームやファイバチャネルポー ト、ストレージアレイの識別に使用される番号です。
- <span id="page-160-2"></span>アレイ データホストに対するファイバチャネル接続機構を備え、コントローラカード 1 枚と複数のディスクドライブを内蔵した、モジュール式でスケーラブルな高 性能ストレージ。
- イニシエータグループ 管理者は HBA (イニシエータ) をグループ編成することによって、一度に 1 つ ずつではなく、一度に多数のイニシエータを管理できます。
- <span id="page-160-1"></span>拡張ユニット / トレイ RAID コントローラカードを搭載していないトレイを拡張ユニットまたは拡張 トレイといいます。
	- コントローラトレイ RAID コントローラカードを搭載しているトレイをコントローラトレイといい ます。
		- ストレージアレイ 1 つ以上のコントローラトレイを含む、1 つまたは複数のトレイです。すべての トレイは、単一ユニットとして管理されます。
		- ストレージプール 「プール」を参照
			- ゾーニング ゾーンを設定することをゾーニングといいます。
				- ゾーン デバイスのファイバチャネルポートと HBA ポート間の専用のパスです。
				- 帯域外 ファイバチャネルを経由しないで、Ethernet を経由する接続を意味します。こ の接続はデータパスにはありません。Storage Service Processor は、Sun StorEdge 6320 システムに保存されているデータにアクセスできません。つま り、そうしたデータは帯域外とみなされます。
- <span id="page-160-7"></span><span id="page-160-6"></span><span id="page-160-5"></span><span id="page-160-4"></span><span id="page-160-3"></span>動的マルチパス (DMP) 代替パス機能を提供する VERITAS Volume Manager の機能の 1 つで、コント ローラのフェイルオーバーが発生した場合にデータパスの再指定を可能にしま す。
	- トレイ ドライブからなる 1 つの格納装置のことです。相互接続された複数のトレイに よって、1 つのストレージアレイが構成されます。
	- ファイバチャネル 広範囲のハードウェアにまたがって配備された費用効果の高いギガビット通信 リンクです。
		- ファブリック 1 つ以上のスイッチを中心に構築されたファイバチャネルネットワークのこと です。この用語は、「ファブリックデバイス」あるいは「ファブリックモー ド」の意味にもよく使用されます。この文脈で使用された場合は、従来のプラ イベートループのデバイスに対して、ファブリックにログインし、パブリック ループ特性を持つことができるパブリックデバイスを意味します。
			- プール 一群のディスクドライブに対して RAID レベルとホットスペア構成を定義した ものです。
- フェイルオーバーモード マスターのストレージから代替のストレージに切り替えることです。そのう ち、ホストによって制御されるフェイルオーバーを、明示的な LUN フェイル オーバーといいます。アレイによって制御されるフェイルオーバーは、暗黙的 な LUN フェイルオーバーです。
- <span id="page-161-1"></span><span id="page-161-0"></span>ホットスペア RAID 1 または RAID 5 を構成するドライブのことで、データは含まれず、別の ドライブが故障した場合の予備の働きをします。
- ホットスワップ可能 システムの電源が入っていて動作しているときに現場交換可能ユニット (FRU) を取り外して、別のユニットに交換できることを意味します。
	- ボリューム 1 つ以上のドライブをデータ格納用に 1 つの単位にまとめたものです。論理装 置番号 (LUN) ともいいます。
		- マスター 一次のアクティブなストレージ機構です。エラーになると、代替マスターに切 り替わります。
- 読み取り / 書き込み システムにアクセス可能なホストがボリュームに読み取り / 書き込み操作をす ることを可能にするボリュームアクセス権のことです。

# 索引

#### 数字

2 台目のキャビネットの接続 Ethernet  $\forall$  - $\forall$   $\nu$ [, A-6](#page-85-0) 6320 システム 2 台目のキャビネット[, A-2](#page-81-0) 6320 システムキャビネット 設置[, 2-4](#page-33-0)

### A

AC 定格電圧[, 2-15](#page-44-0) AC 電源シーケンサ[, 2-14](#page-43-0) AC 入力電圧[, 2-15](#page-44-1) AI[X, 1-8](#page-27-0)

### C

GBIC 定義[, G-1](#page-158-0) CLI クライアント[, D-2](#page-113-0) Configuration Service アレイ管理へのログオン[, 4-7](#page-62-0) 管理[, 4-7](#page-62-1) ジョブ[, 4-7](#page-62-2) セキュリティ保護[, 4-6](#page-61-0) ユーザーインタフェース[, 4-6](#page-61-1) Configuration Service ソフトウェア[, 1-6](#page-25-0)

## E

Ethernet ケーブル 接続[, A-6](#page-85-0)

# F

FC-AL 定義[, G-1](#page-158-1) FC HBA パス[, E-1,](#page-116-0) [E-21](#page-136-0) FC スイッチ 接続[, 3-1](#page-50-0) format  $\exists \forall \forall Y \ F$ [, E-7](#page-122-0) **FRU** 定義[, G-1](#page-158-2) F ポート 定義[, G-1](#page-158-3)

#### H

HBA 定義[, G-1](#page-158-4) HBA パス[, E-1,](#page-116-0) [E-21](#page-136-0) HP-U[X, 1-8](#page-27-1)

#### I

IBM AIX[, 1-7](#page-26-0) install.sh スクリプト[, D-3](#page-114-0) IP アドレス 予約[, 2-2](#page-31-0)

#### K

kernel/dr[v, E-4](#page-119-0)

### L

LAN IN ポート[, 6-3](#page-78-0) LAN OUT  $\mathbb{R}$  –  $\uparrow$ [, 6-3](#page-78-0) LAN USER[, 3-1](#page-50-1) LAN 接続[, 1-4](#page-23-0) LUN 定義[, G-1](#page-158-5) LUN マスキング 定義[, G-2](#page-159-0) LUN マッピング 定義[, G-2](#page-159-1) luxadm コマンド[, E-21](#page-136-1)

## M

MAC アドレス 定義[, G-2](#page-159-2) Microsoft Windows 200[0, 1-7](#page-26-1) Microsoft Windows NT[, 1-7](#page-26-2) MPxI[O, E-4](#page-119-1)

#### N

Netscape Navigator[, 4-6](#page-61-2) N ポート 定義[, G-2](#page-159-3)

#### P

Performance Suite ソフトウェア[, 1-9](#page-28-0)

#### R

RAID 定義[, G-2](#page-159-4) RAID-0[, 1-5](#page-24-0) RAID-1[, 1-5](#page-24-1) RAID-5 (デフォルト)[, 1-5](#page-24-2) RAID レベル 概要[, 1-5](#page-24-3) RARP 定義[, G-2](#page-159-5) Red Hat Linux[, 1-8](#page-27-2) Red Hat Linux 7.2[, 1-8](#page-27-3) Redundant Array of Independent Disks 定義[, G-2](#page-159-4) Resource Manager ソフトウェア[, 1-9](#page-28-1)

## S

SAN Foundation[, E-21](#page-136-2) SAN Foundation ソフトウェア[, 1-7](#page-26-3) **SCSI** 定義[, G-2](#page-159-6) scsi vhci.con[f, E-4](#page-119-2) Service Processor[, 1-4](#page-23-1) Service Processor パネル[, 1-1,](#page-20-0) [1-3,](#page-22-0) [1-4,](#page-23-2) [3-1,](#page-50-2) [6-3,](#page-78-1)  [A-2,](#page-81-1) [A-3,](#page-82-0) [B-4,](#page-89-0) [B-5](#page-90-0) Solari[s, 1-8](#page-27-4) Solaris ソフトウェア[, 1-7](#page-26-4) Solaris ワークステーション 接続[, 3-6](#page-55-0) SP LAN IN ポート[, 6-3](#page-78-0) SP LAN OUT ポート[, 6-3](#page-78-0) sscs[, D-4](#page-115-0) sscs $(1M)$  コマンド[, D-4](#page-115-0) STMS[, E-4](#page-119-1) Storage Automated Diagnostic Environment[, 1-7,](#page-26-5)  [4-6](#page-61-0) Storage Automated Diagnostic Environment ソフ トウェア[, 1-6,](#page-25-1) [1-8](#page-27-5) Storage Service Processo[r, 1-1,](#page-20-1) [1-2](#page-21-0) Storage Service Processor LAN

定義[, G-1](#page-158-6) Storage Service Processor アクセサリトレイ 定義[, G-2](#page-159-7) Sun Cluster ソフトウェア[, 1-9](#page-28-2) Sun StorEdge 6000 CLI パッケージソフトウェア [, 1-8](#page-27-6) Sun StorEdge 6020 アレイ デフォルト設定[, 5-1](#page-64-0) Sun StorEdge 6300 シリーズ 物理仕様[, C-2](#page-109-0) 物理特性[, C-1](#page-108-0) Sun StorEdge 6320 システム 機能と特長[, 1-1](#page-20-2) Sun StorEdge 6320 システム、電源切断手順[, 2-19](#page-48-0) Sun StorEdge Enterprise Backup ソフトウェア[, 1-9](#page-28-3) Sun StorEdge Remote Response SSR[R, 2-11](#page-40-0) Sun StorEdge Remote Response サービス[, 6-1](#page-76-0) Sun のオンラインマニュアル[, 1-xx](#page-19-0)

#### T

Traffic Manage[r, 1-7](#page-26-6)

### $\cup$

UNIX コマンド sscs(1M[\), D-4](#page-115-0) **USB** 定義[, G-2](#page-159-8) USER LAN[, 3-1](#page-50-1) Utilization Suite ソフトウェア[, 1-9](#page-28-4)

## V

VERITAS ソフトウェア[, 1-9](#page-28-5)

### W

Web インタフェース

Configuration Servic[e, 4-6](#page-61-1) Web ブラウザ ログアウト[, 4-7](#page-62-3) ログイン[, 4-6](#page-61-3) Windows 2000[, 1-8](#page-27-7) Worldwide name 定義[, G-3](#page-160-0) WWN[, E-1,](#page-116-1) [E-21,](#page-136-3) [E-22](#page-137-0) WWN とコントローラ間のマッピング[, E-23](#page-138-0) www.sun.co[m, 1-1](#page-20-3)

### あ

アース用 システム[, 2-13](#page-42-0) アース用ストラップ、接続[, 2-13,](#page-42-0) [B-5](#page-90-1) アクション[, E-5](#page-120-0) アクセサリキット 内容[, 2-10](#page-39-0) アレイの管理 ログオン[, 4-7](#page-62-0) アレイプロファイル、プロファイル 新規[, E-2](#page-117-0) 安全性[, 2-2](#page-31-1) 安定脚[, 2-4](#page-33-1) 取り付け[, 2-5](#page-34-0) 暗黙的[, E-3](#page-118-0)

い イニシエータグループ[, E-2](#page-117-1) イニシエータ、作成[, E-1](#page-116-2)

# う

ウィザード 新規プールの変更[, E-15](#page-130-0) プールの新規作成[, E-13,](#page-128-0) [E-14](#page-129-0) プロファイルの変更[, E-15](#page-130-1) ボリュームグループの新規作成[, E-13,](#page-128-0) [E-35](#page-150-1) ボリュームの新規作成[, E-29,](#page-144-0) [E-35](#page-150-1)

# え

遠隔 電源投入[, 2-17,](#page-46-0) [B-11](#page-96-0) 遠隔からの電源切断[, B-13](#page-98-0) 遠隔からの電源投入[, 2-11](#page-40-1) 遠隔電源[, 3-1](#page-50-3)

#### か

開梱 中身[, 2-4](#page-33-2) 外部管理ホストソフトウェア[, 1-8](#page-27-8) 拡張キャビネット 接続[, A-6](#page-85-1) カスタム構成[, E-6](#page-121-0) 環境条件[, C-3](#page-110-0) 管理 Configuration Servic[e, 4-7](#page-62-1) 管理ソフトウェア[, 1-6](#page-25-2) 管理ログイン[, 5-2](#page-65-0)

## き

キースイッチ 電源投入[, B-9](#page-94-0) キースイッチ、遠隔電源投入のための電源投入位 置[, B-21](#page-106-0) 機能と特長 システム[, 1-1](#page-20-2) 逆アドレス解決プロトコル 定義[, G-2](#page-159-5) キャビネット 追加[, A-6](#page-85-1)

## く

グラフィックマップ[, E-5](#page-120-0) グリニッジ標準時 時差[, 5-4](#page-67-0)

## け ケーブル 接続[, 3-1](#page-50-2) ケーブルの接続[, 3-1](#page-50-2)

#### こ

構成 カスタム[, E-6](#page-121-0) コマンドプロンプト[, D-4](#page-115-1) コントローラ番号[, E-23](#page-138-1)

#### さ

サービスコンソール ポート[, 4-6](#page-61-4) 最適な動作環境条件[, C-3](#page-110-1)

#### し

時間帯[, 5-4](#page-67-1) システム 電源切断[, 2-18](#page-47-0) 電源投入[, 2-11](#page-40-2) システム ID[, 4-1,](#page-56-0) [6-3](#page-78-2) システム、遠隔電源切断[, B-12](#page-97-0) システム、遠隔電源投入のための電源投入手順 [, B-9](#page-94-1) システム時刻[, 5-5](#page-68-0) システム、電源投入 ローカルの電源投入[, 2-17](#page-46-1) ジョブ Configuration Servic[e, 4-7](#page-62-2) シリアル接続[, 1-4,](#page-23-3) [3-1,](#page-50-4) [3-5](#page-54-0) 接続[, 4-1](#page-56-1) 新規プールの変更ウィザード[, E-15](#page-130-0)

#### す

ストレージアレイ[, 1-1,](#page-20-4) [1-4](#page-23-4)

#### せ

セグメントサイズ、サイズ セグメント[, E-3](#page-118-1) 接続に関するワークシート[, 2-2](#page-31-2) 設置 ハードウェア[, 2-2](#page-31-3) 設置上の問題 特定[, B-12](#page-97-1) 説明[, 5-3](#page-66-0)

## そ

操作[, E-5](#page-120-0) ゾーニング 定義[, G-3](#page-160-2) ゾーン 定義[, G-3](#page-160-3) ソフトウェア[, 1-5](#page-24-4) UI[, 4-6](#page-61-5) Web ブラウザ[, 4-6](#page-61-5) 概要[, 1-1,](#page-20-5) [1-5](#page-24-5) ログイン、Web ブラウザ[, 4-6](#page-61-5) ソフトウェアの概要[, 1-5](#page-24-5)

### た

帯域外 定義[, G-3](#page-160-4) 高さ調整パッド 調節[, 2-7](#page-36-0) 端末コンソール[, 3-6](#page-55-1)

#### つ

追加 キャビネット[, A-2](#page-81-2) 積み荷の破損[, 2-4](#page-33-3) ツリーメニュー[, E-5](#page-120-0)

### て

データホストソフトウェア[, 1-7](#page-26-7) デフォルト設定 Sun StorEdge 6020 アレイ[, 5-1](#page-64-0) 電源管理[, 2-19](#page-48-1) 部分停止[, 2-19](#page-48-2) 電源ケーブル[, 2-12](#page-41-0) 電源コード 接続[, B-6](#page-91-0) 電源コード、接続手順 電源ケーブル 接続[, 2-14](#page-43-1) 電源シーケンサ[, 2-4](#page-33-4) 電源シーケンサの電気仕様[, C-2](#page-109-1) 電源状態インジケータ、ステージシーケンス [, 2-18,](#page-47-1) [B-11,](#page-96-1) [B-21](#page-106-1) 電源切断 システム[, 2-18](#page-47-0) 電源投入 遠隔[, B-9](#page-94-1) システム[, 2-11](#page-40-2) ローカル[, 2-11,](#page-40-3) [2-12](#page-41-1) 電話接続[, 3-1](#page-50-5)

### と

動的マルチパス 定義[, G-3](#page-160-5) 取り扱い上の注意事項 安全性[, 2-3](#page-32-0)

#### は

ハードウェア 設置計画[, 2-2](#page-31-3) 配置 システム[, 2-5](#page-34-1)

パス[, D-4](#page-115-2) HBA[, E-1,](#page-116-0) [E-21](#page-136-0)

#### ひ

必要な工具類[, 2-4](#page-33-5)

#### ふ

ファイバチャネル 定義[, G-3](#page-160-6) ファイバチャネルケーブル 接続[, A-2](#page-81-0) ファブリック 定義[, G-3](#page-160-7) プール[, E-2](#page-117-2) プールの新規作成ウィザード[, E-13,](#page-128-0) [E-14](#page-129-0) フェイルオーバーモード[, E-2,](#page-117-3) [E-3](#page-118-2) フラッシュディスク[, 2-10](#page-39-1) プロファイルの変更ウィザード[, E-15](#page-130-1)

#### ほ

ホスト接続[, 3-1](#page-50-6) ホストバスアダプタ 定義[, G-1](#page-158-4) ホットスペア 定義[, G-4](#page-161-0) ホットスワップ可能 定義[, G-4](#page-161-1) ボリューム[, 5-6,](#page-69-0) [5-8,](#page-71-0) [E-2,](#page-117-4) [E-28](#page-143-0) ボリュームグループ[, E-2,](#page-117-5) [E-32,](#page-147-0) [E-35](#page-150-2) ボリュームグループの新規作成ウィザード[, E-35](#page-150-1) ボリュームの確認、ボリューム 確認[, E-7](#page-122-1) ボリュームの作成[, 5-6](#page-69-1) ボリュームの新規作成ウィザード[, E-29](#page-144-0)

#### ま

マッピング WWN とコントローラ間[, E-23](#page-138-0) マップ[, E-5](#page-120-0) マニュアルページ[, D-4](#page-115-3)

#### め

明示的[, E-3](#page-118-3) メディアアクセス制御アドレス 定義[, G-2](#page-159-2) メニュー[, E-5](#page-120-0)

#### ゆ

床固定部品[, 2-4,](#page-33-6) [2-8](#page-37-0)

#### よ

読み取り / 書き込み[, E-2](#page-117-6)

#### ろ

ローカル 電源投入[, 2-17,](#page-46-0) [B-11](#page-96-0) ローカル / 遠隔の電源投入[, B-21](#page-106-2) ローカルのシステムの電源投入手順[, 2-17](#page-46-1) ローカルの電源投入[, 2-11,](#page-40-4) [2-12](#page-41-1) ログアウト[, 4-7](#page-62-4) Web ブラウザ[, 4-7](#page-62-3) ログイン[, E-4,](#page-119-3) [E-6](#page-121-1) We[b, 4-6](#page-61-0) 接続[, 4-1](#page-56-2) パスワード[, 4-7](#page-62-5) 論理装置番号[, E-31](#page-146-0) 定義[, G-1](#page-158-5)